# GreatPOS User Manual Cashier Side (Restaurant Type)

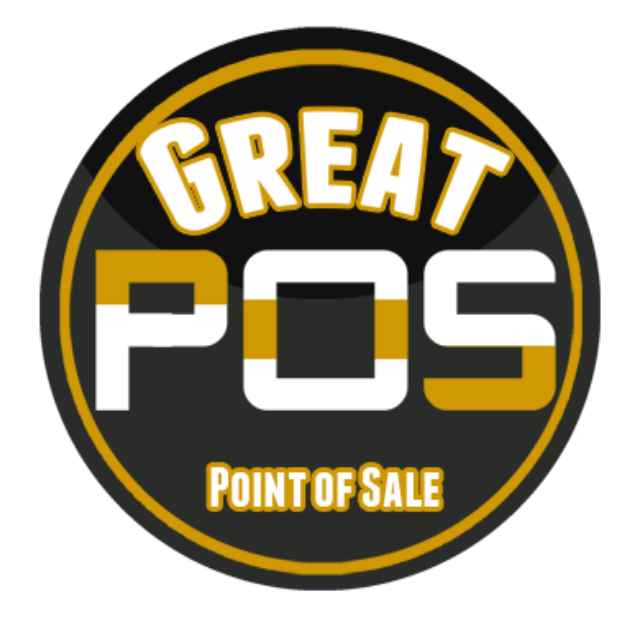

# Contents

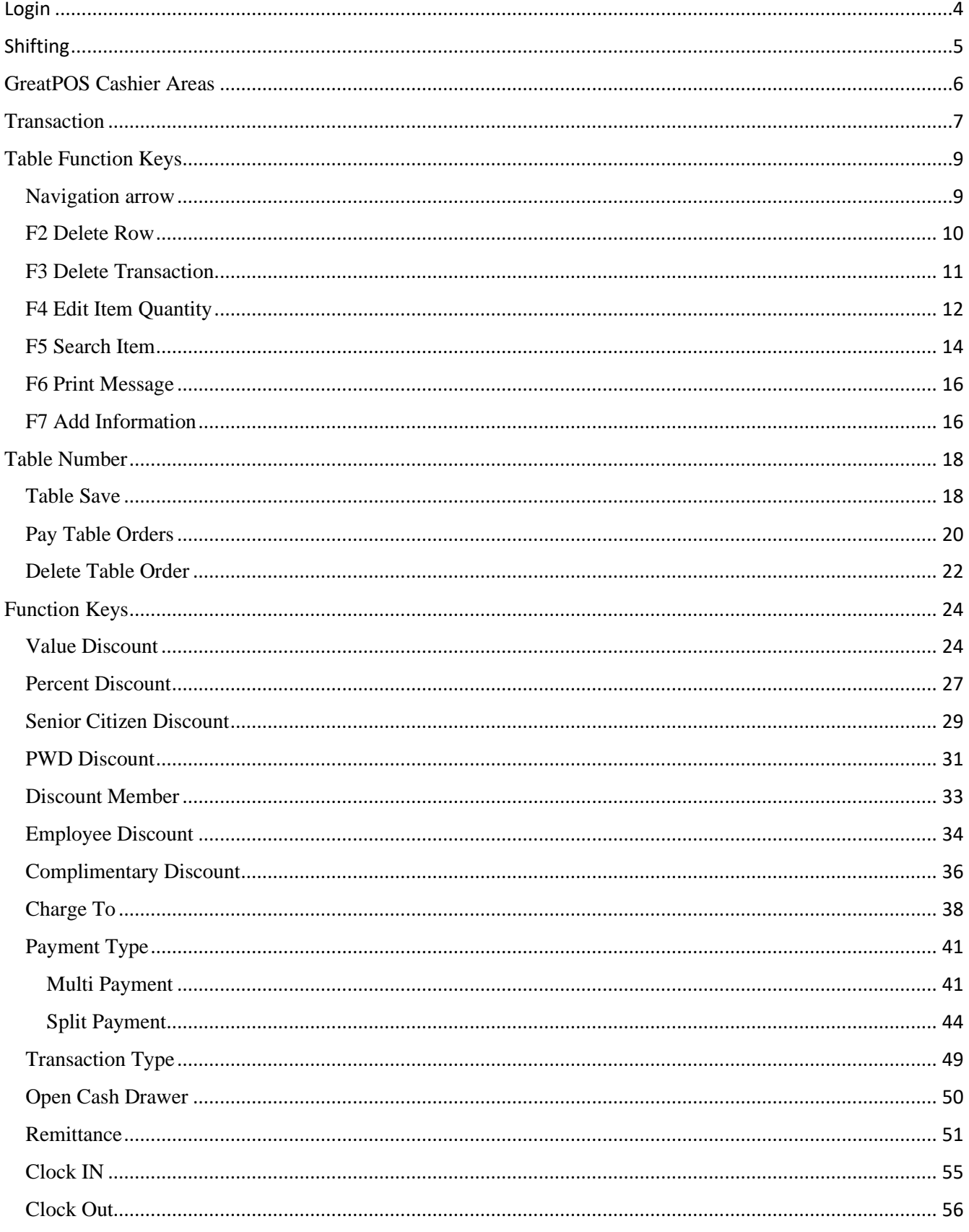

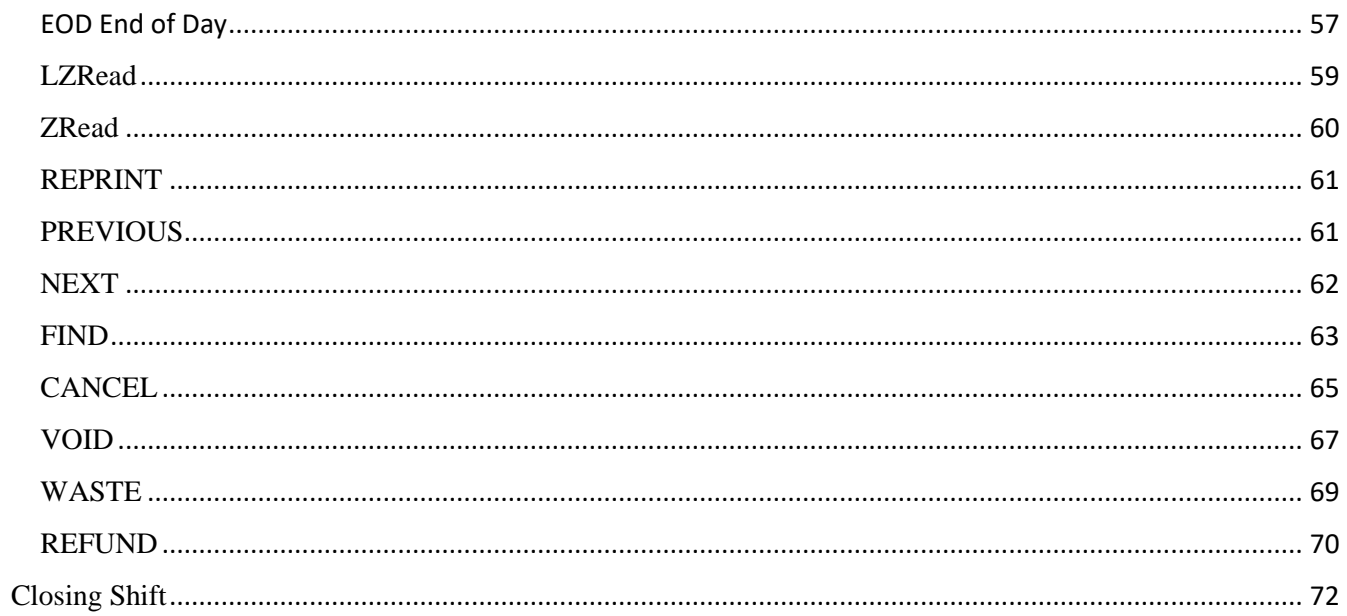

# <span id="page-3-0"></span>Login

How to Login to GreatPOS System Cashier Side?

Step1) Click the GreatPOS Logo Shortcut on Desktop

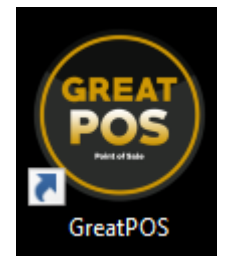

Step2) Click I Accept Agreement

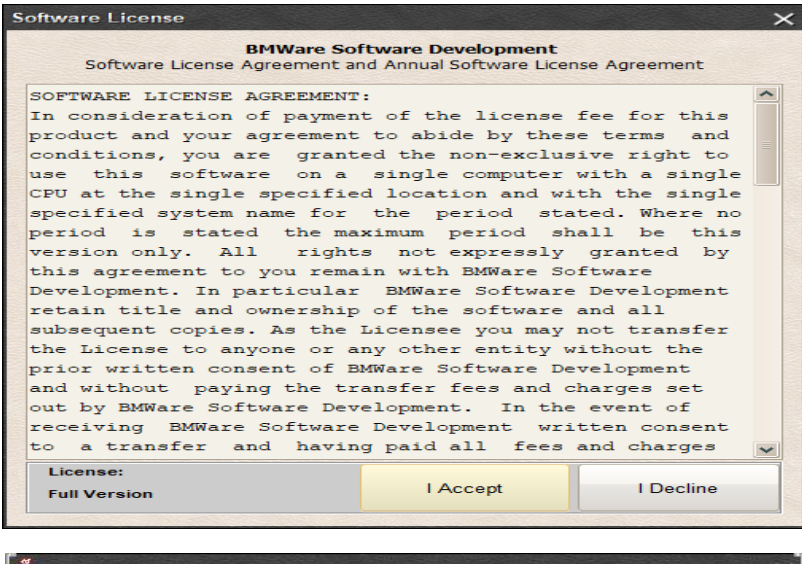

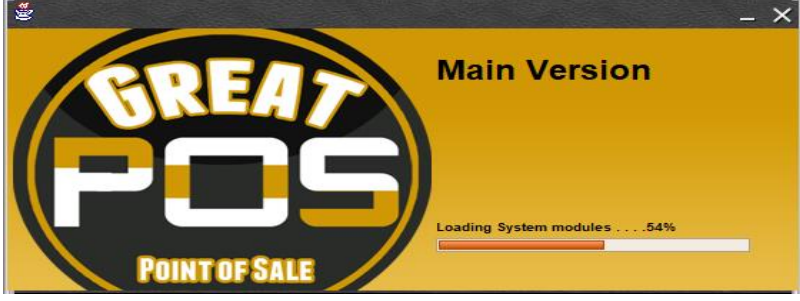

Step3) Enter Cashier Credentials

Step4) Click Login Button

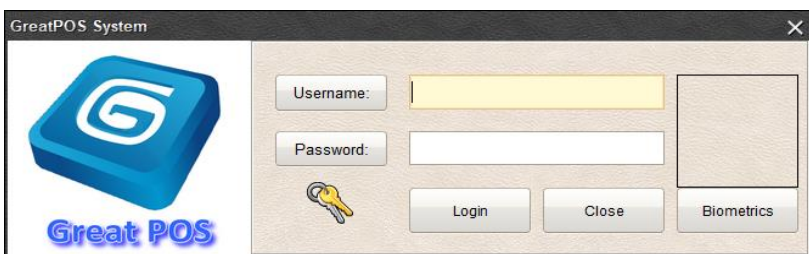

# <span id="page-4-0"></span>Shifting

How to Use Shifting in cashier side?

Step1) Enter Opening Cash

# Step2) Click Open Shift Button

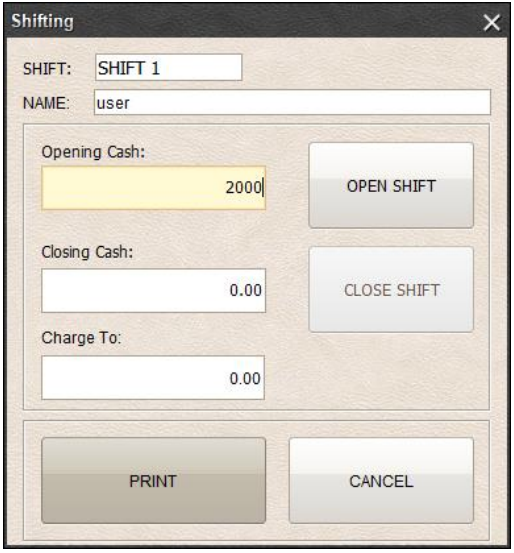

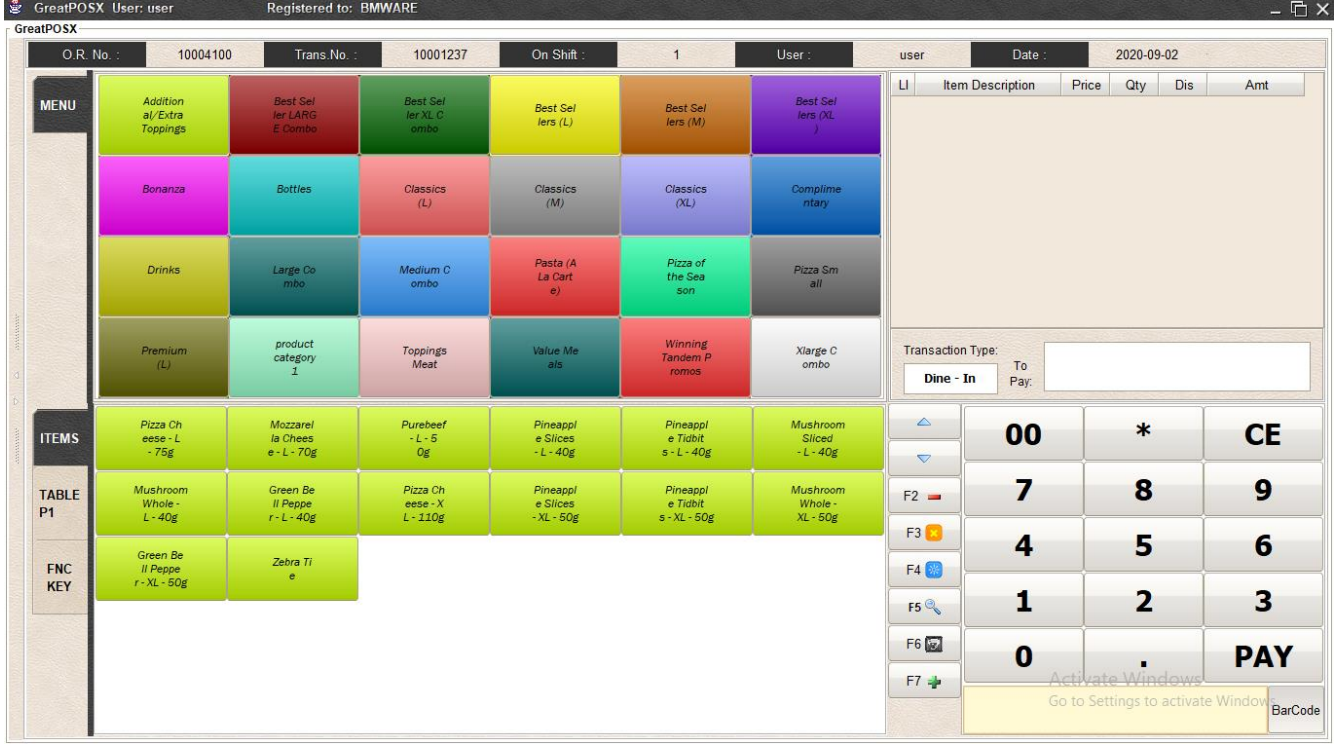

# <span id="page-5-0"></span>GreatPOS Cashier Areas

Red Horizontal Rectangle – Transaction Table

Blue Vertical Bar – Calculator

#### Green Horizontal Rectangle – Item Categories

#### Orange Horizontal Rectangle – Products Tab

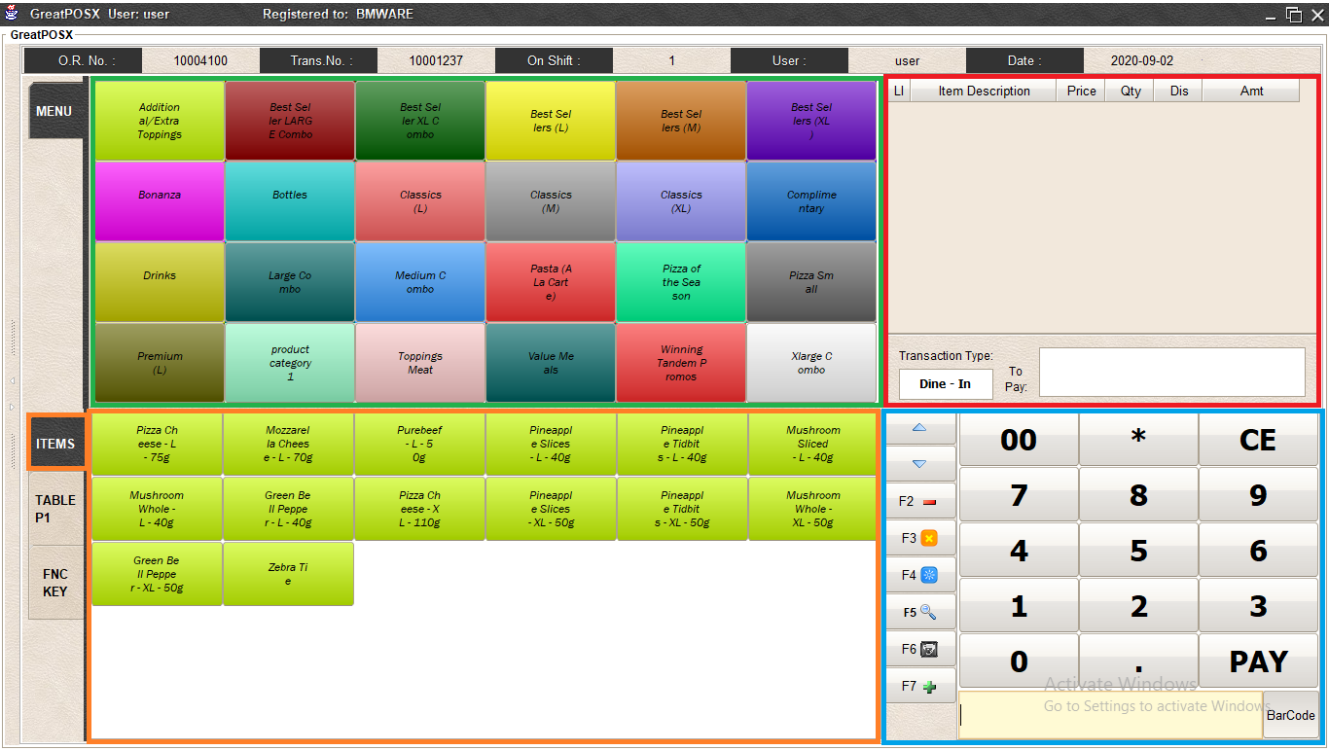

#### Purple Horizontal Rectangle – Table Tab

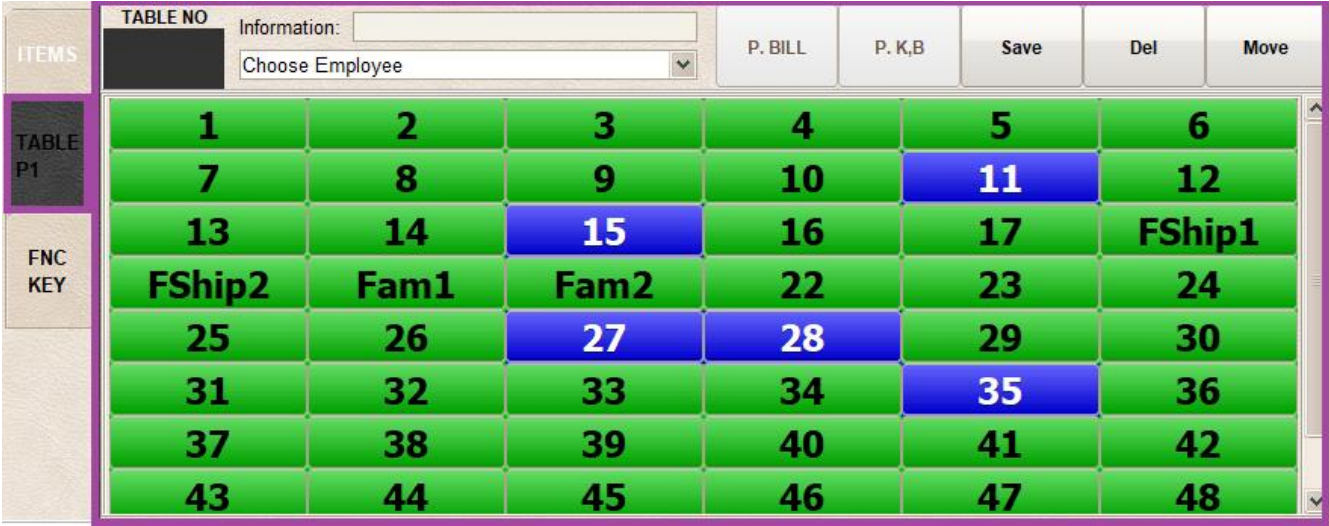

# <span id="page-6-0"></span>**Transaction**

#### How to do basic transaction?

#### Step1) Select Category

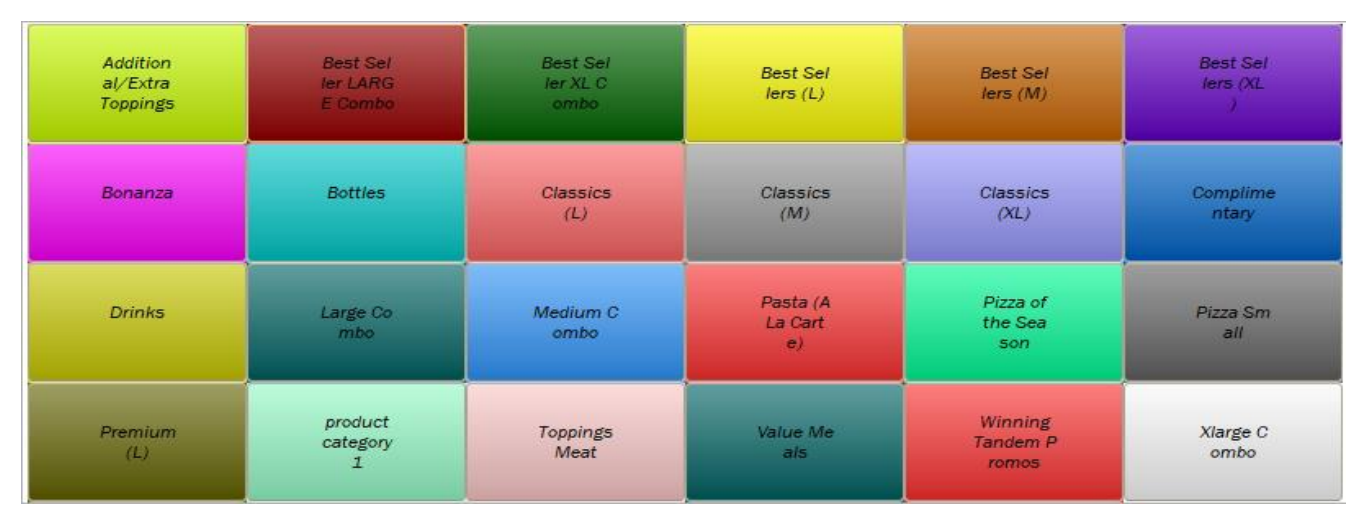

#### Step2) Click Items from the buttom

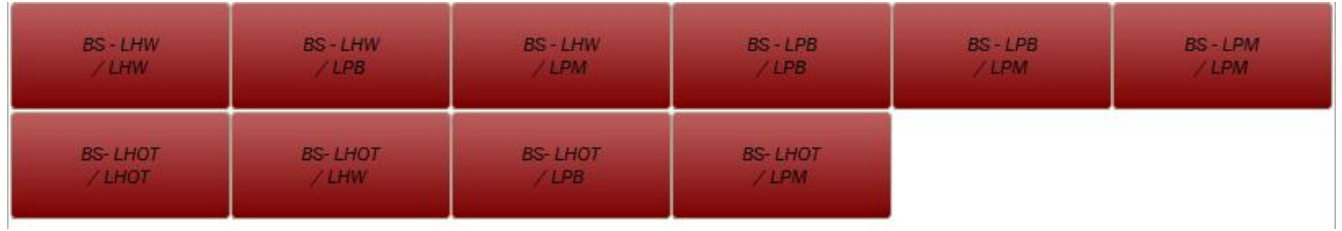

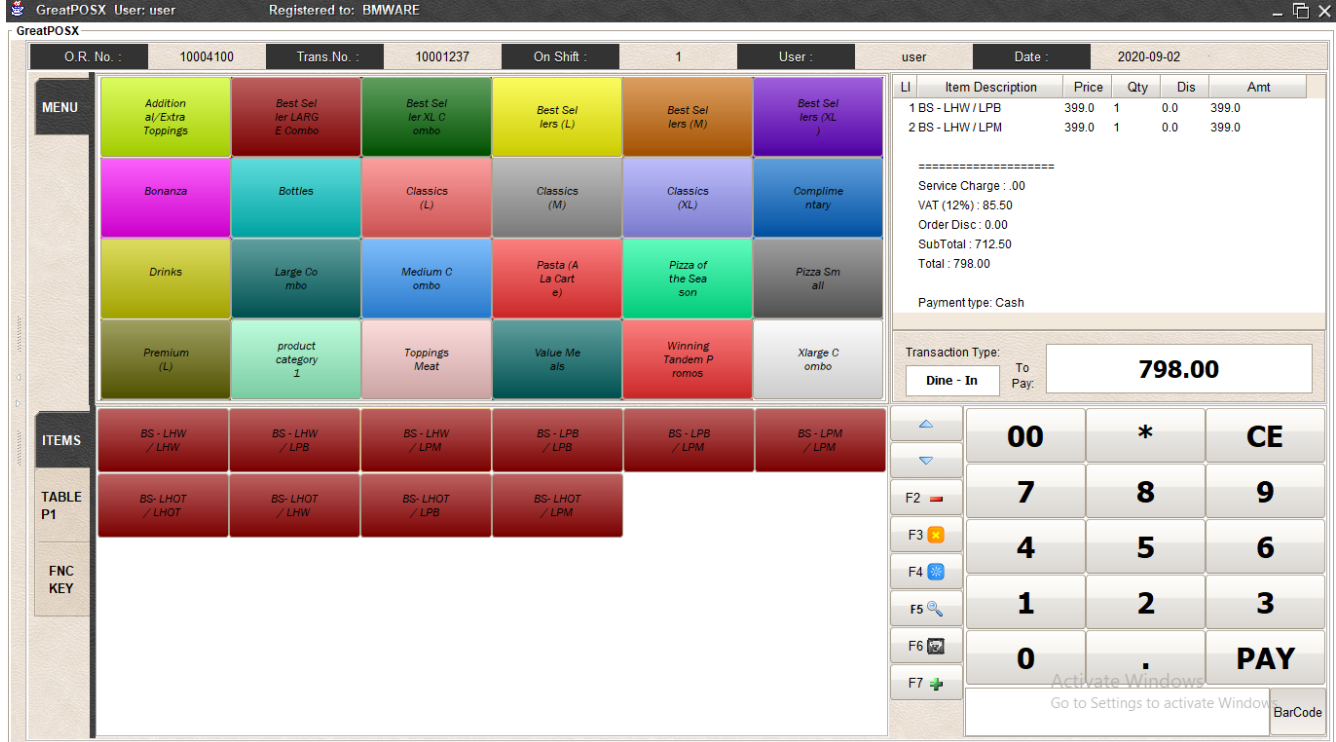

Step3) Enter Amount of payment

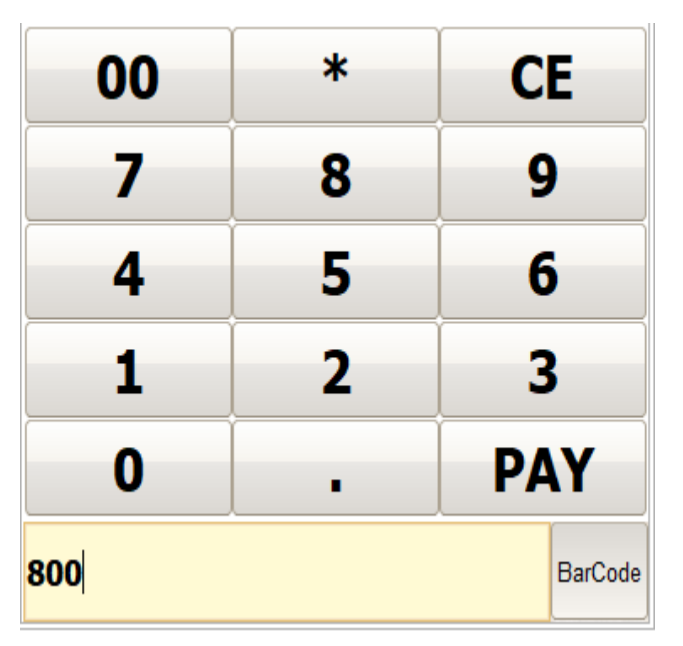

# Step4) Click Equal Pay Button

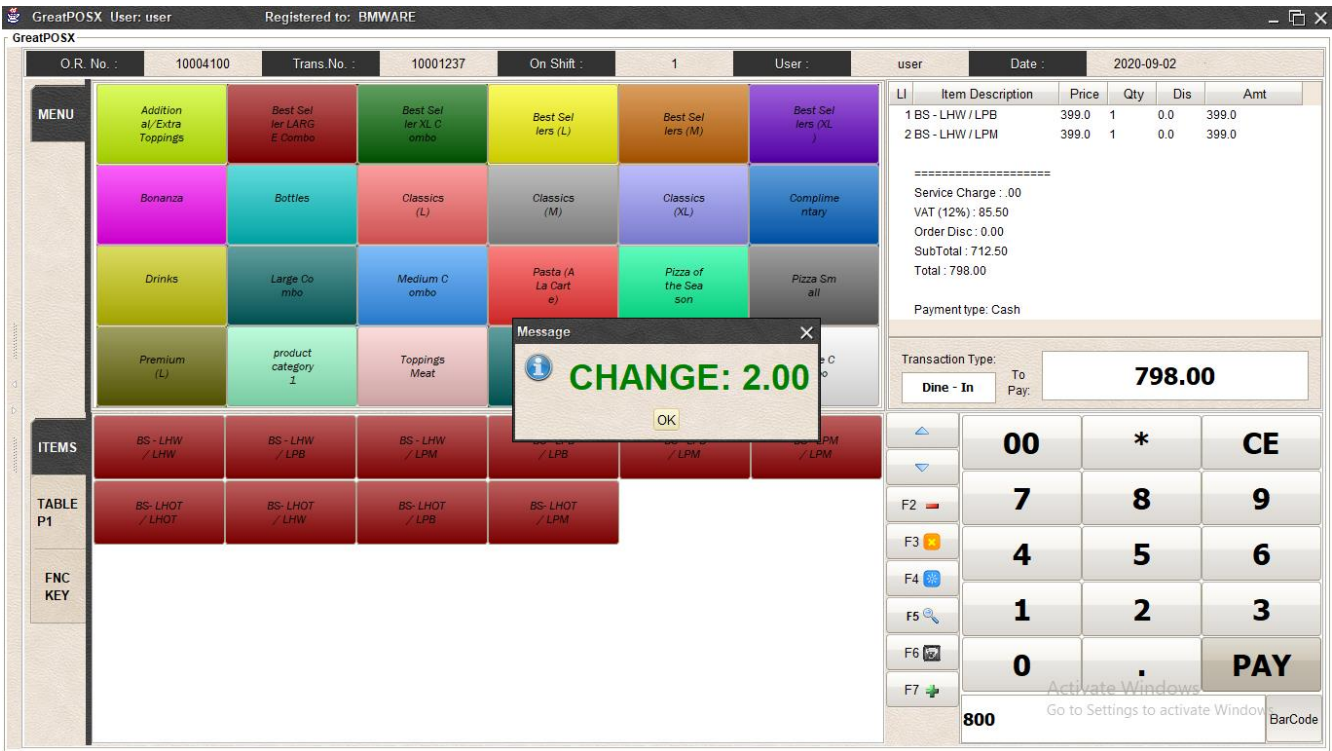

Step5) Click OK

# <span id="page-8-0"></span>Table Function Keys

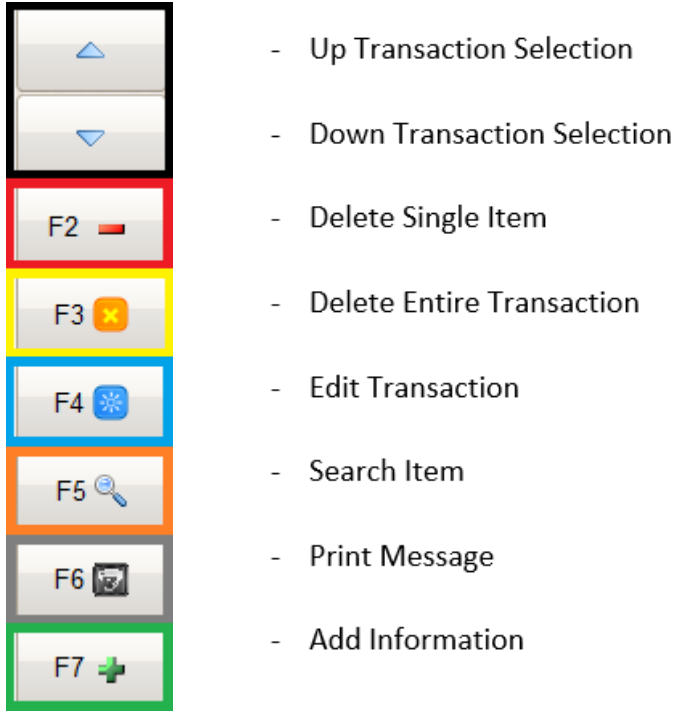

# <span id="page-8-1"></span>Navigation arrow

Icons/Buttons in BLACK Rectangle are used to select row in the transaction table

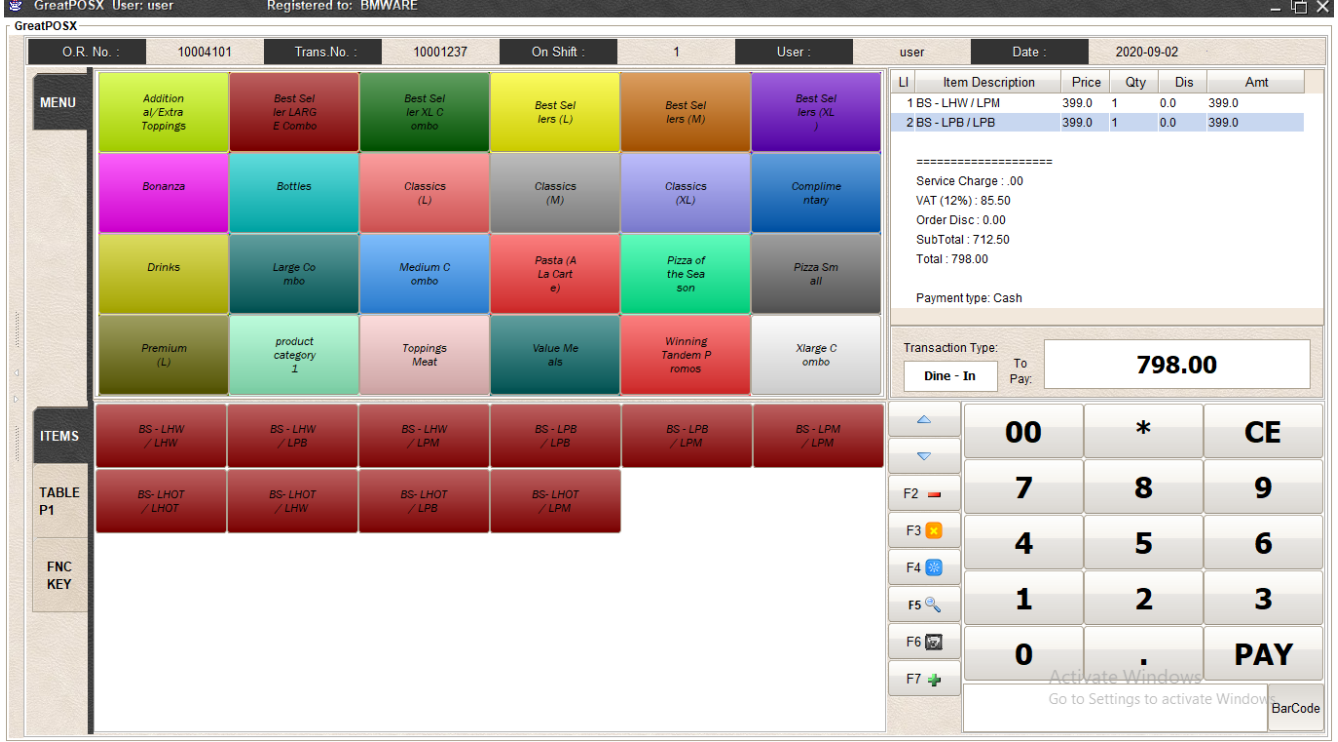

## <span id="page-9-0"></span>F2 Delete Row

Icons/Buttons in RED Rectangle are used to Delete item in the transaction table

How to use?

Step1) Select Item on the transaction Table

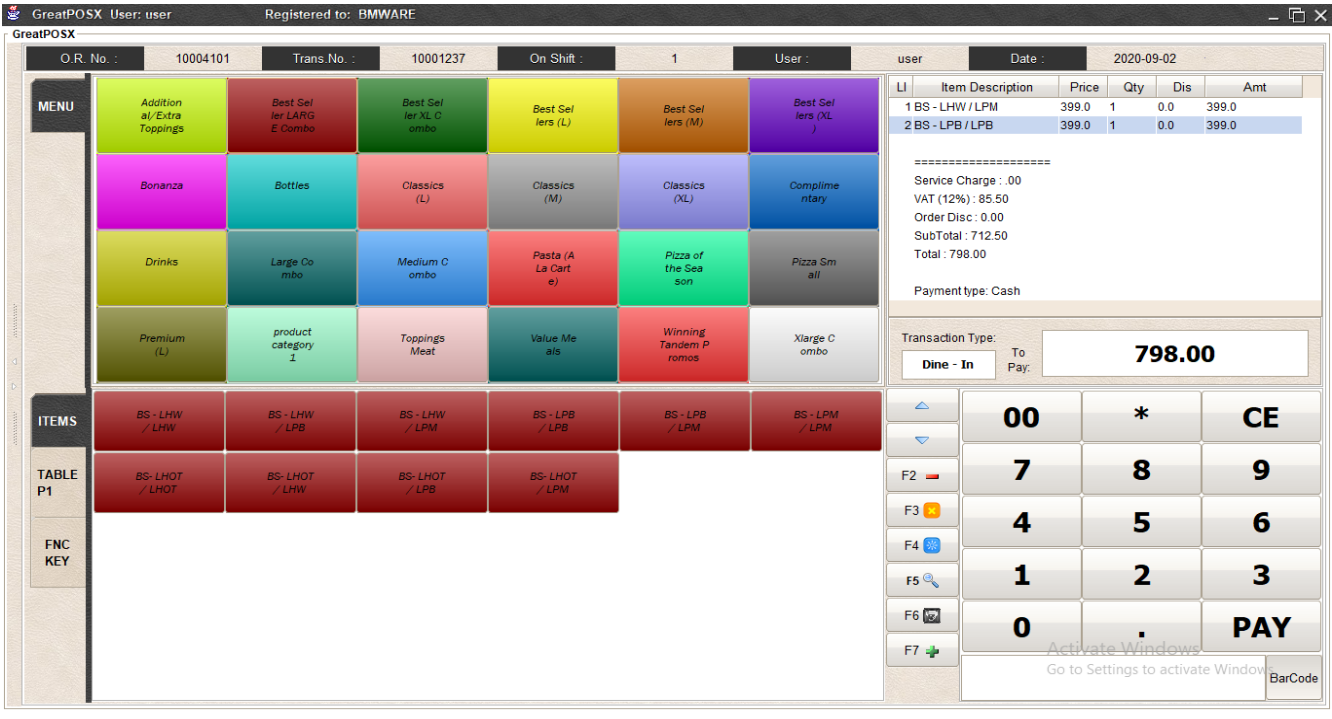

#### Step2) Click F2 Button

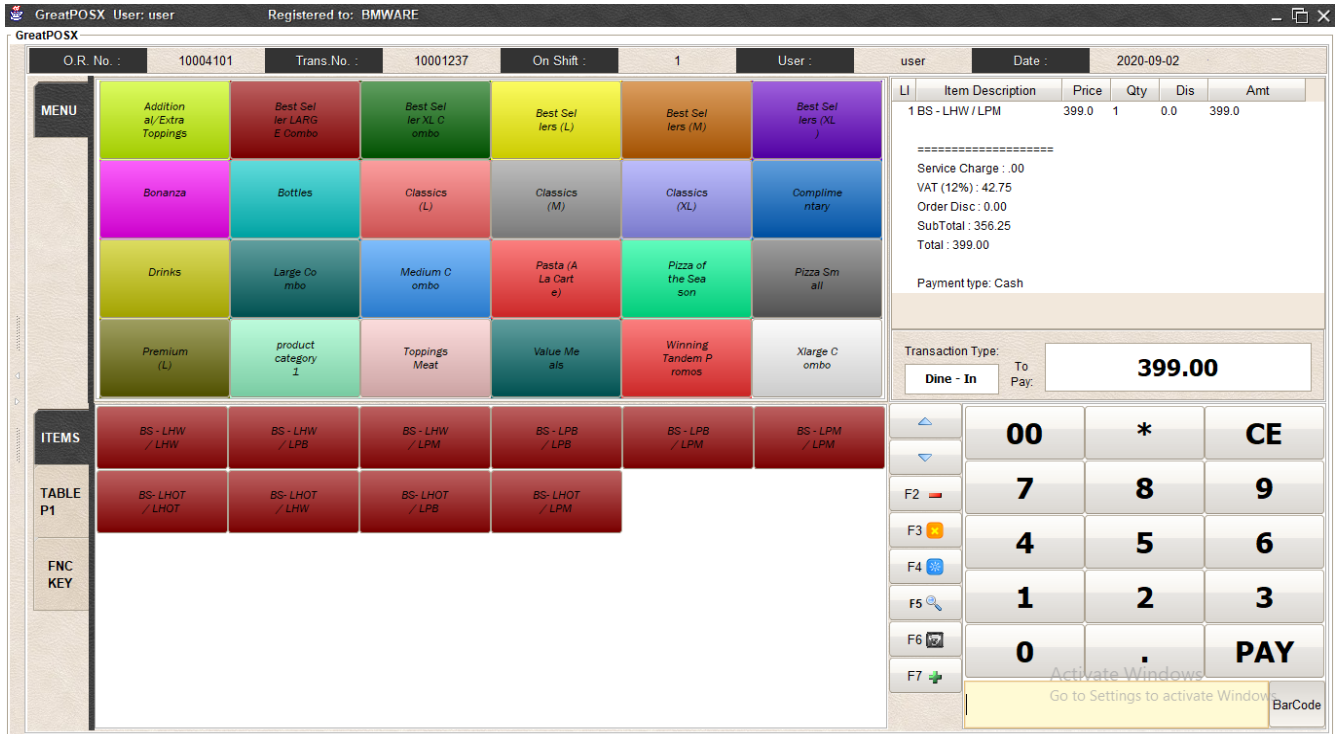

## <span id="page-10-0"></span>F3 Delete Transaction

Icons/Buttons in Yellow Rectangle are used to Delete Transaction in the transaction table

How to use?

#### Step1) Click F3 Button

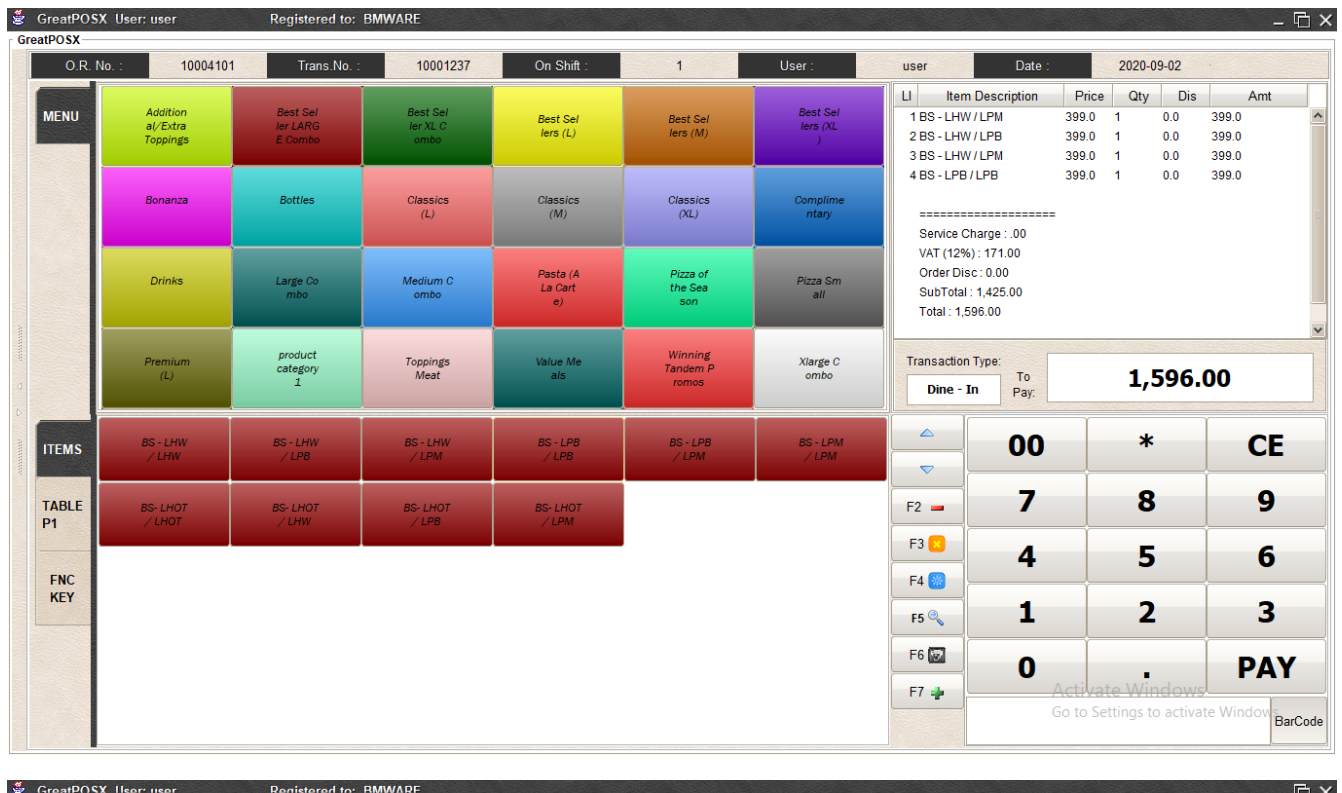

GreatPOSX User: user

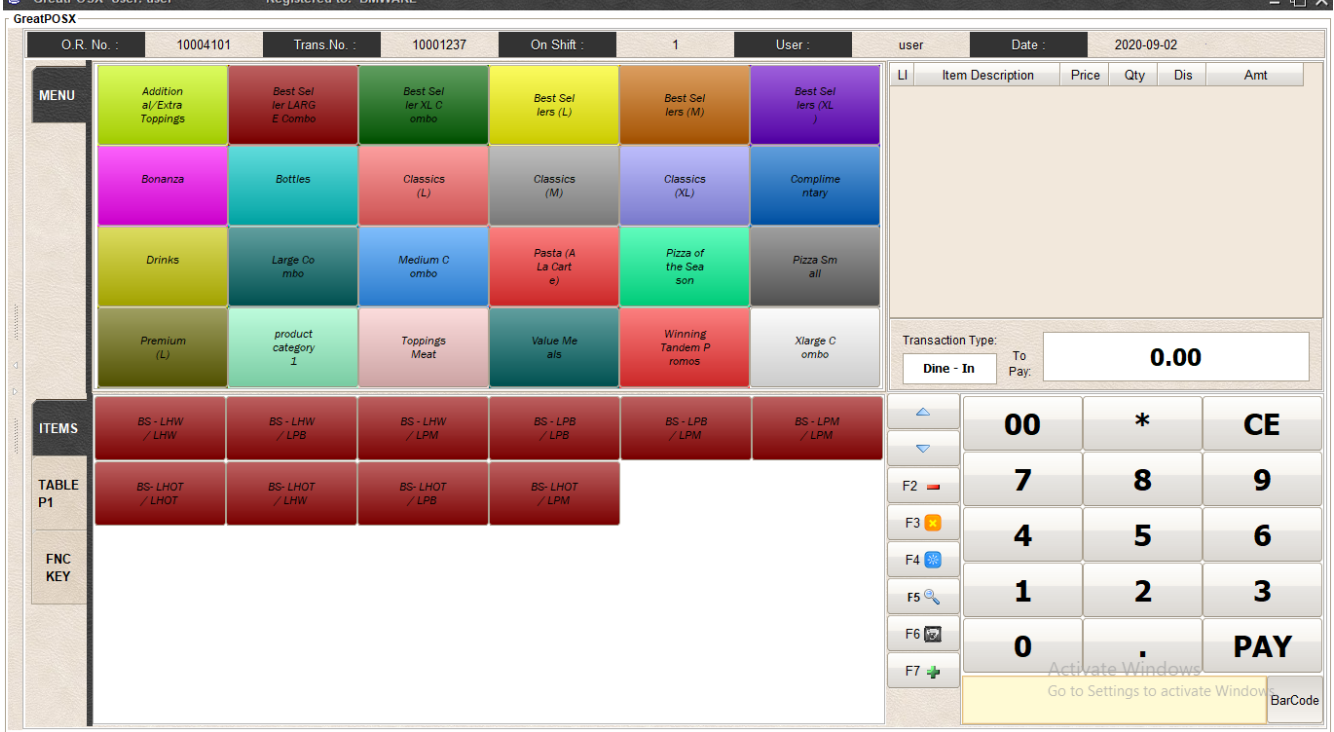

# <span id="page-11-0"></span>F4 Edit Item Quantity

Icons/Buttons in BLUE Rectangle are used to Edit Item Quantity in the transaction table

How to use?

Step1) Select Item on transaction table

Step2) Click F4 Button

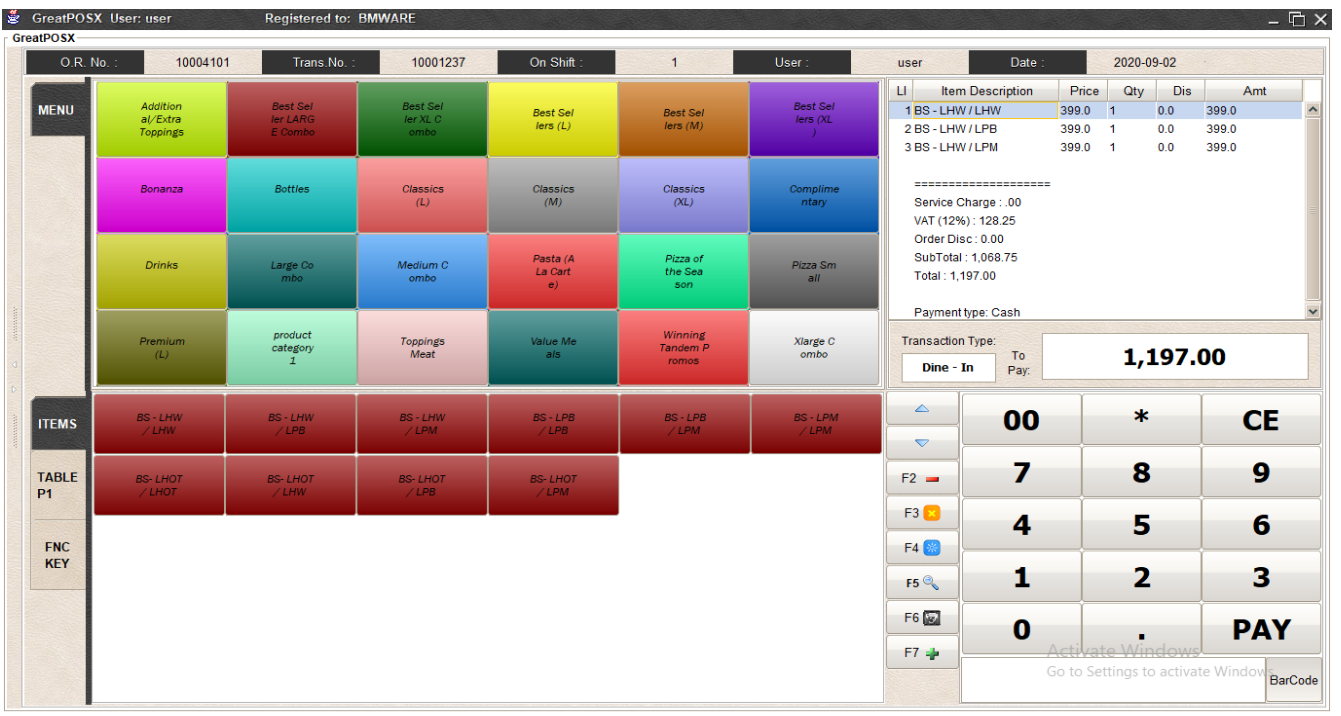

## Step3) Entry Quantity

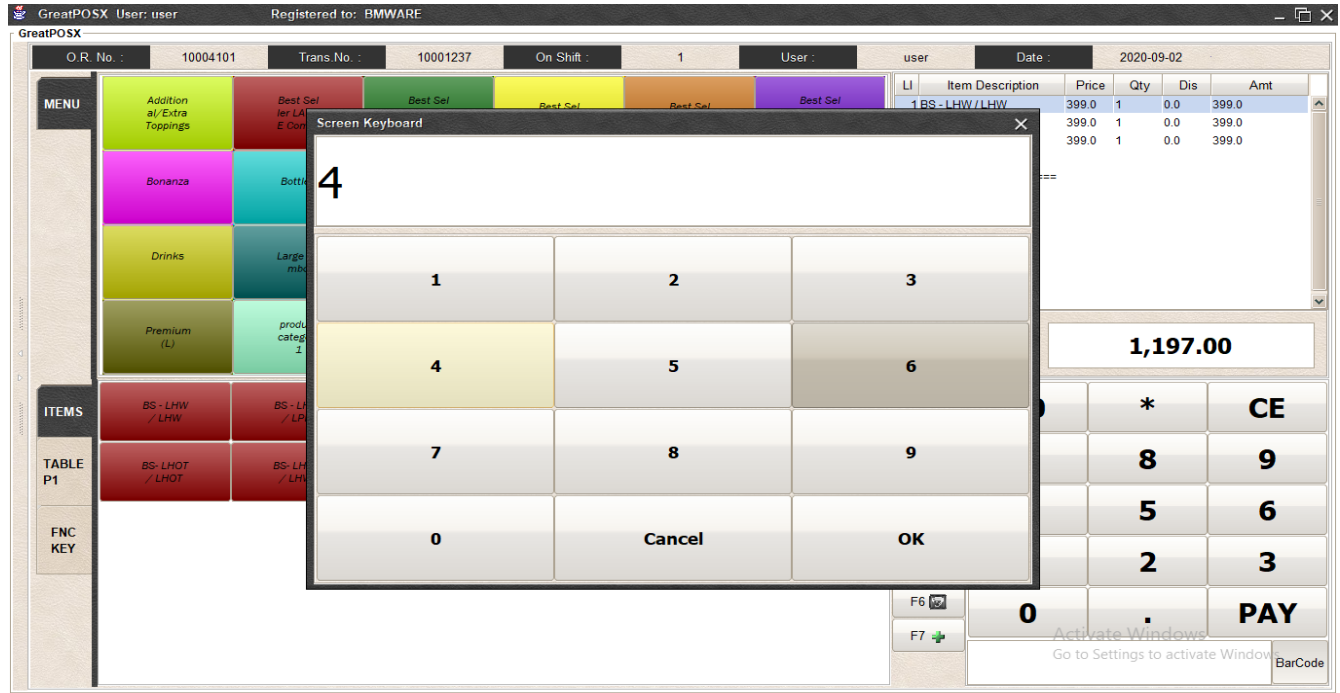

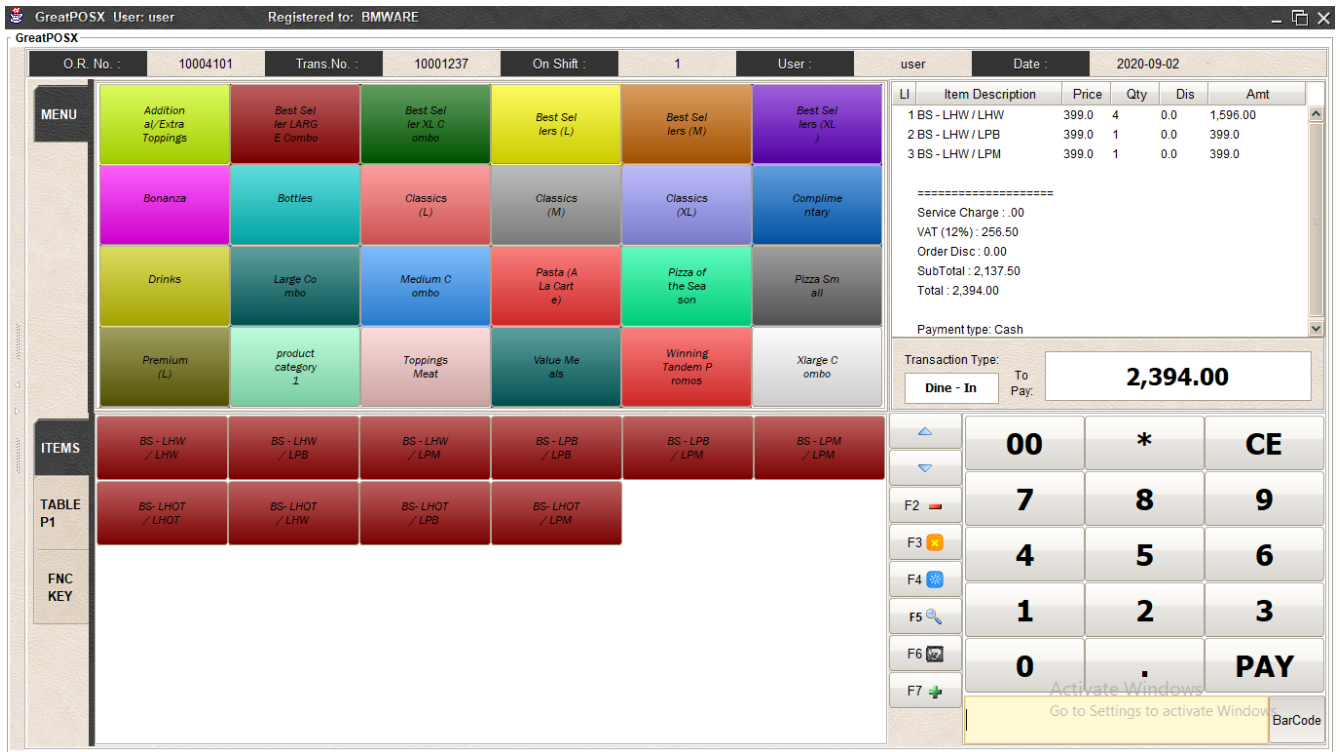

# <span id="page-13-0"></span>F5 Search Item

Icons/Buttons in Orange Rectangle are used to Search Item

How to use?

Step1) Click F5 Button

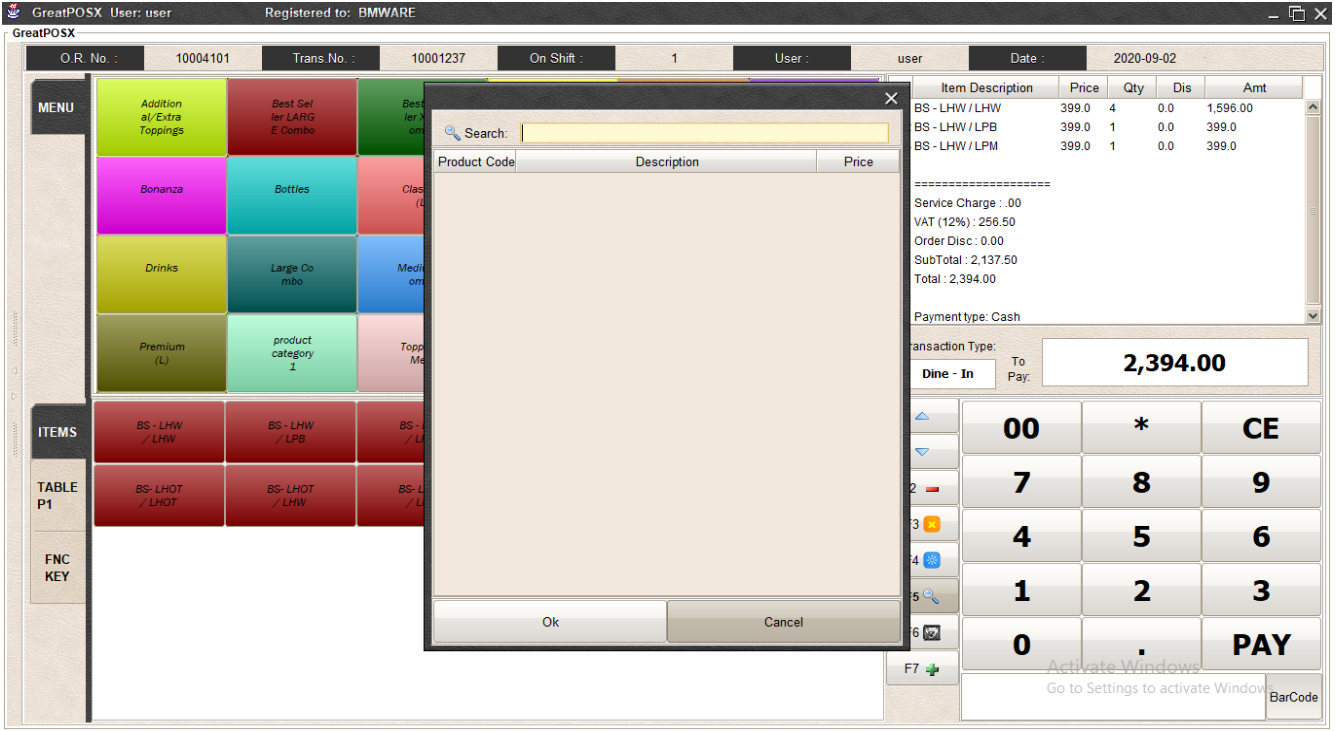

#### Step2) Enter word to search

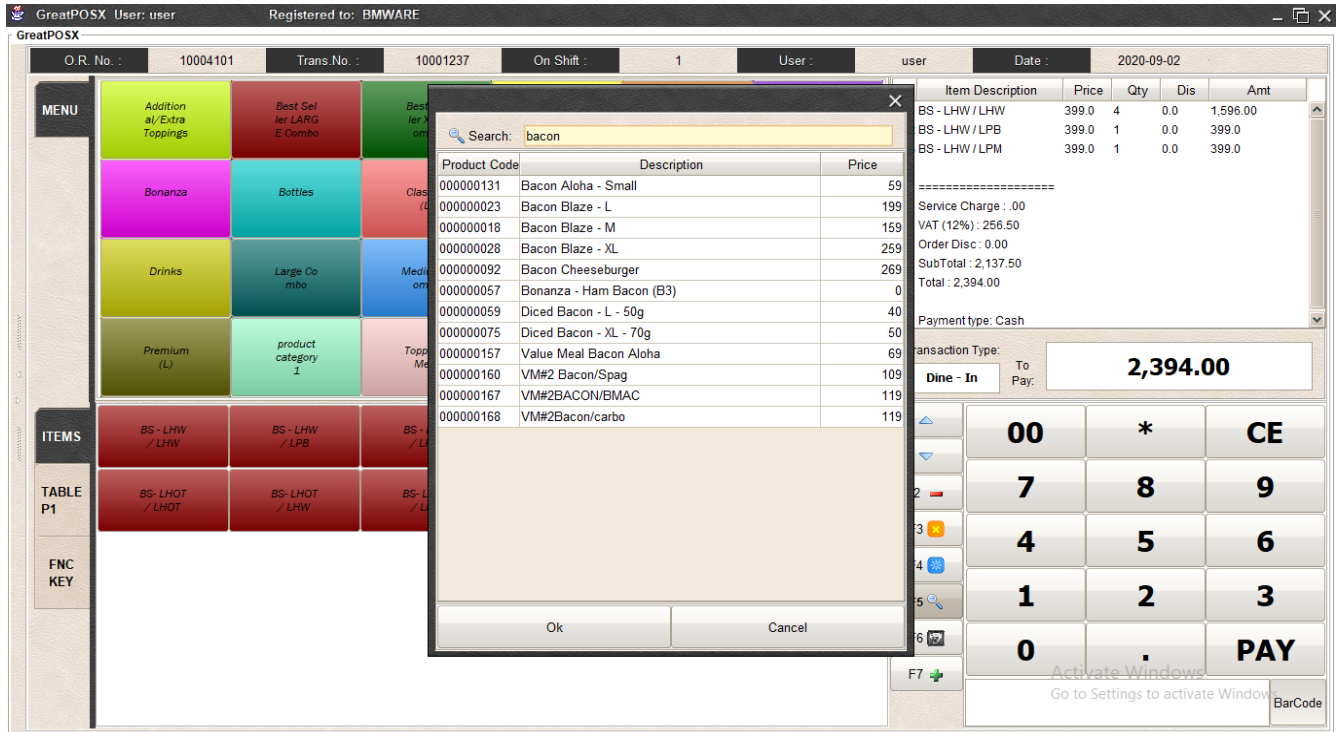

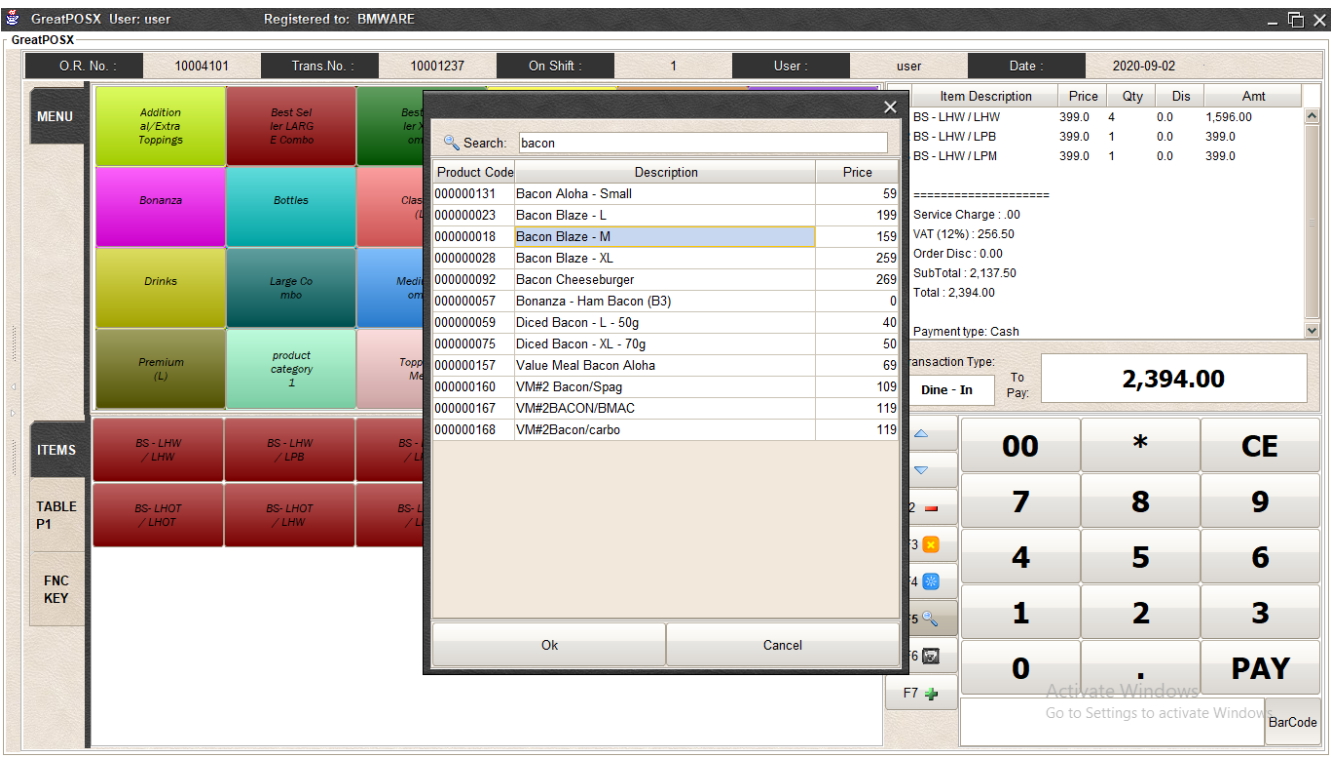

## Step3) Select Item on the Searched Items

#### Steo4) Click Ok Button

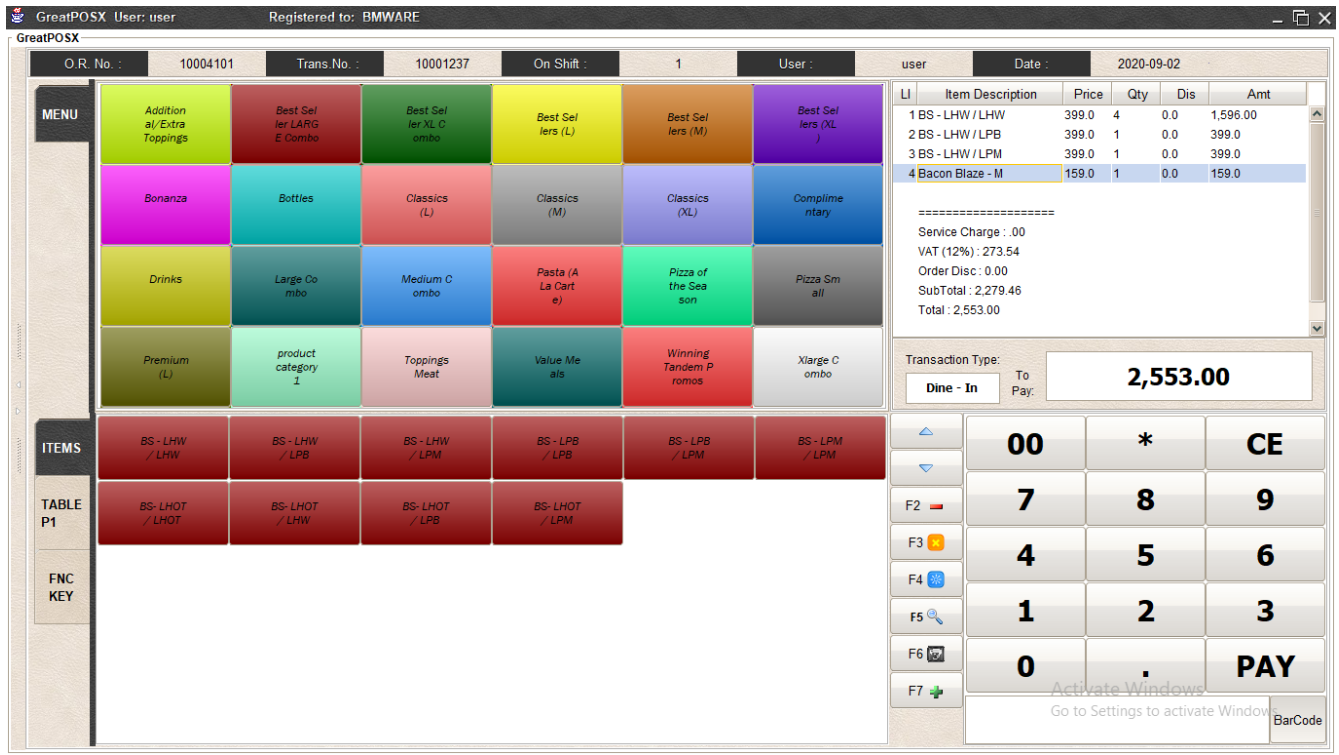

#### <span id="page-15-0"></span>F6 Print Message

Icons/Buttons in Gray Rectangle are used to Print Message in the transaction

How to use?

Step1) Click F6 Button

Step2) Enter Message

Step3) Press Ok Button

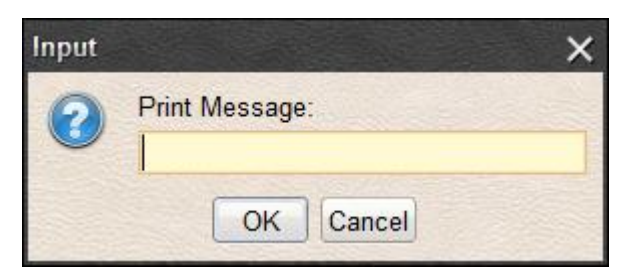

#### <span id="page-15-1"></span>F7 Add Information

Icons/Buttons in Green Rectangle are used to Add Information in the transaction

How to use?

Step1) Click F7 Button

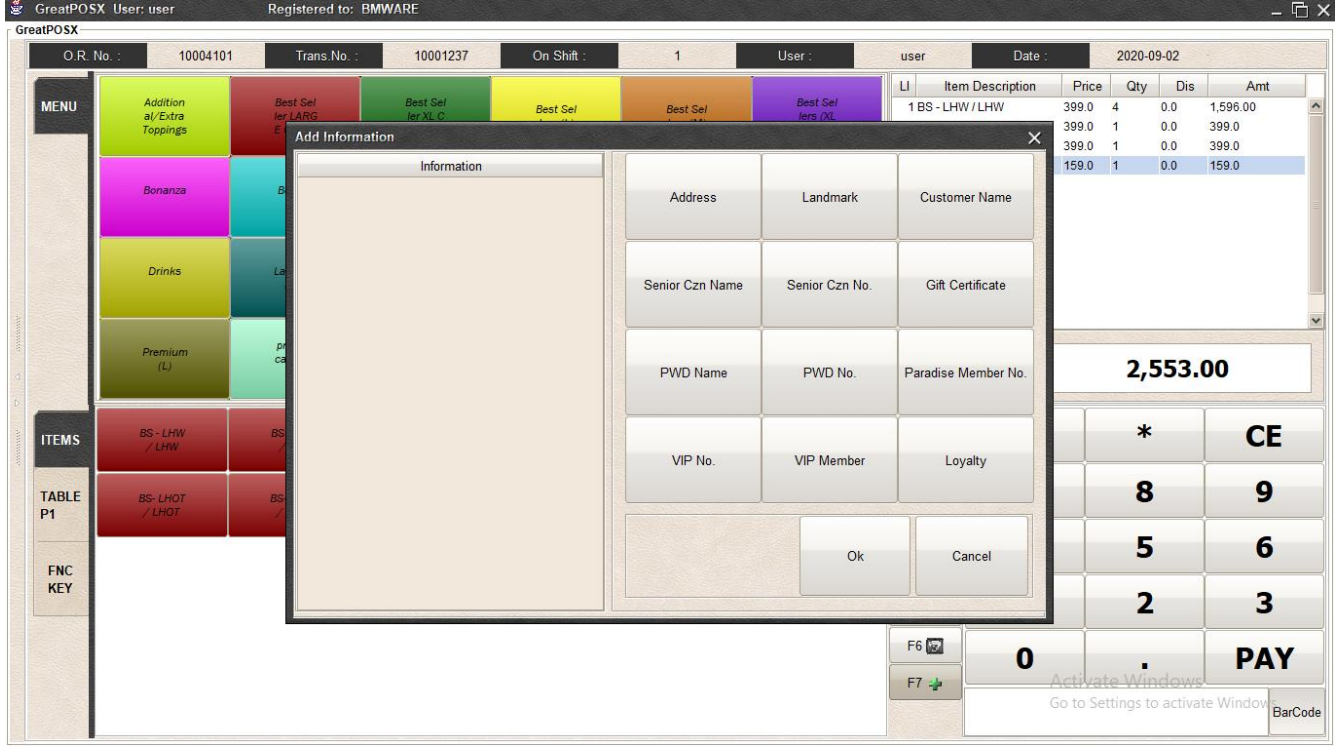

#### Step2) Enter Information

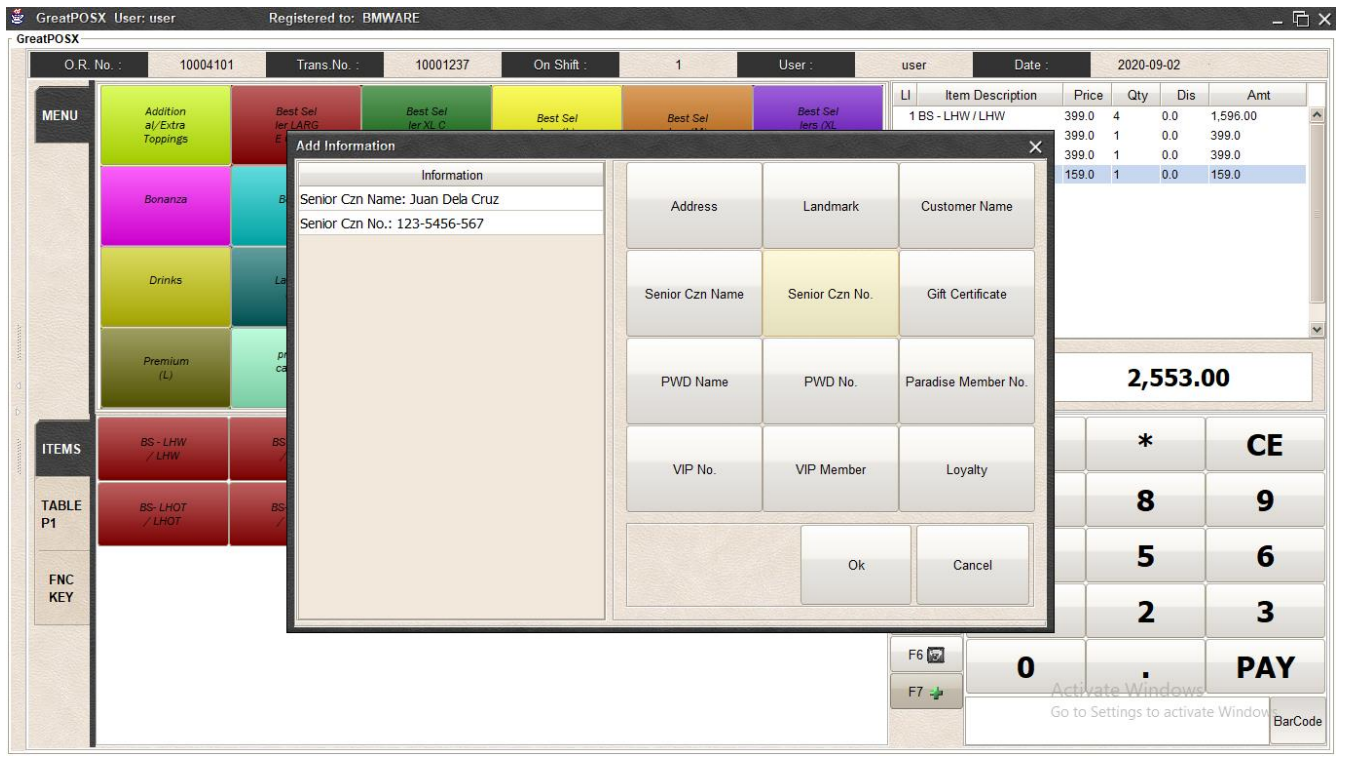

## Step3) Click Ok Button

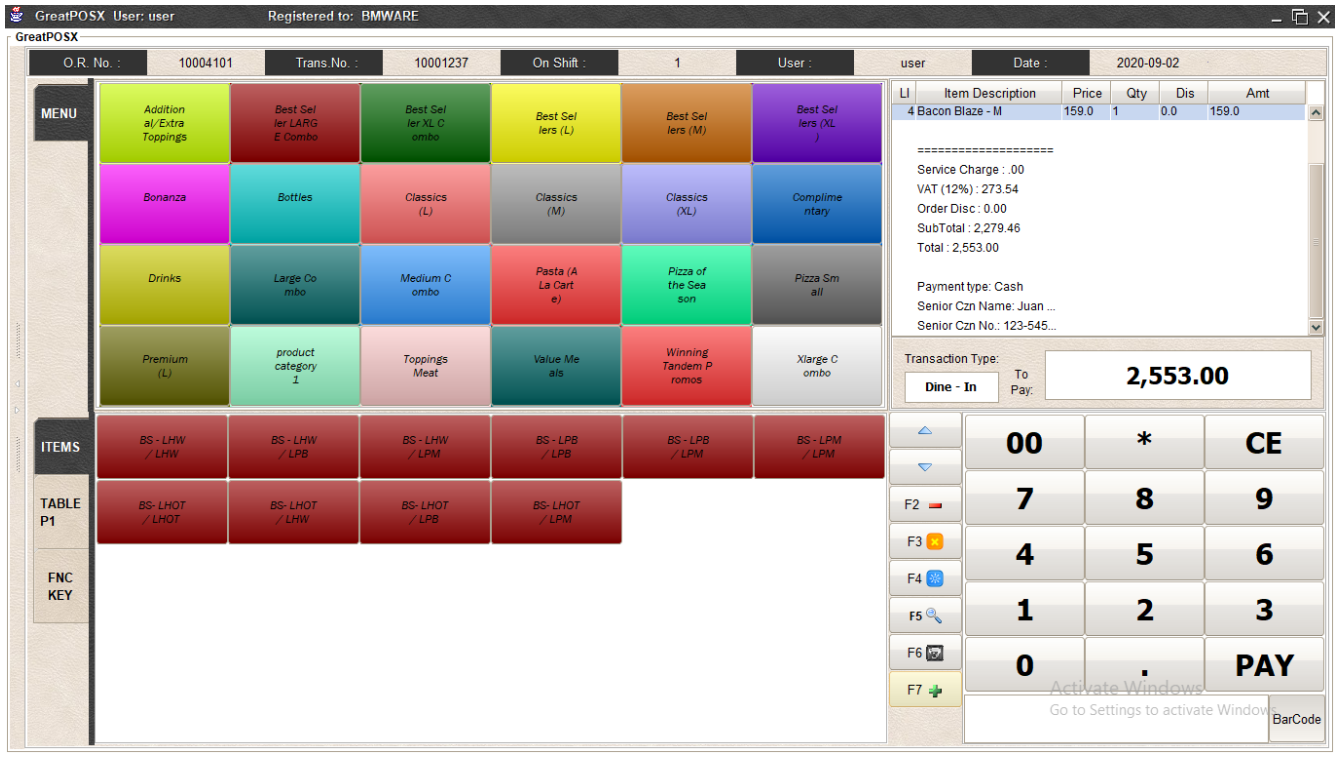

# <span id="page-17-0"></span>Table Number

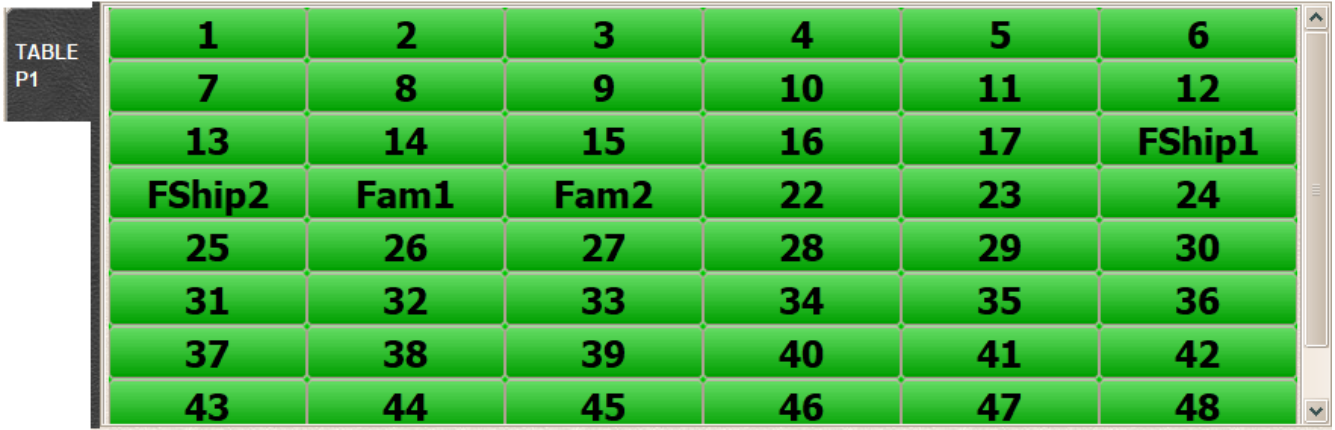

# <span id="page-17-1"></span>Table Save

How to save transaction on the table?

Step1) Add Items on the Transaction Table

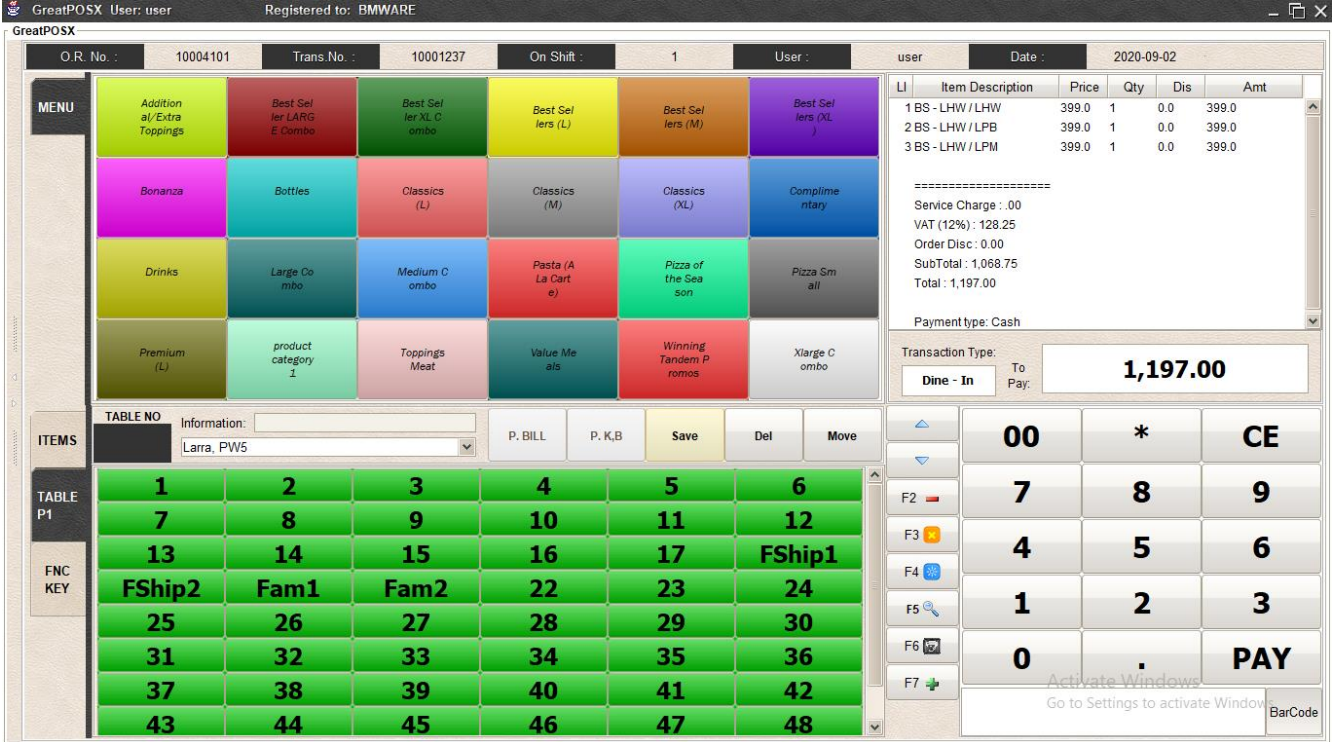

#### Step2) Select Table

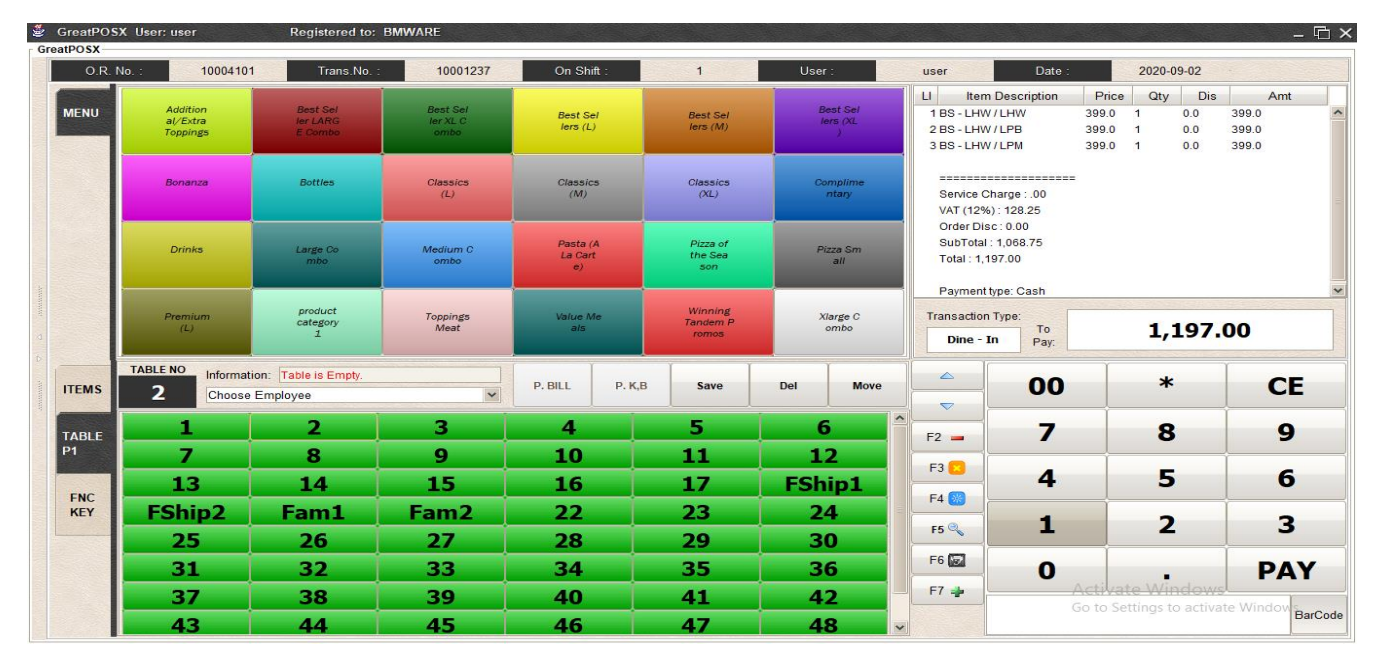

## Step3) Select Employee

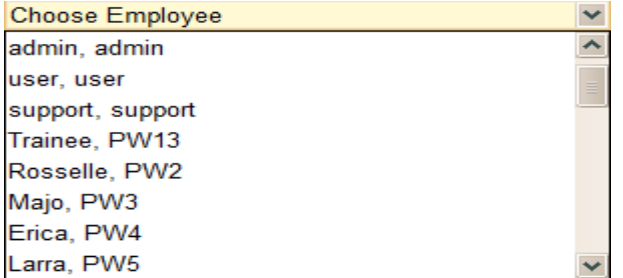

#### Step4) Click Save Button

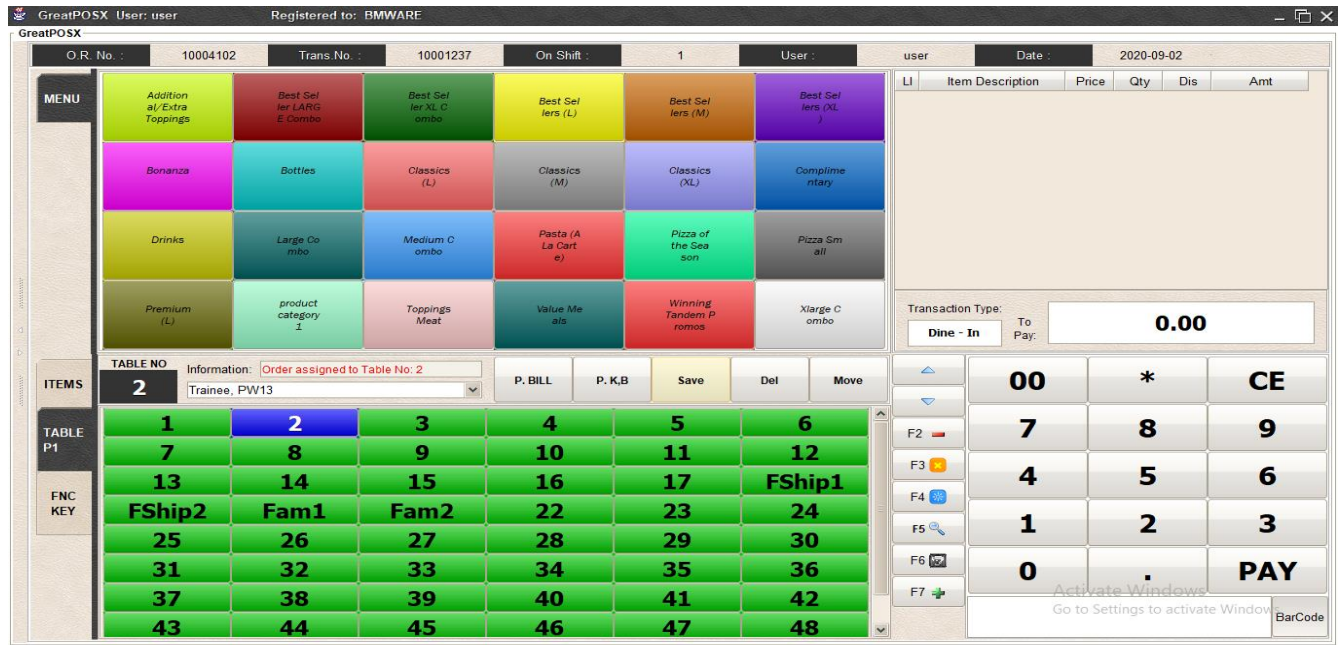

## <span id="page-19-0"></span>Pay Table Orders

How to pay orders in the table?

#### Step1) Select the Table

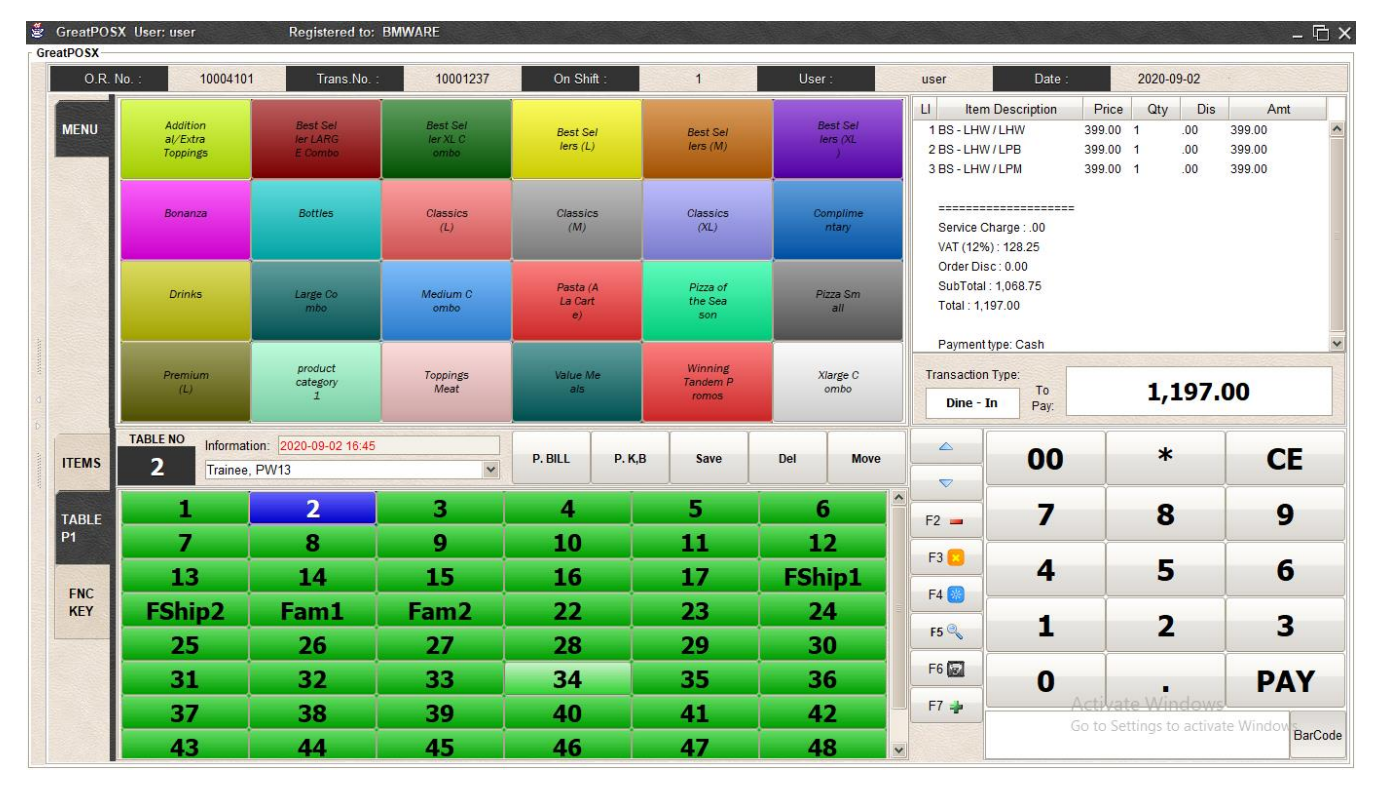

Step2) Enter amount to pay on the payment area

| 00   | ж | <b>CE</b>  |                |
|------|---|------------|----------------|
| 7    | 8 | 9          |                |
| 4    | 5 | 6          |                |
| 1    | 2 | 3          |                |
| 0    | п | <b>PAY</b> |                |
| 1200 |   |            | <b>BarCode</b> |

Step3) Press Equals Pay Button

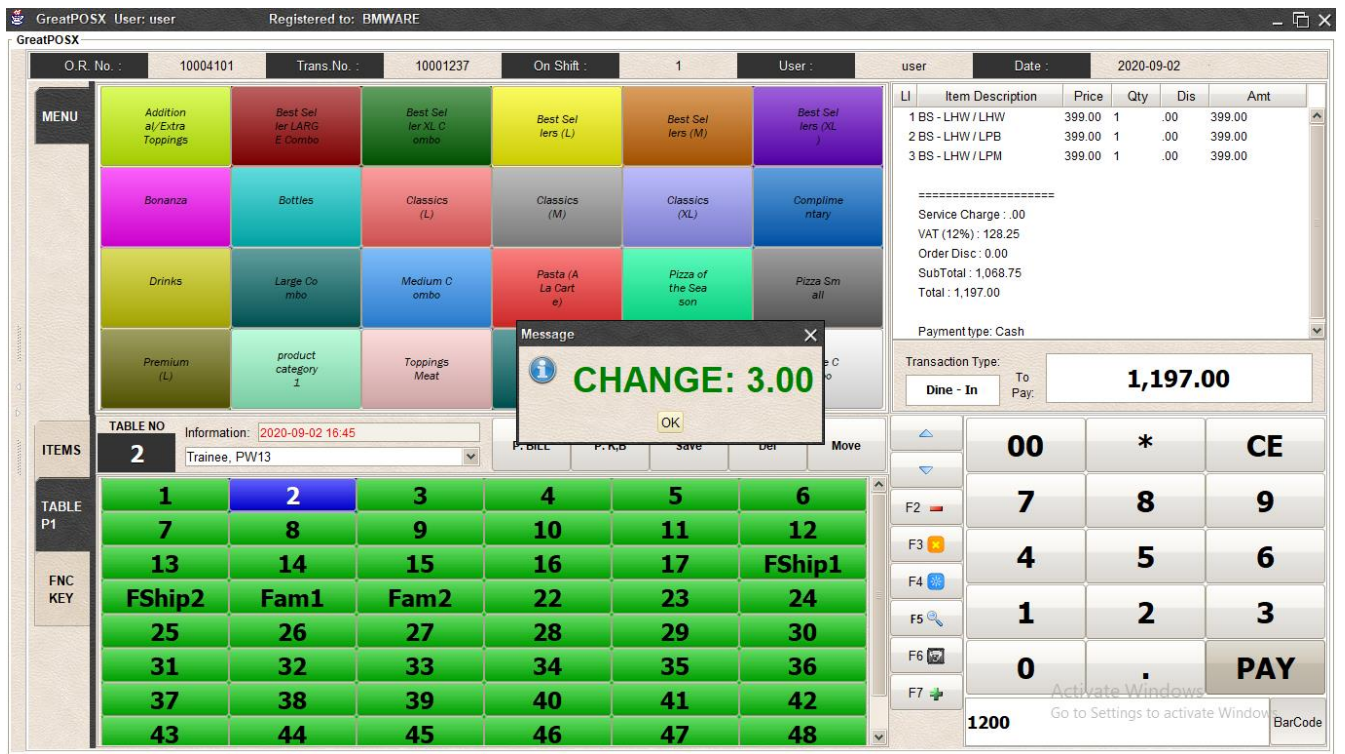

Step4) Click Ok Button

# <span id="page-21-0"></span>Delete Table Order

#### How to delete order in the table?

#### Step1) Select the table

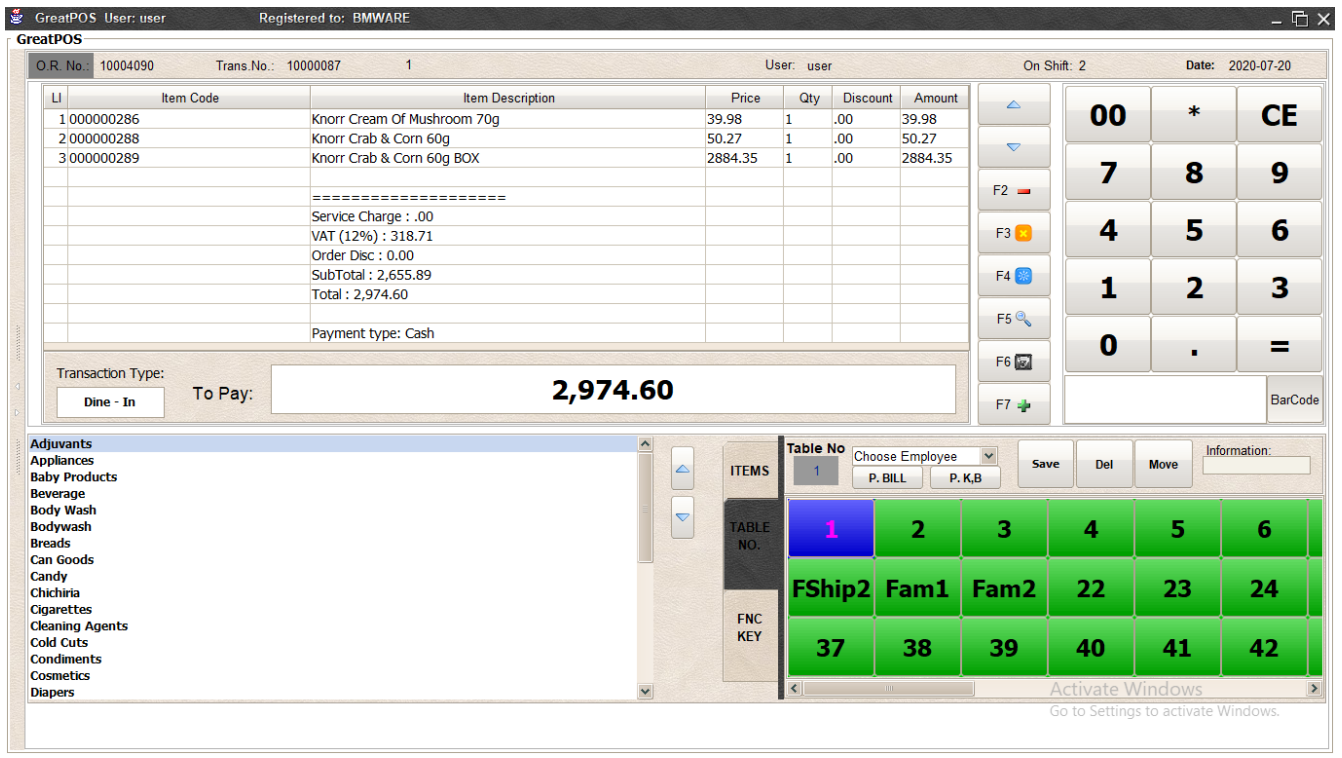

#### Step2) Click Delete Button

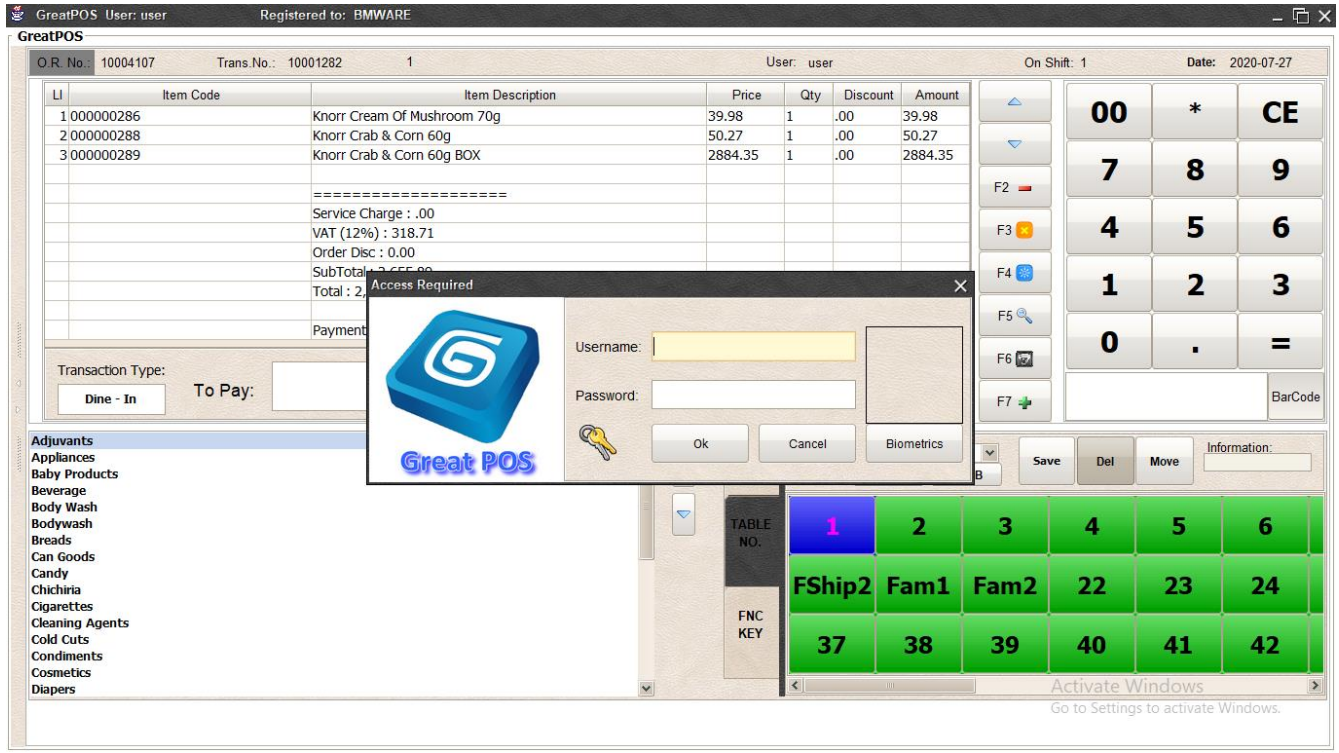

## Step3) Enter the Administrator Account

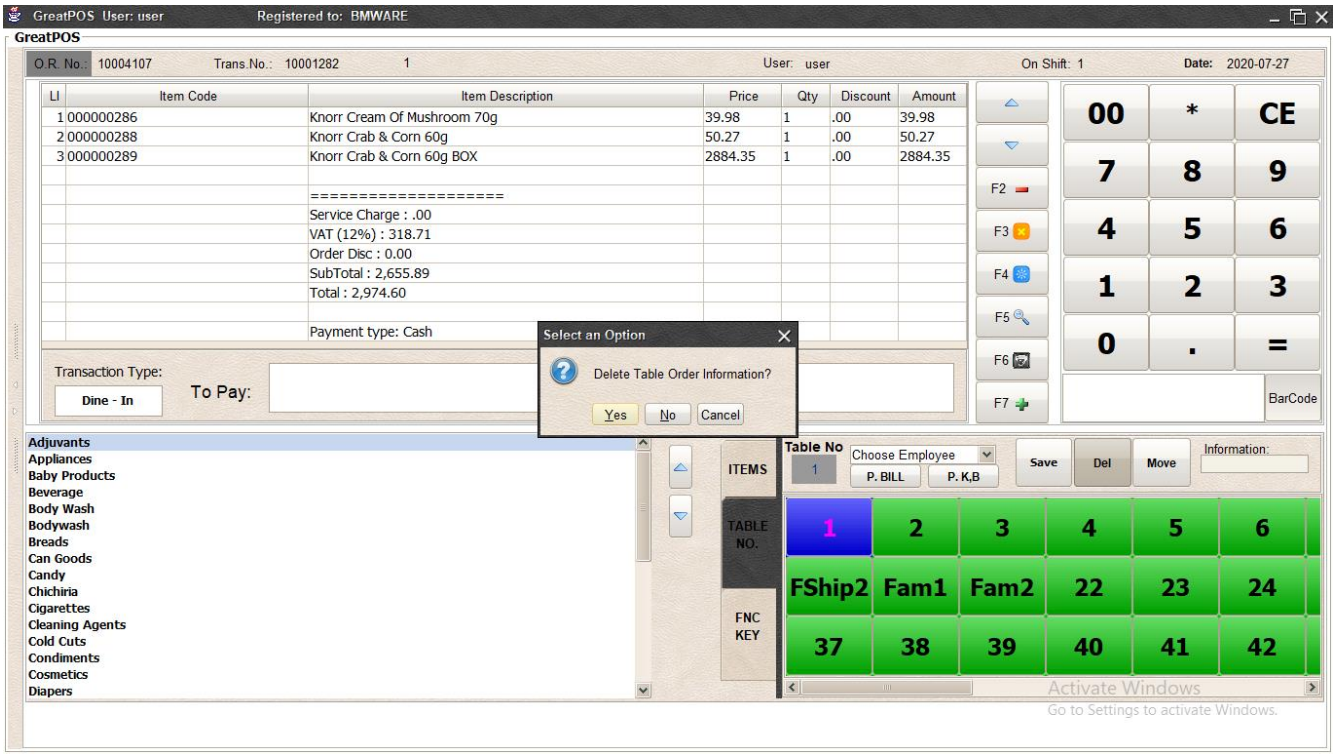

## Step4) Click Yes

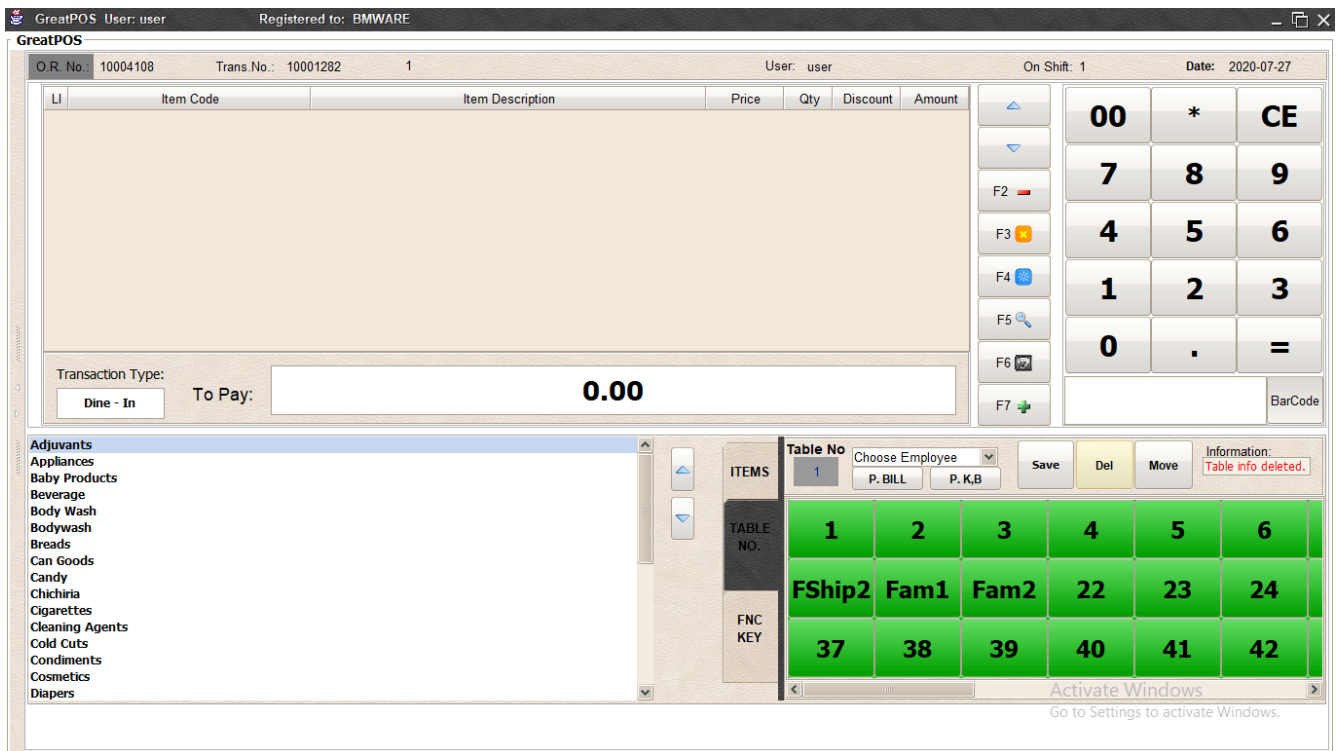

# <span id="page-23-0"></span>Function Keys

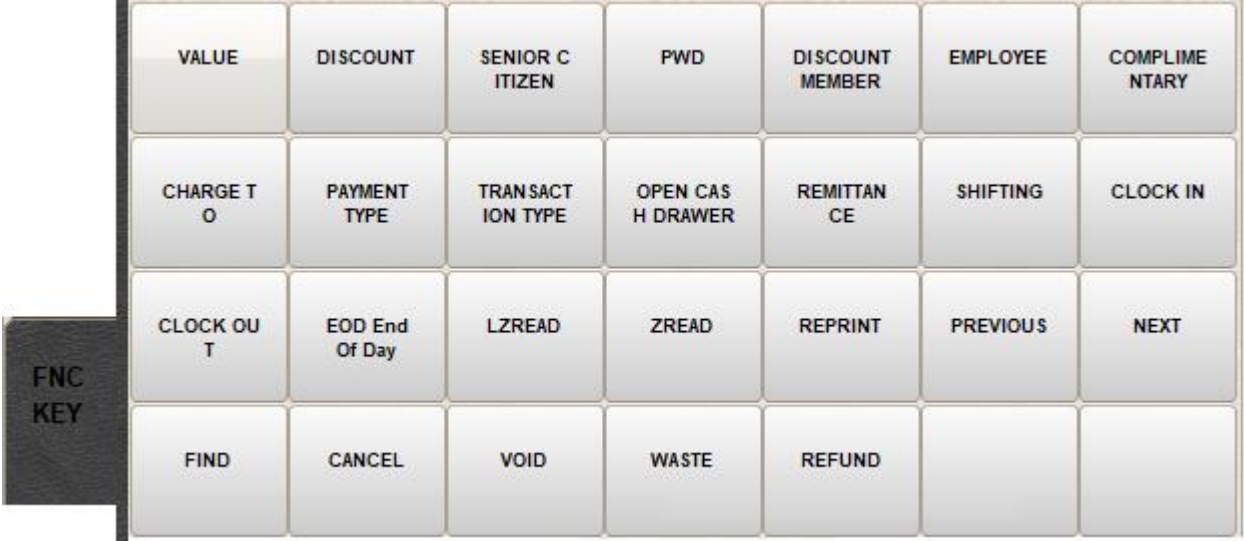

# <span id="page-23-1"></span>Value Discount

How to use Value discount?

Step1) Create a transaction

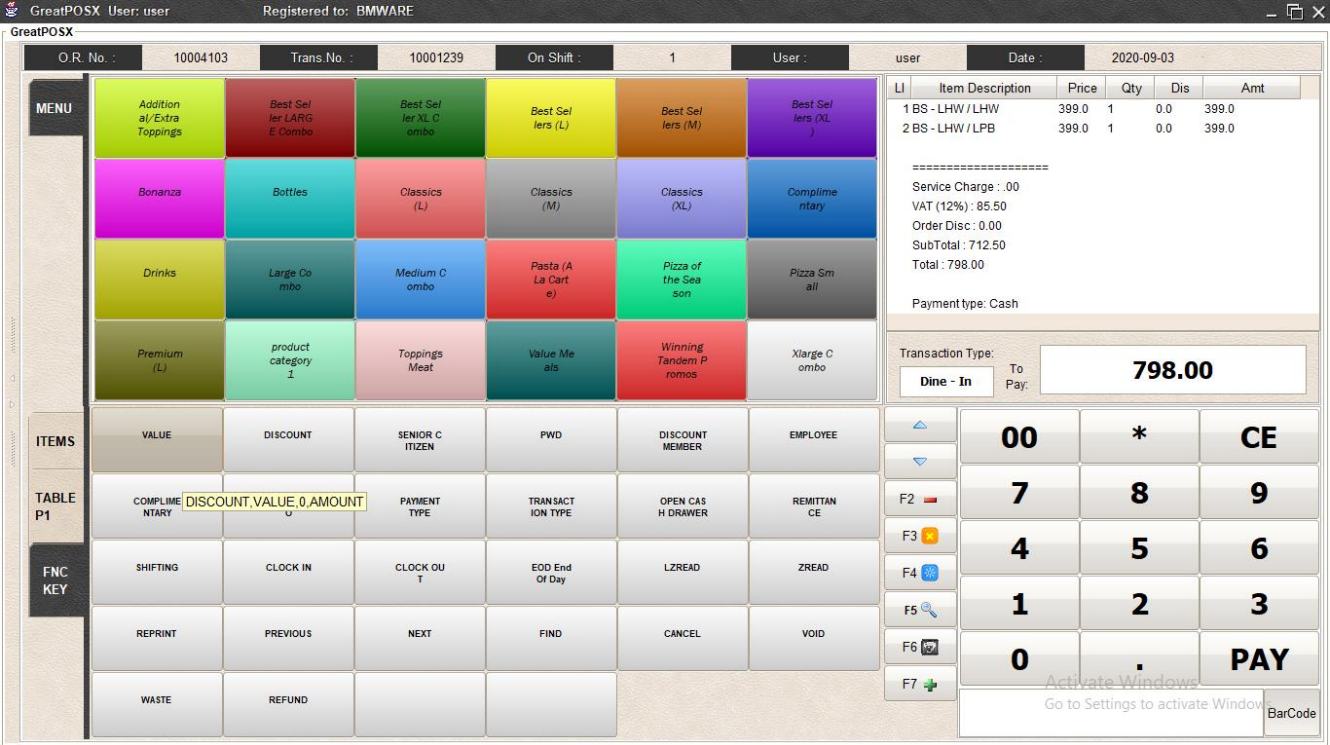

# Step2) Click FNC KEY button

Step3) Click Value button

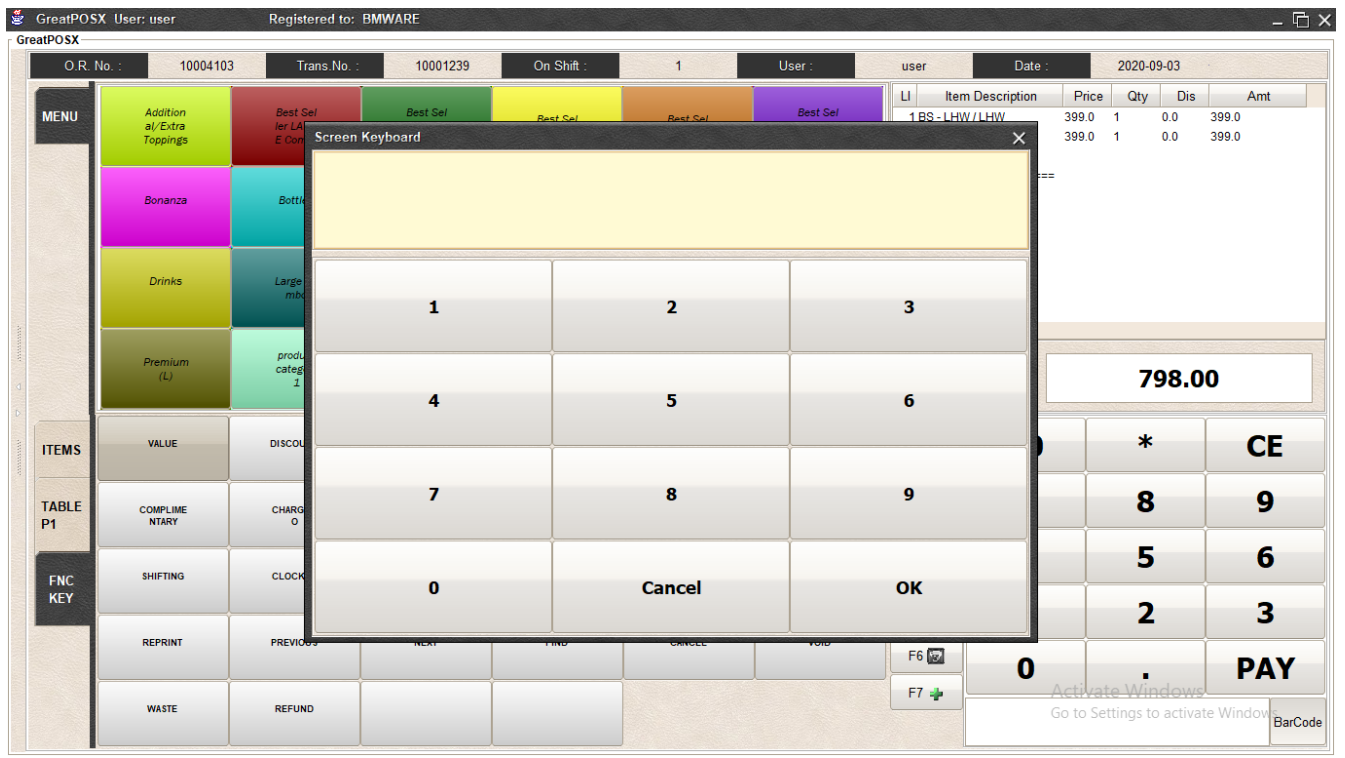

## Step4) Enter the Value Discount

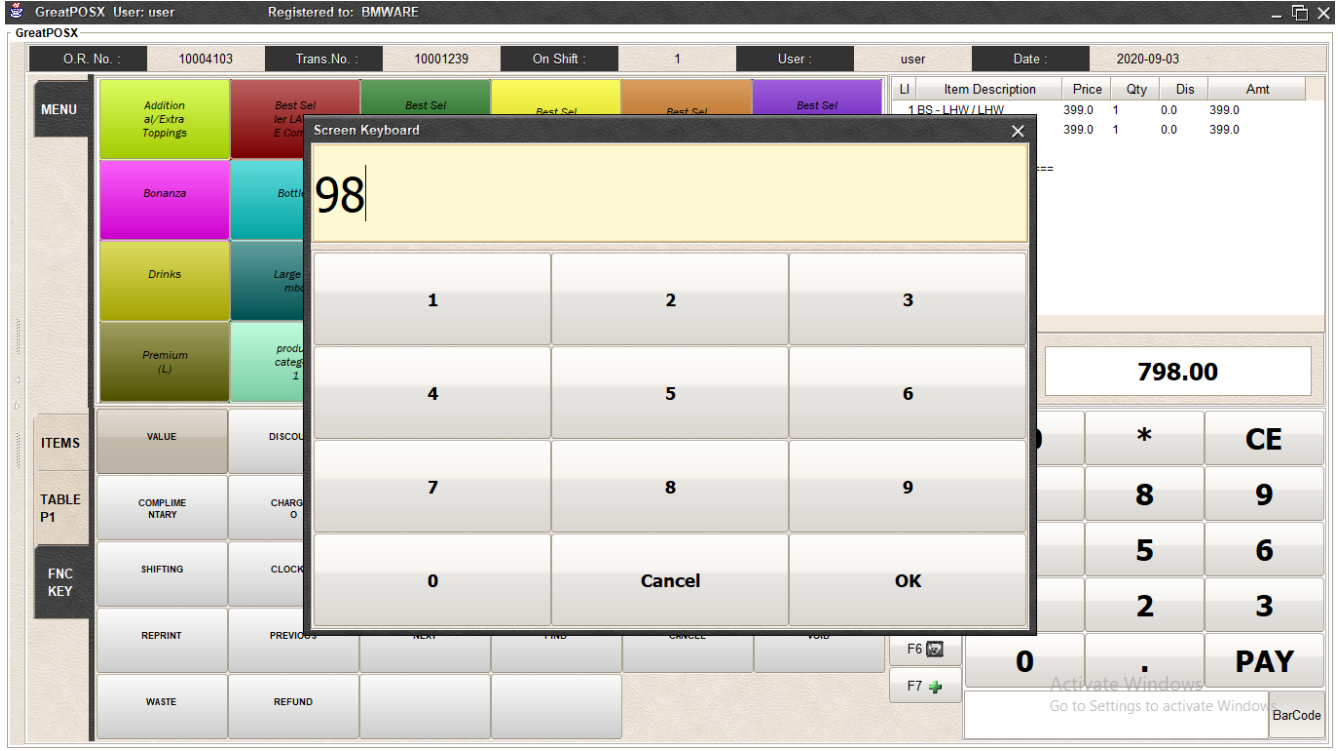

## Step5) Press OK button

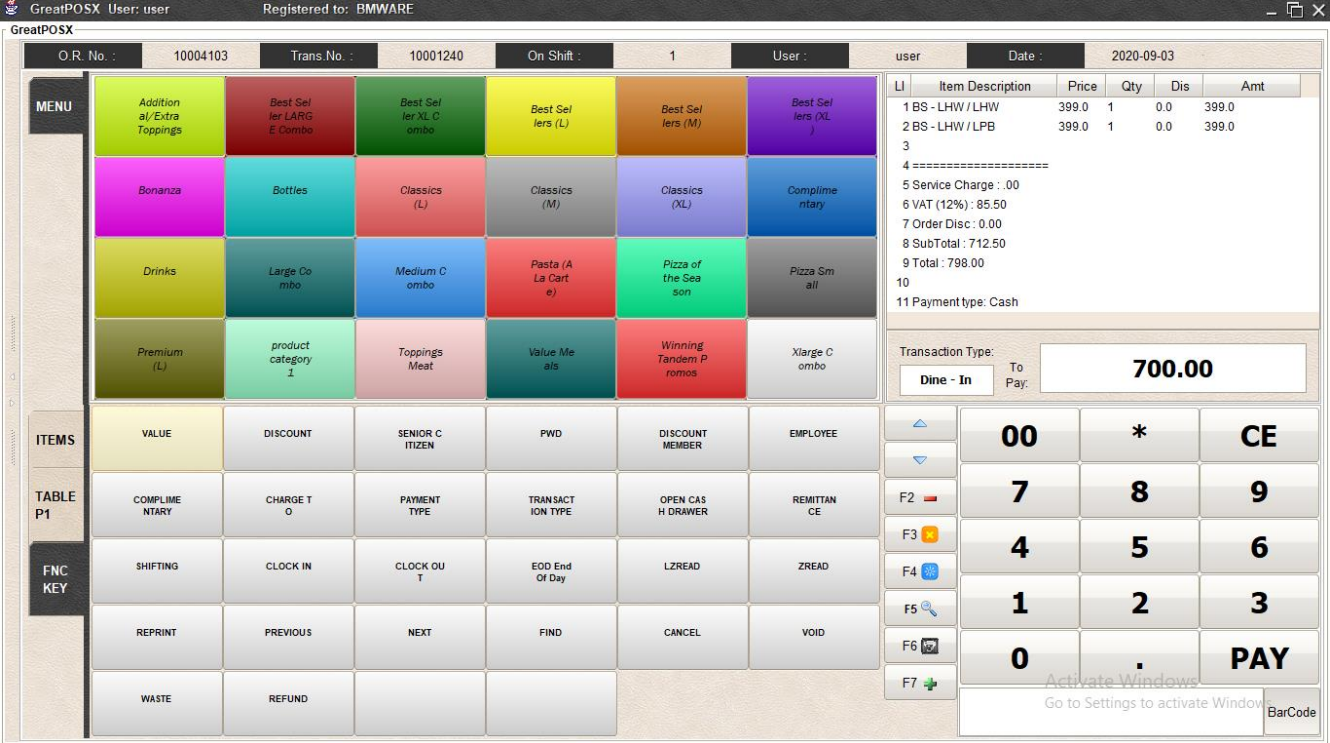

## <span id="page-26-0"></span>Percent Discount

#### How to use percent discount?

#### Step1) Create transaction

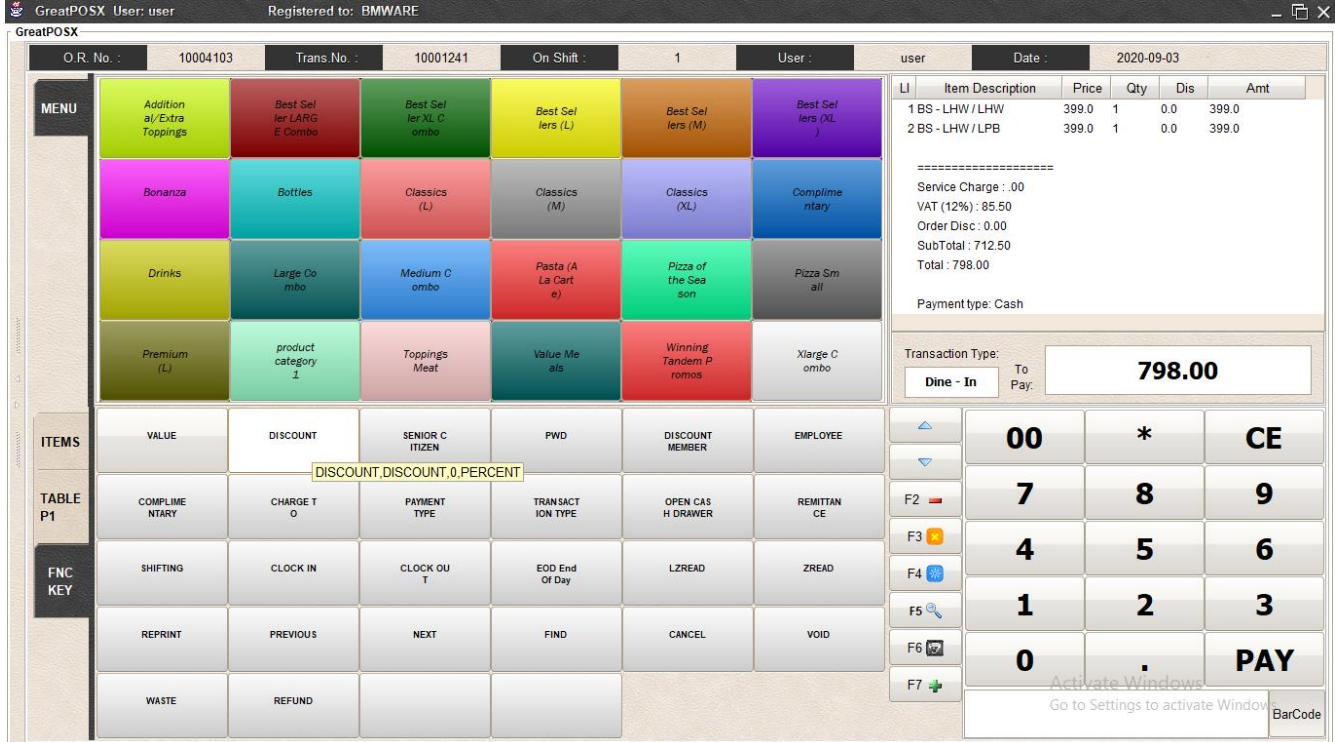

# Step2) Click Discount button

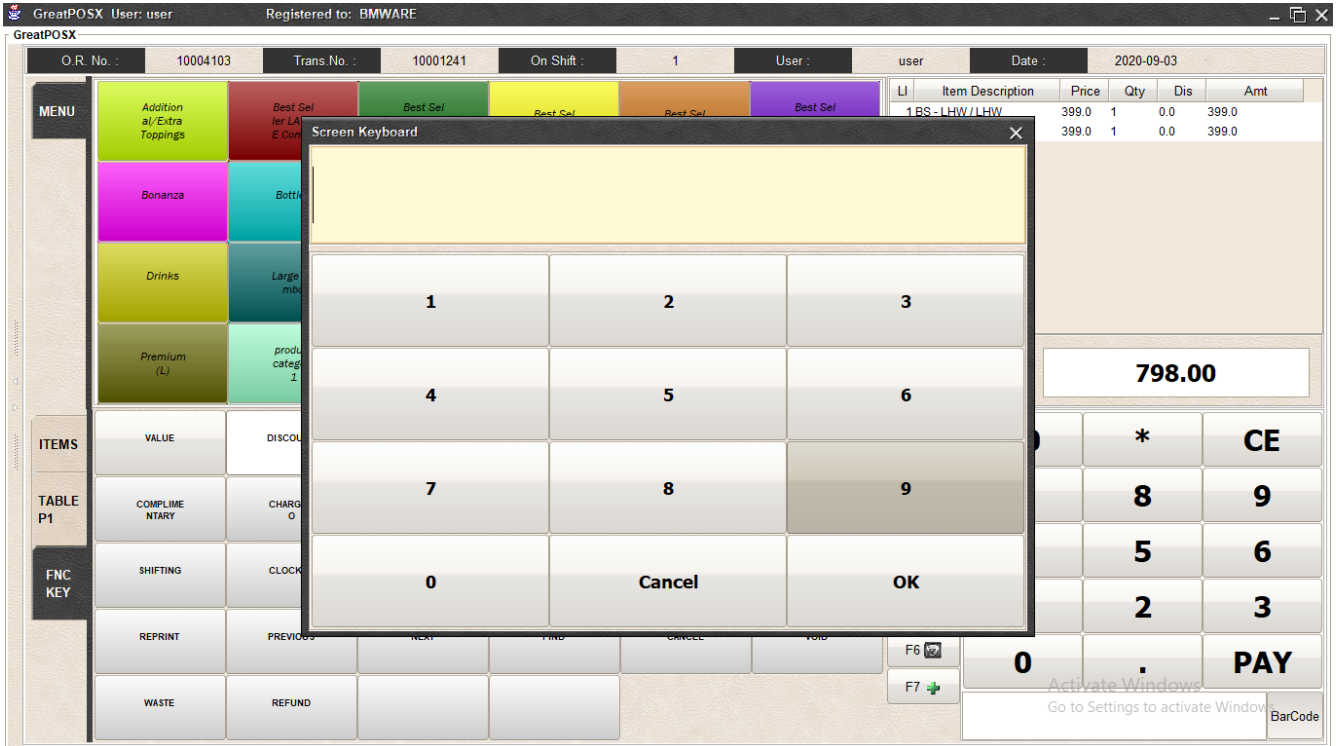

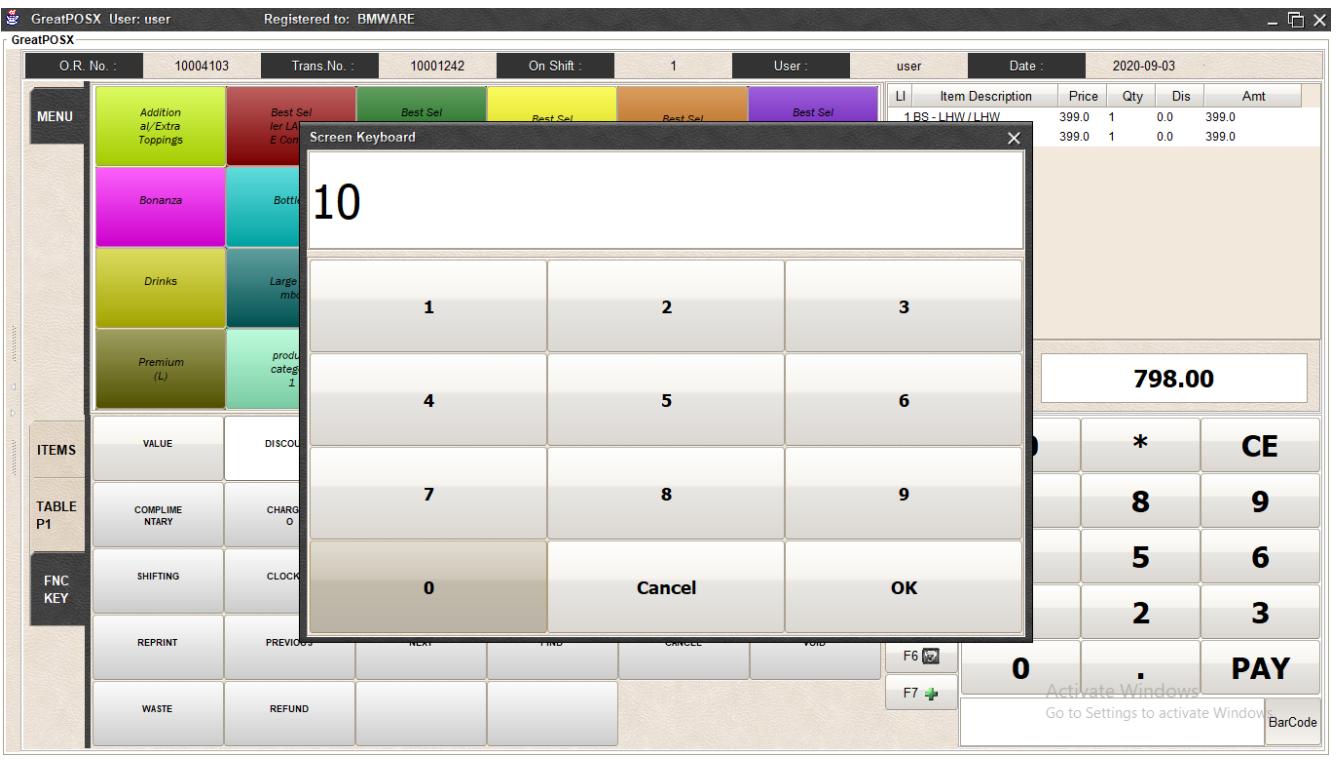

## Step3) Enter Percent of Discount

# Step4) Click Ok Button

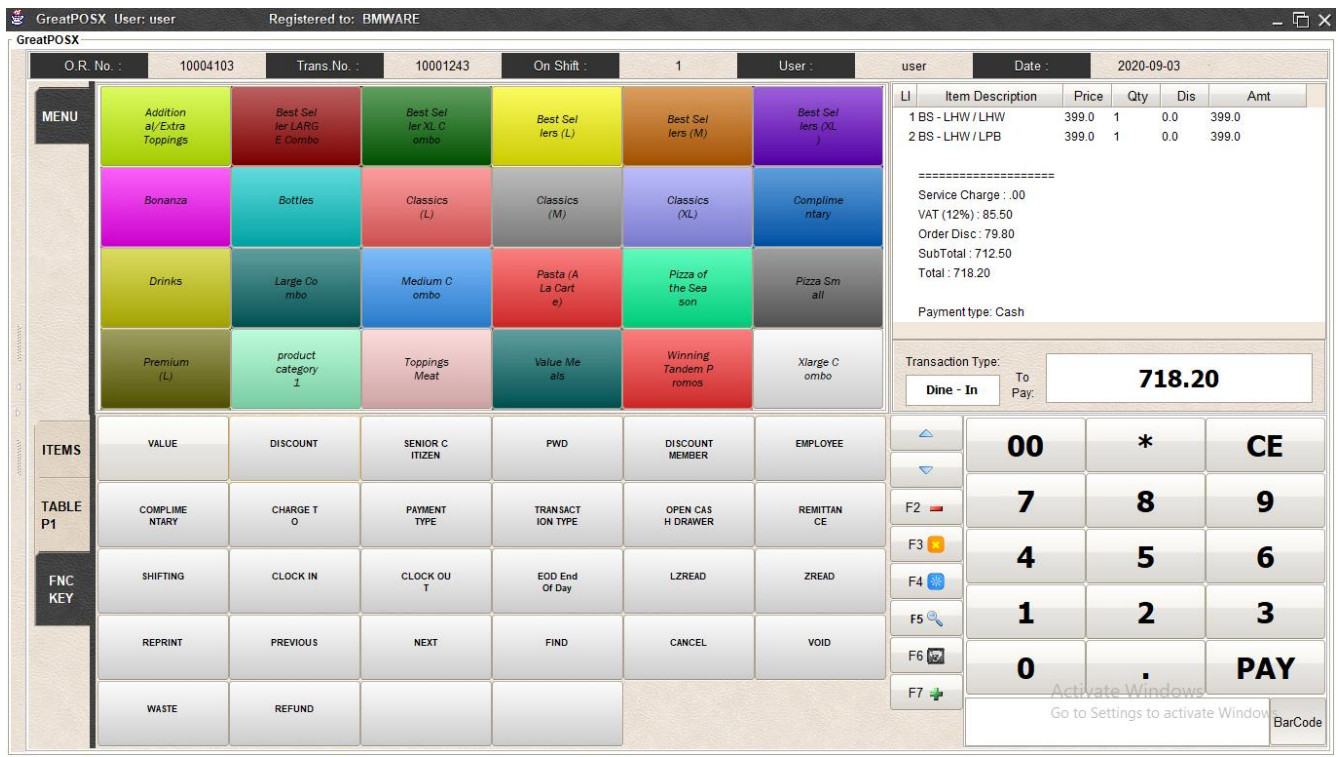

# <span id="page-28-0"></span>Senior Citizen Discount

How to use senior citizen discount?

#### Step1) Create transaction

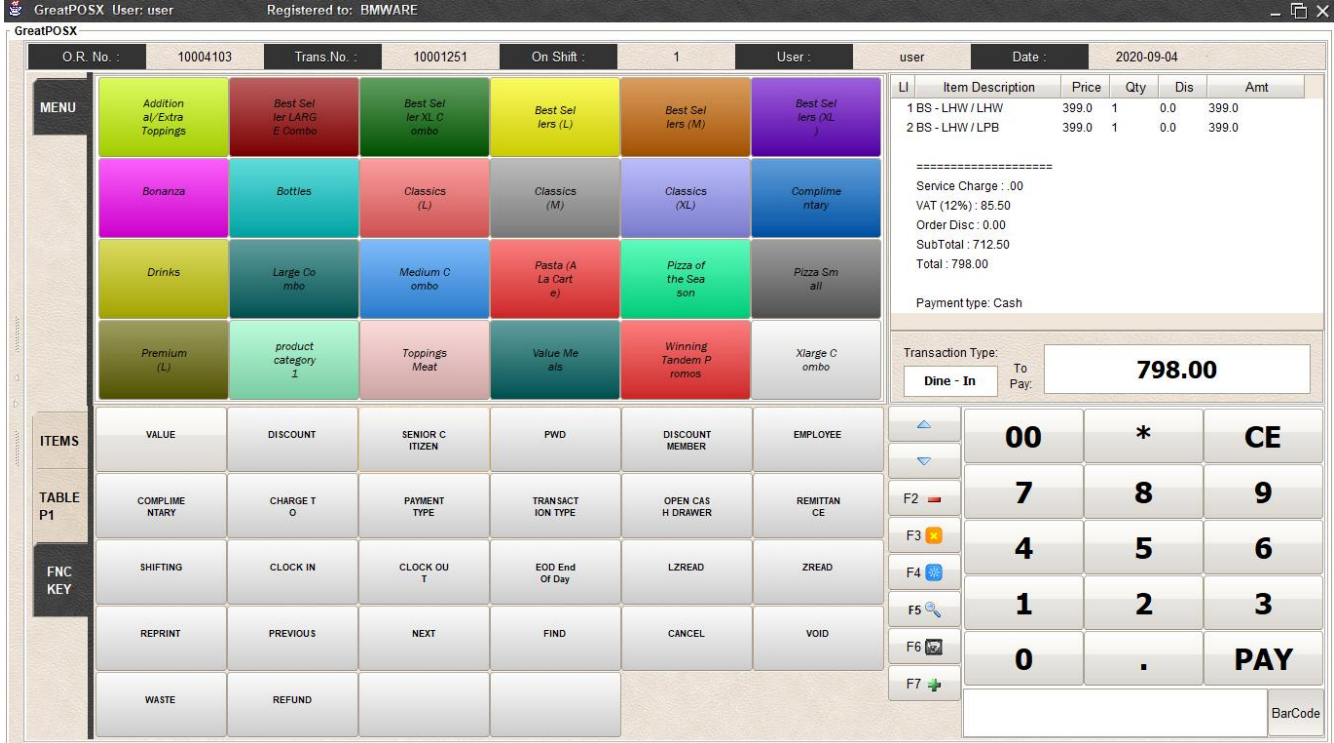

# Step2) Click Senior Citizen Button

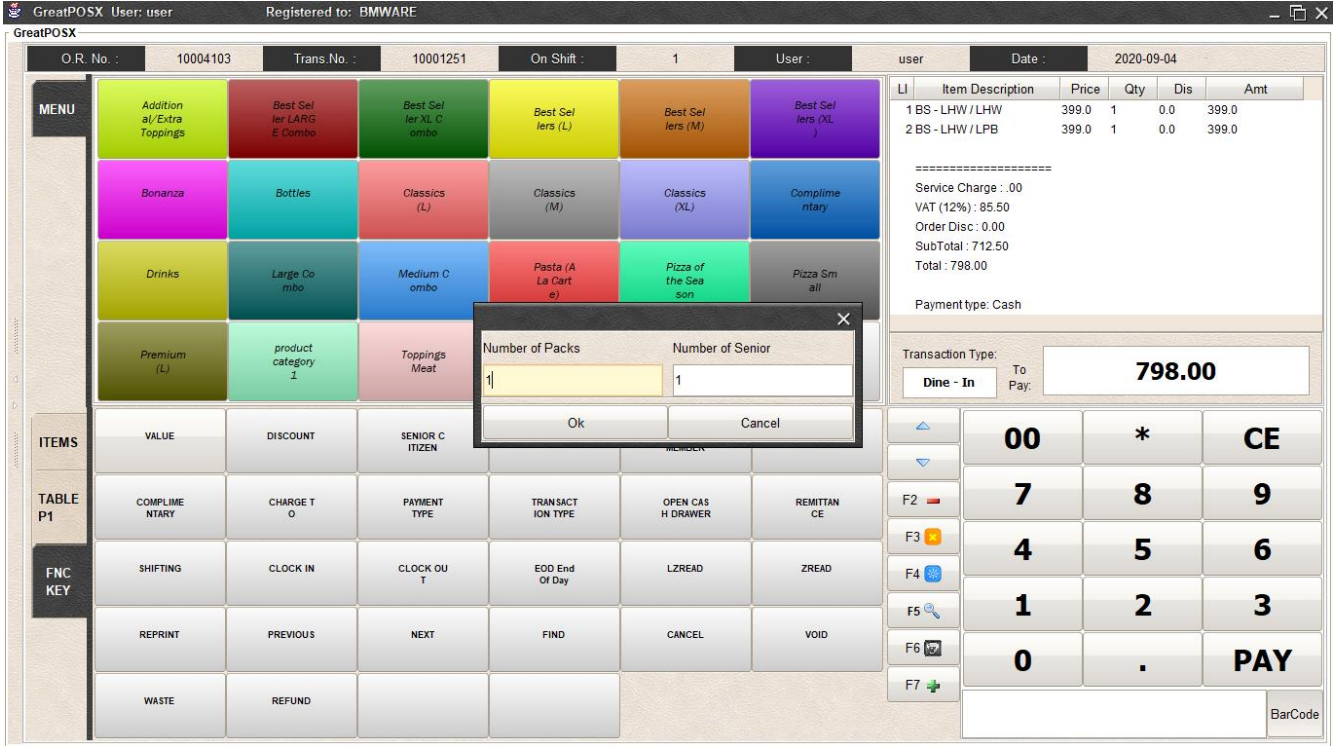

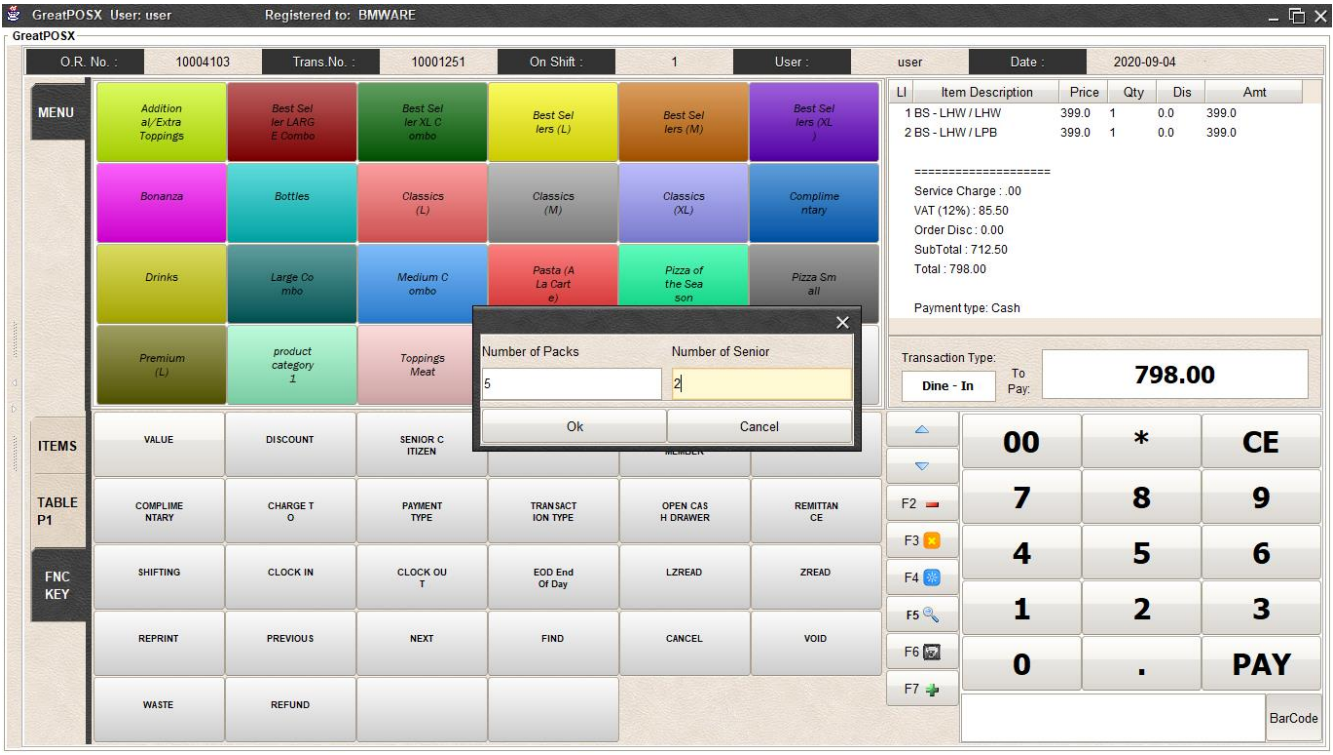

## Step3) Enter Number of Packs and Number of Senior

# Step4) Click Ok Button

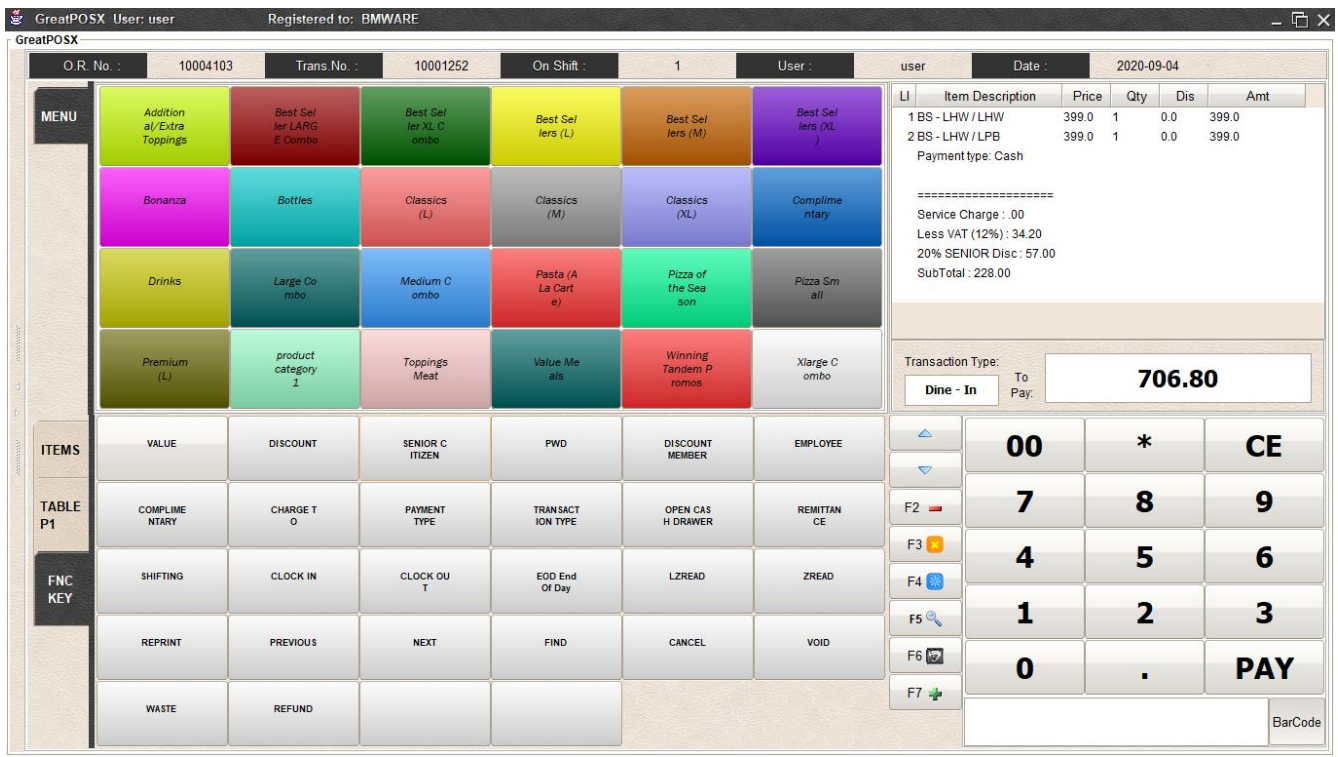

# <span id="page-30-0"></span>PWD Discount

#### How to use PWD Discount?

#### Step1) Create transaction

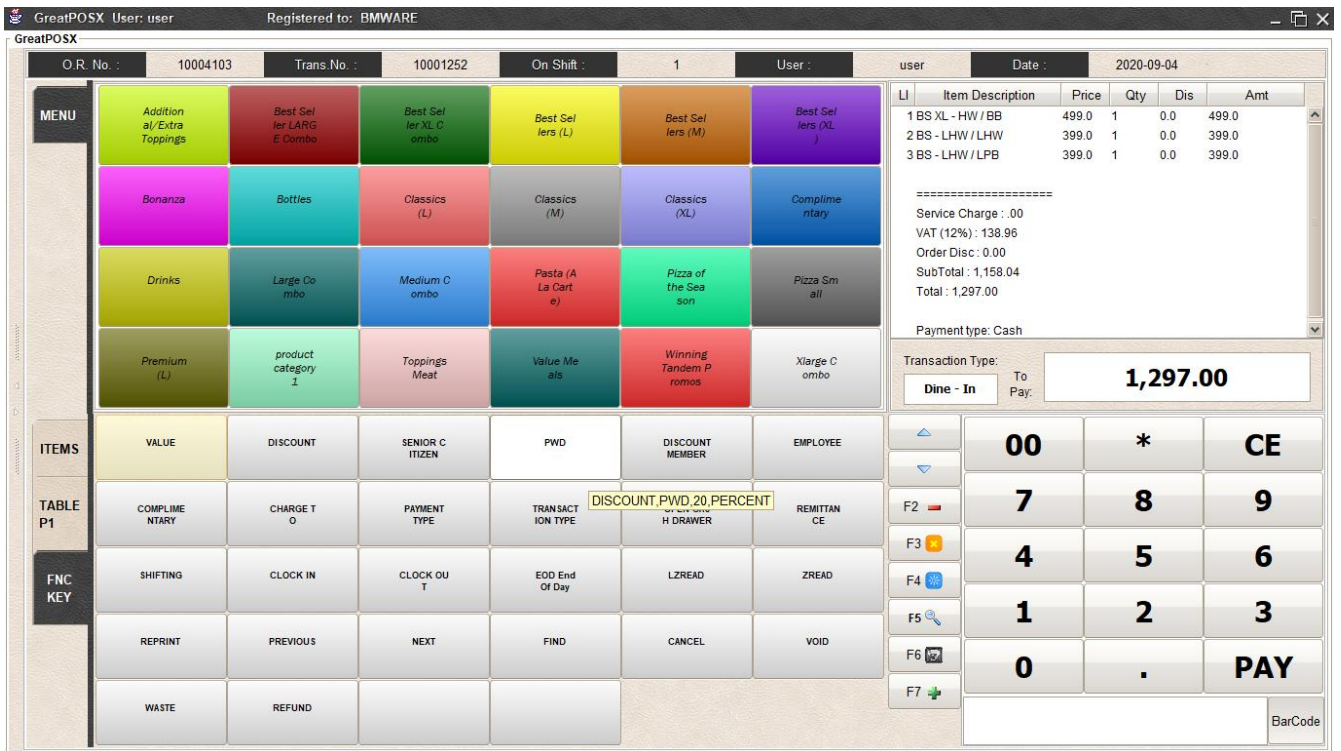

# Step2) Select the Largest amount of the item

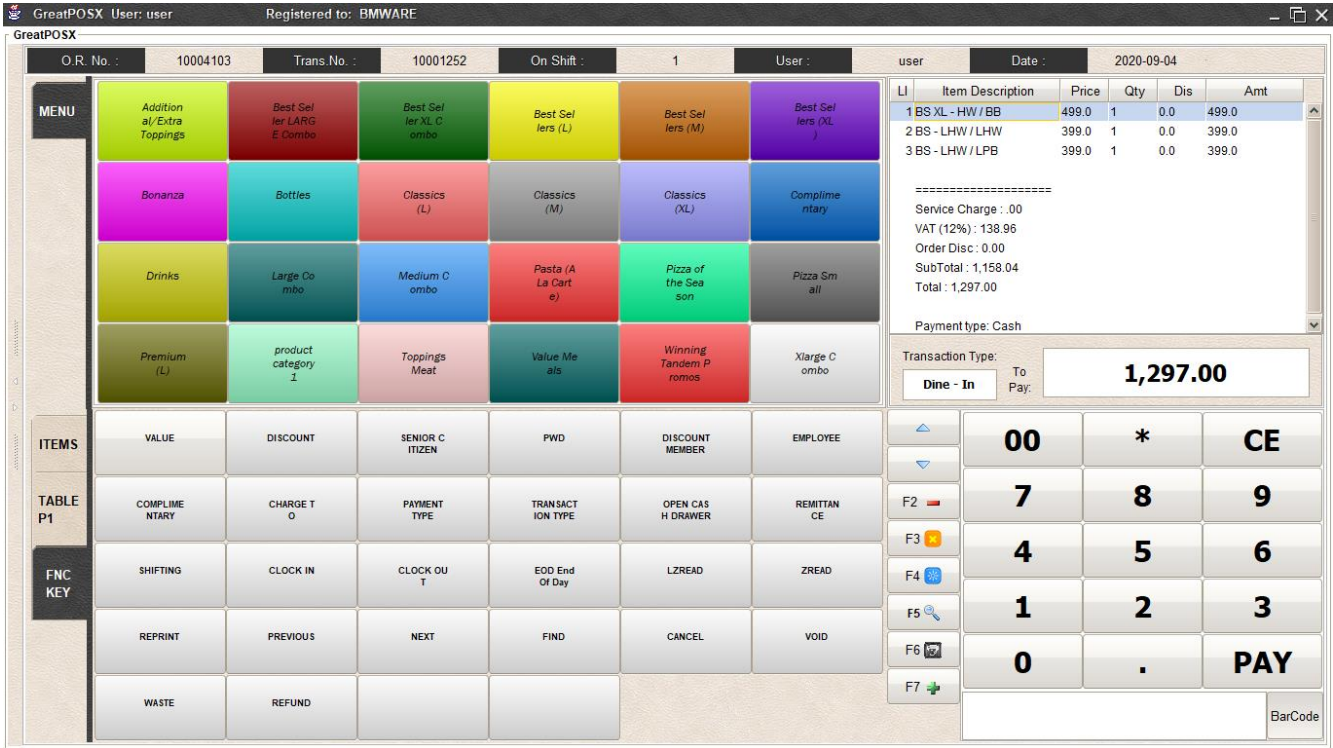

## Step3) Click PWD Button

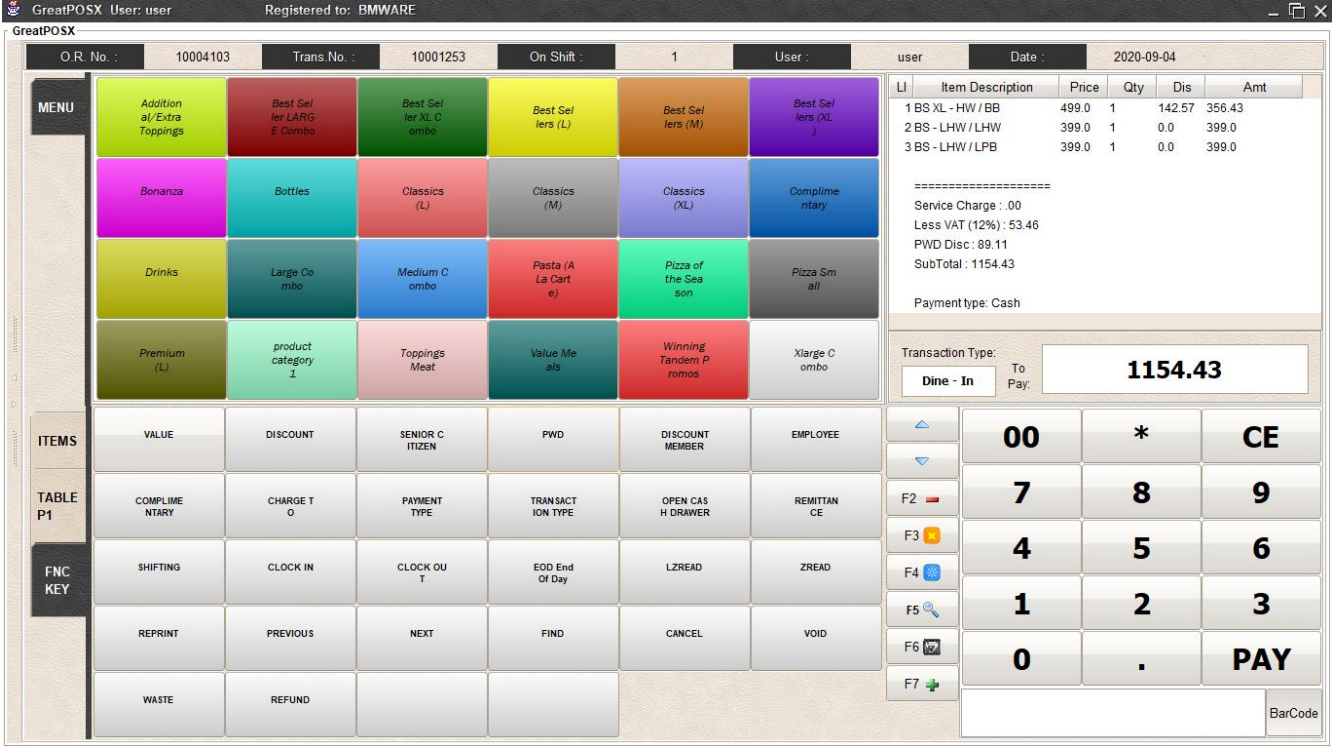

#### <span id="page-32-0"></span>Discount Member

#### How to use Discount Member?

#### Step1) Create Transaction

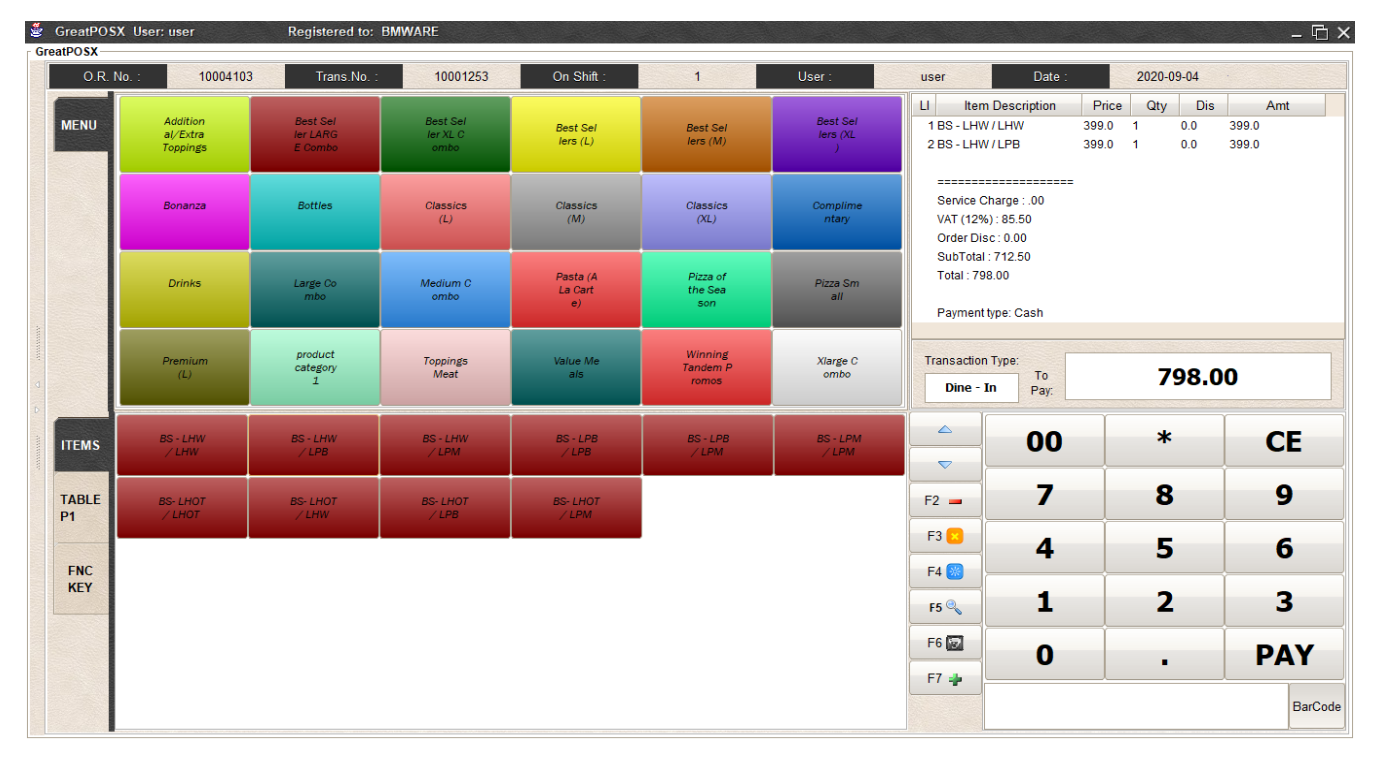

#### Note: This Discount Can be use by item or the whole transaction

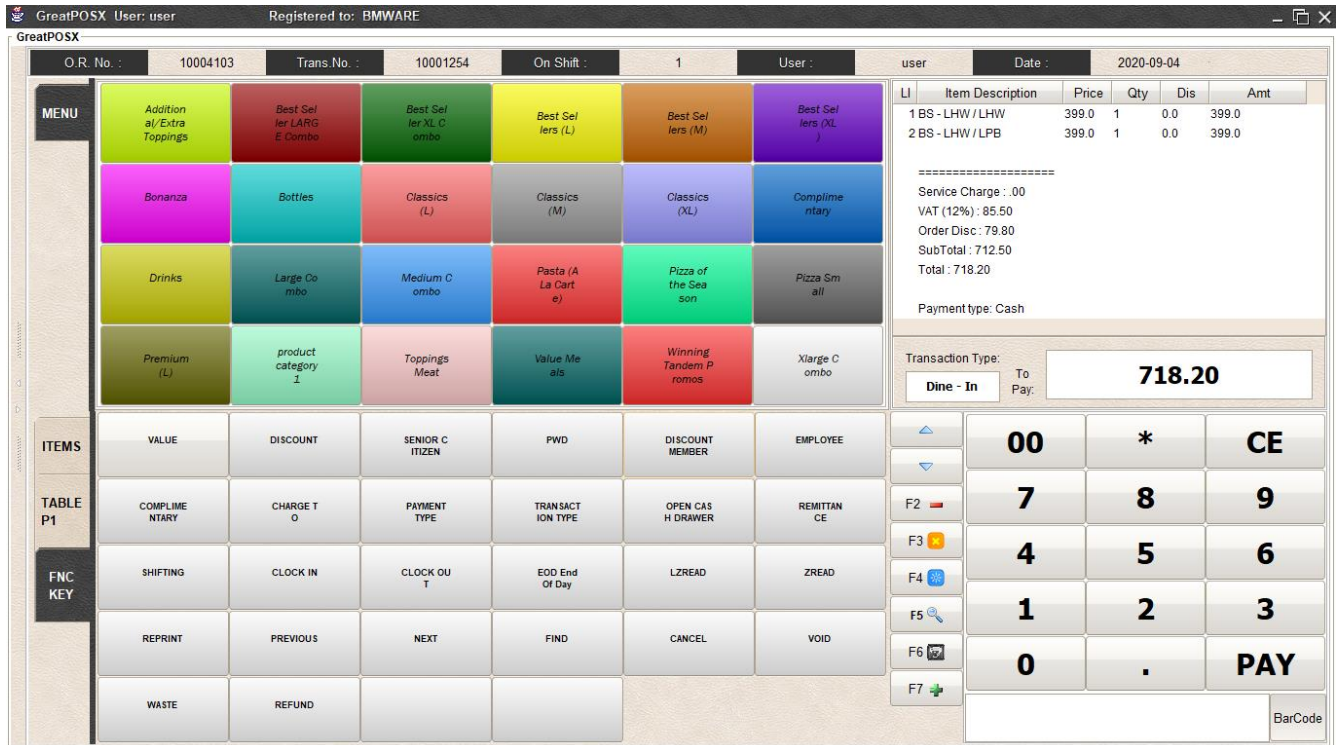

#### Step2) Click Discount Member

# <span id="page-33-0"></span>Employee Discount

# How to use Employee Discount?

## Step1) Create Transaction

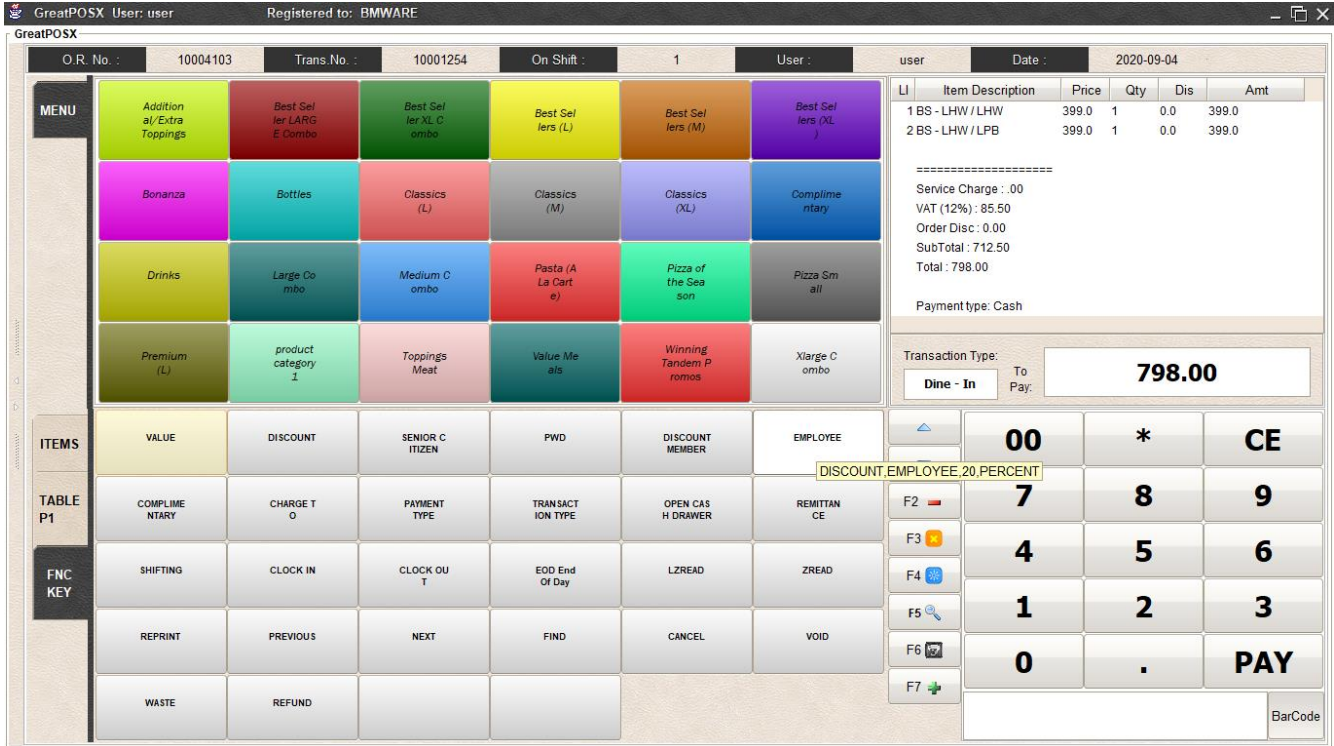

# Step2) Select Item to Discount

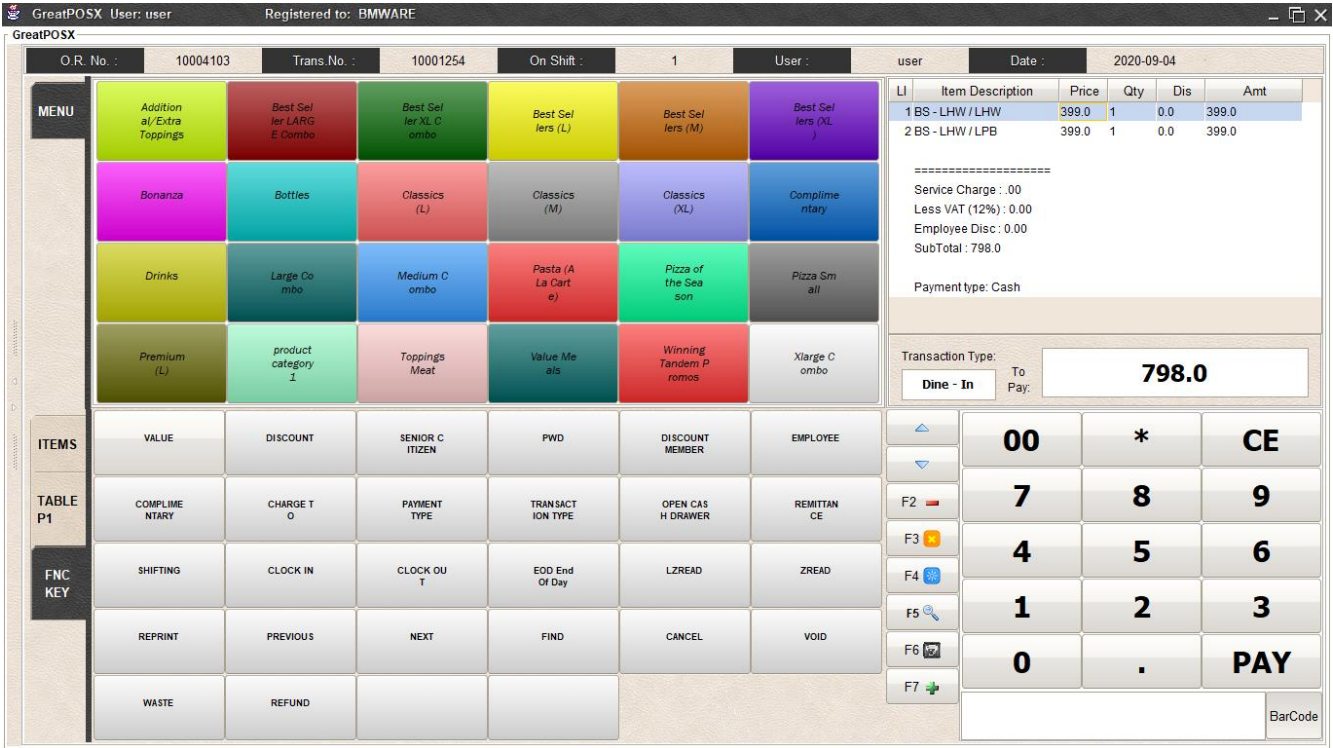

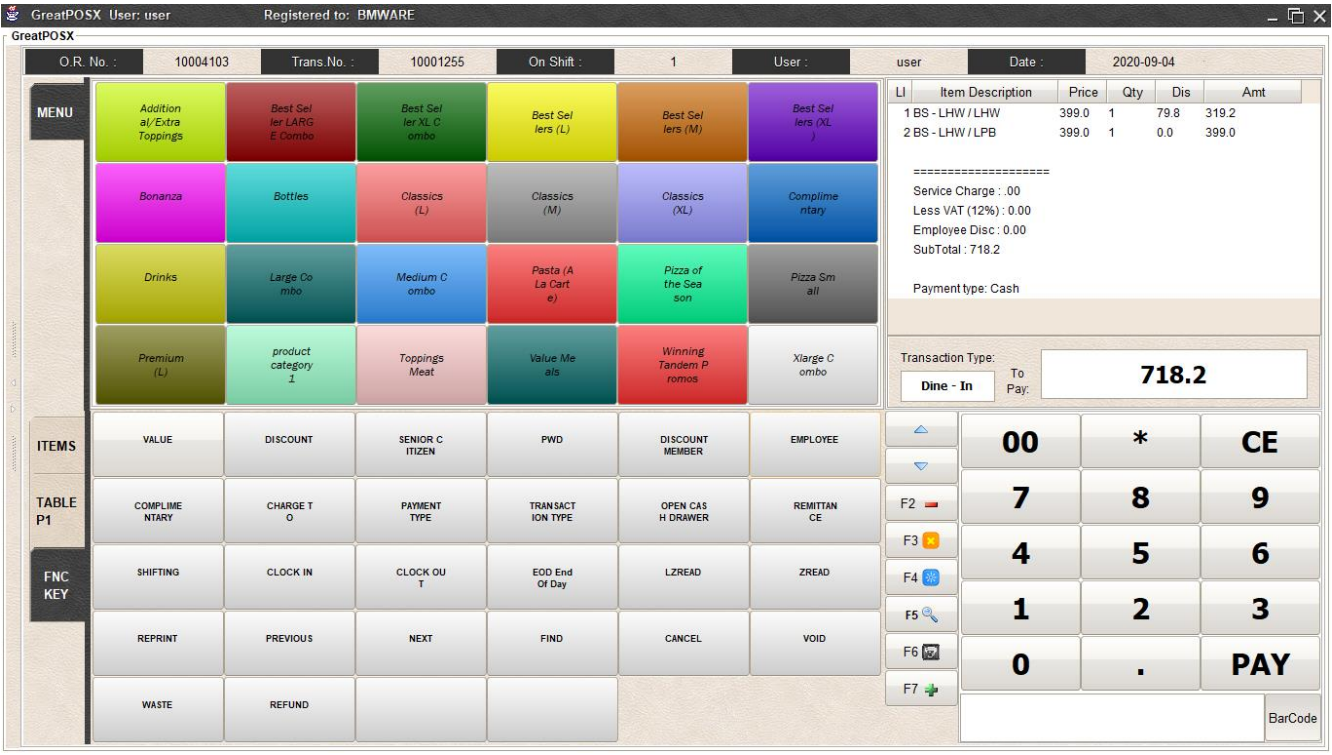

## Step3) Click Employee Discount Button

# <span id="page-35-0"></span>Complimentary Discount

How use complimentary discount?

#### Step1) Create Transaction

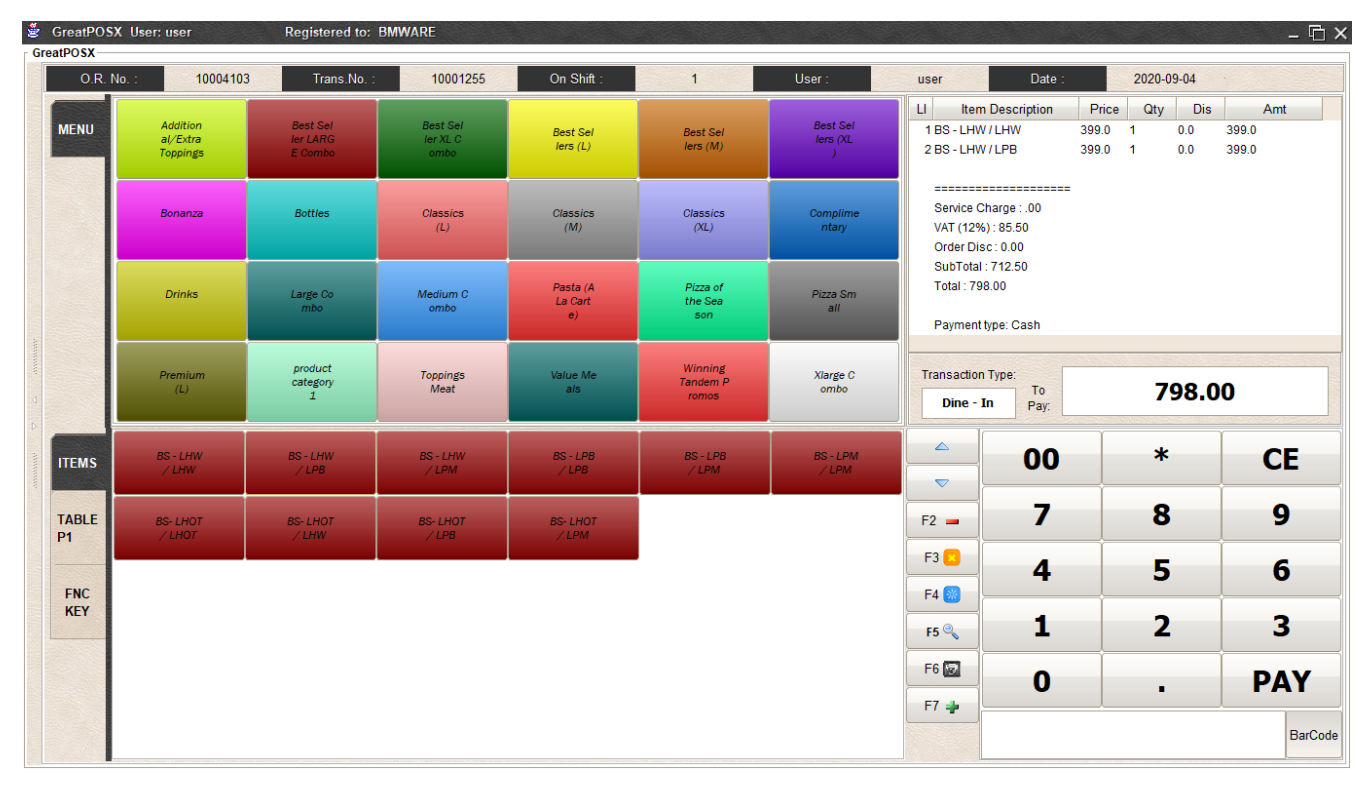

#### Step2) Click Complimentary button

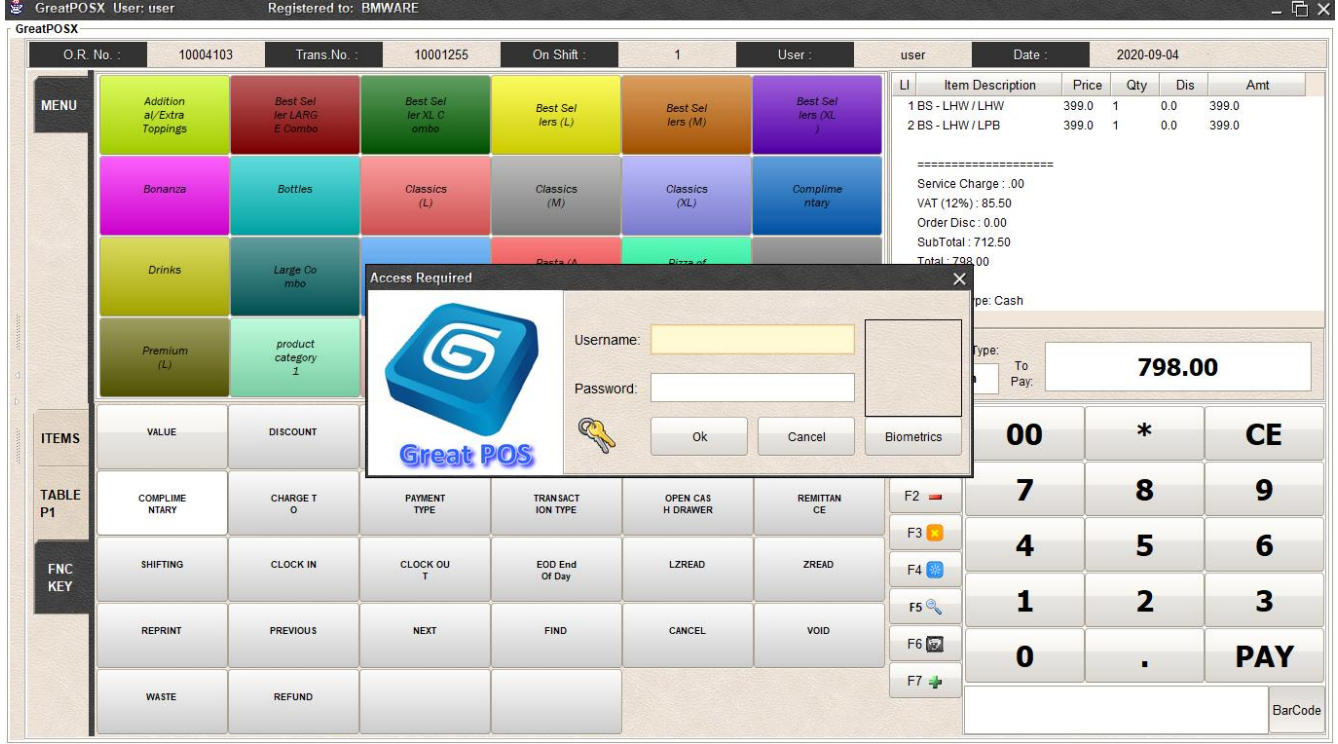
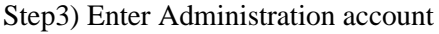

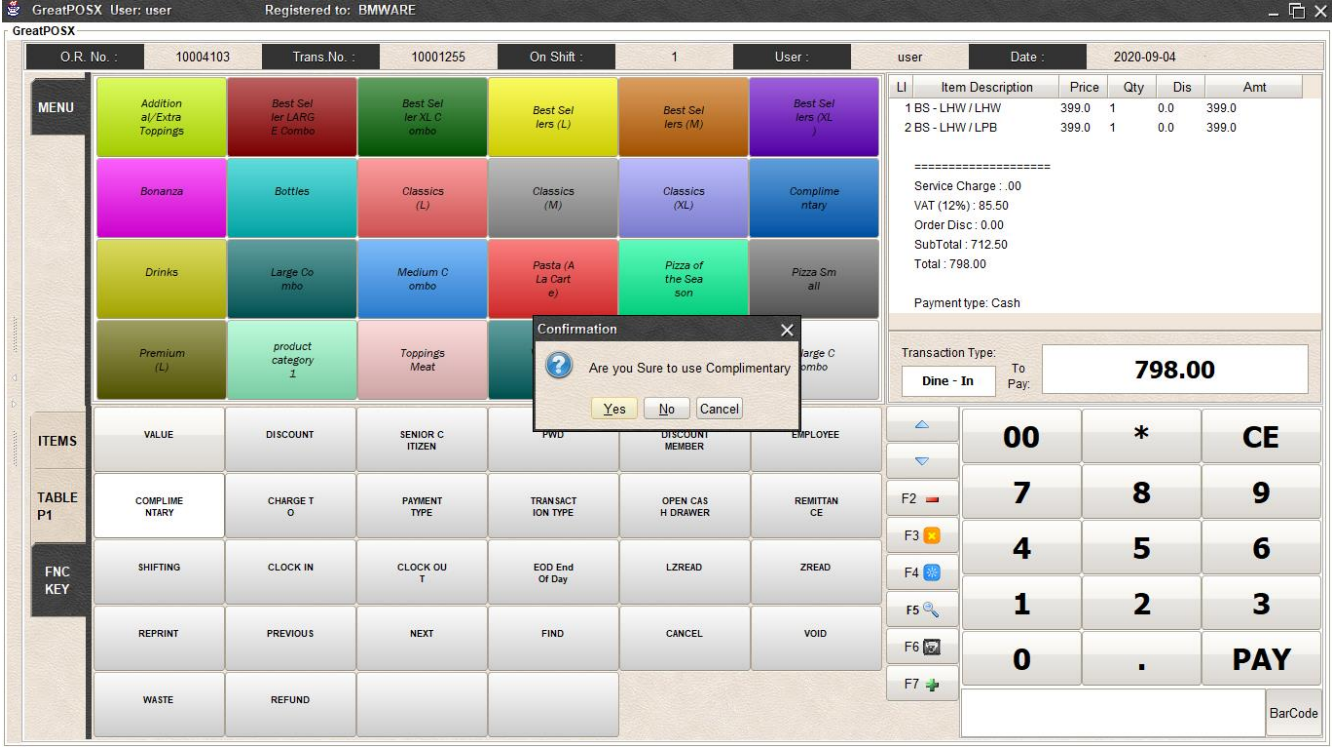

## Step4) Click Yes Button

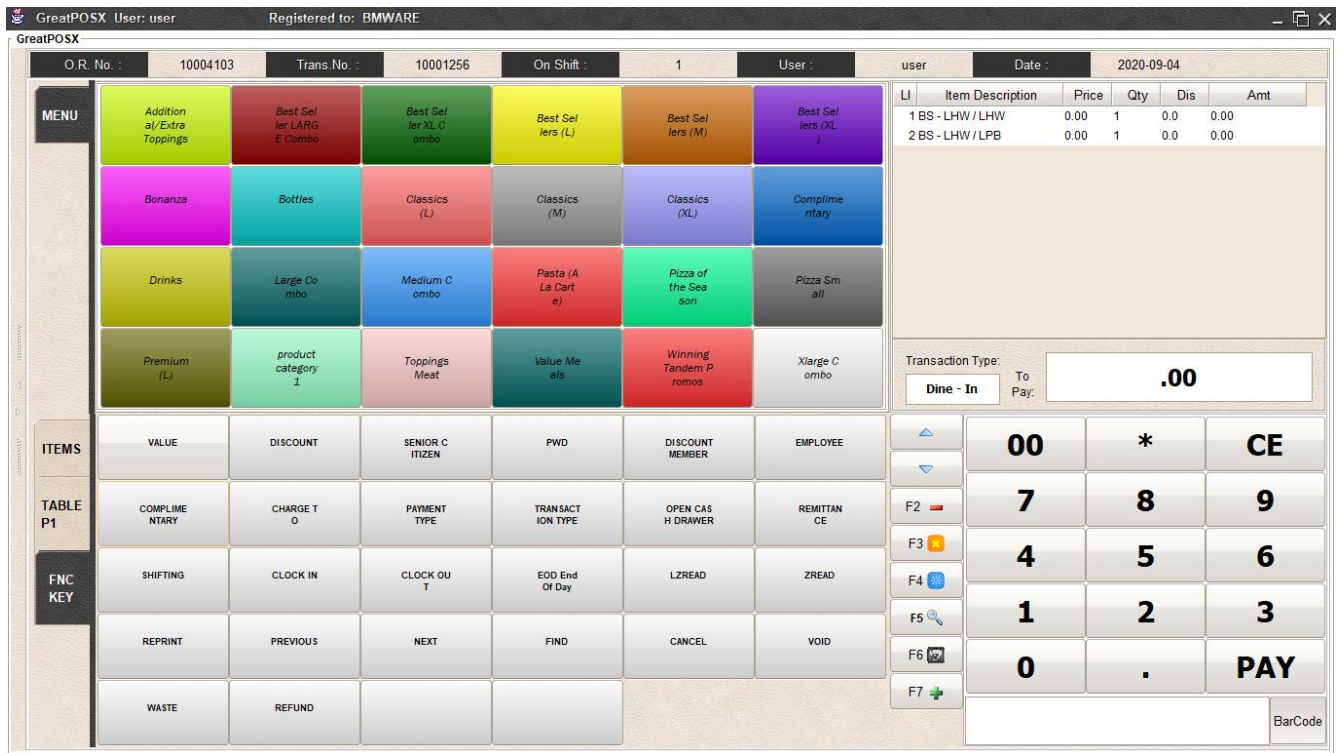

# Charge To

How to use charge to?

## Step1) Create transaction

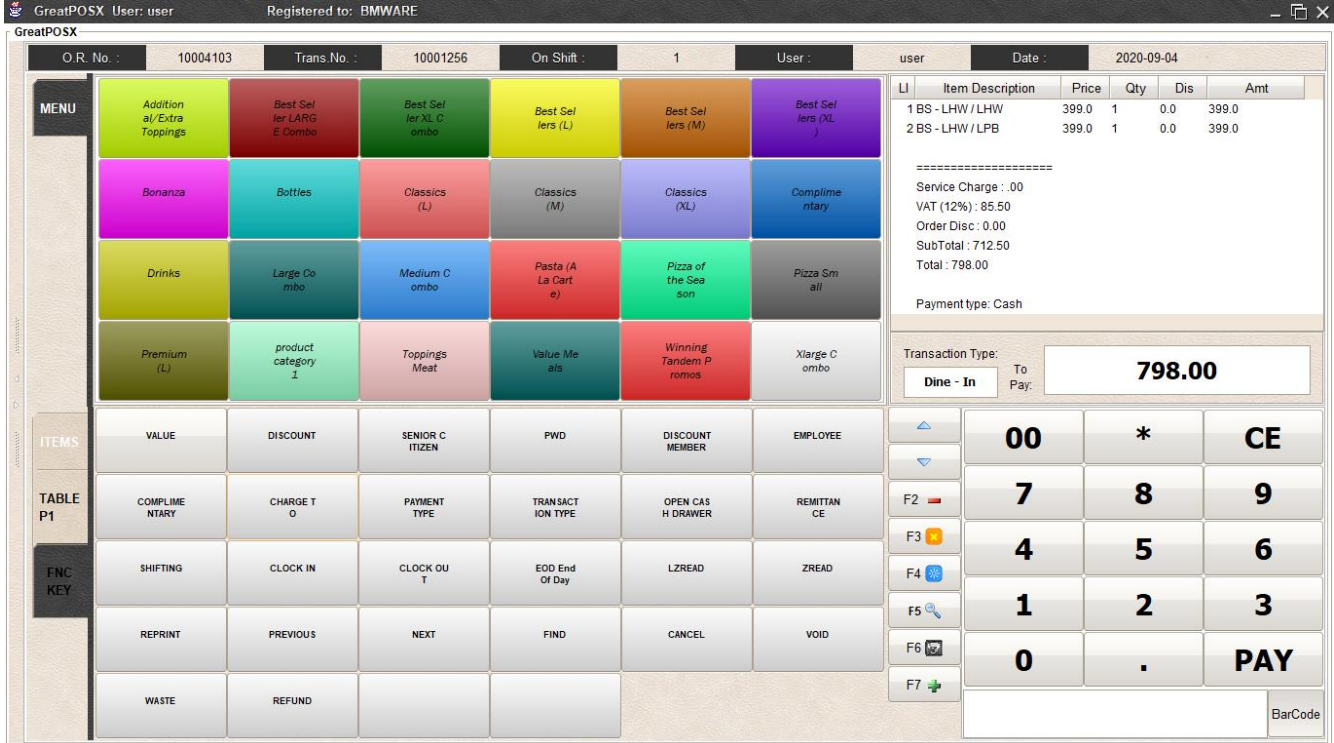

# Step2) Click Charge to button

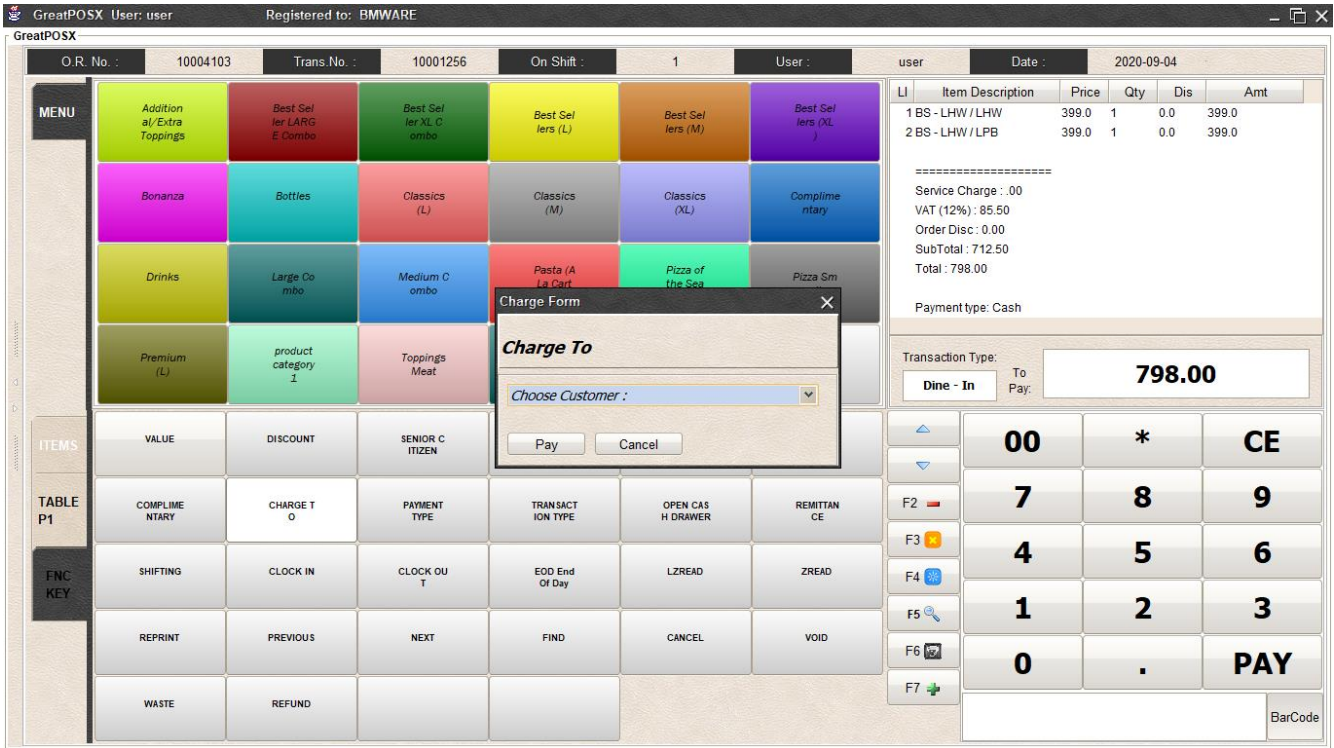

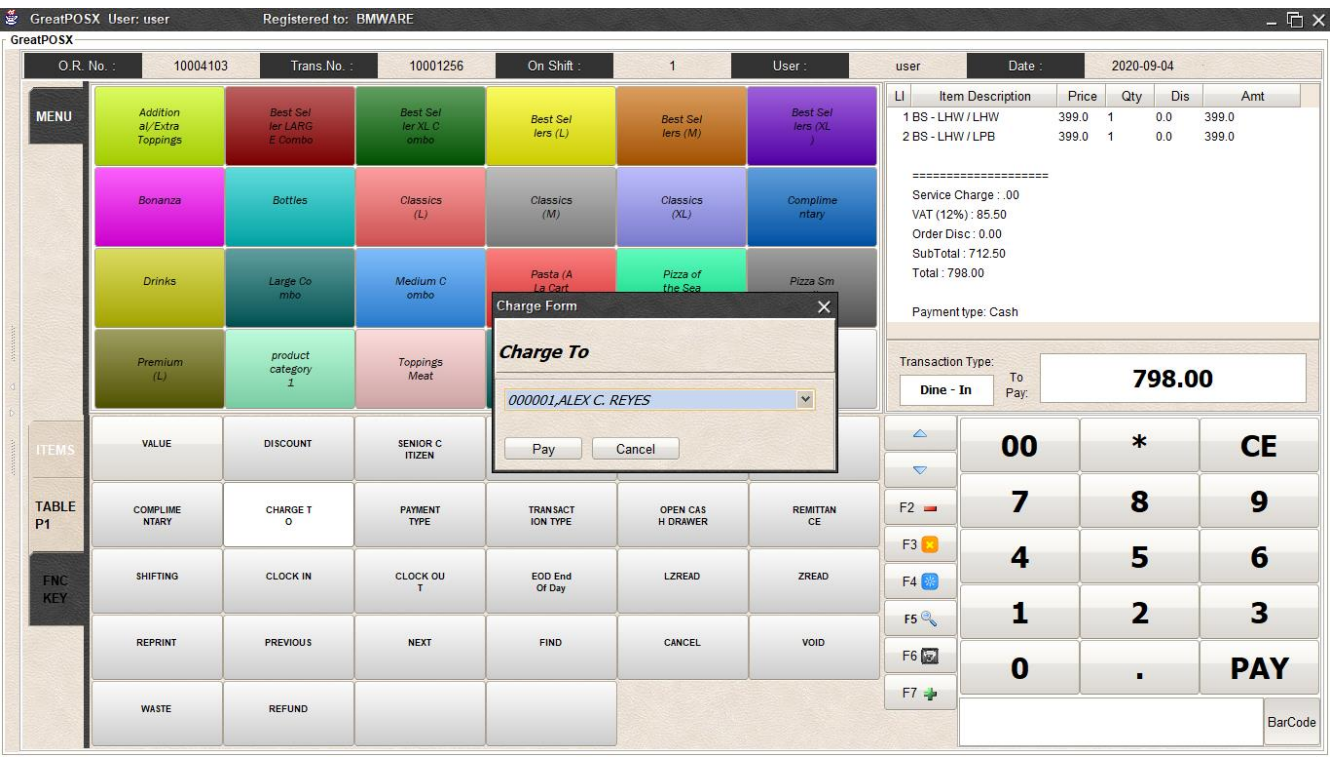

## Step3) Select Users to Charge the transaction

## Step4) Click Pay button and Enter Amount

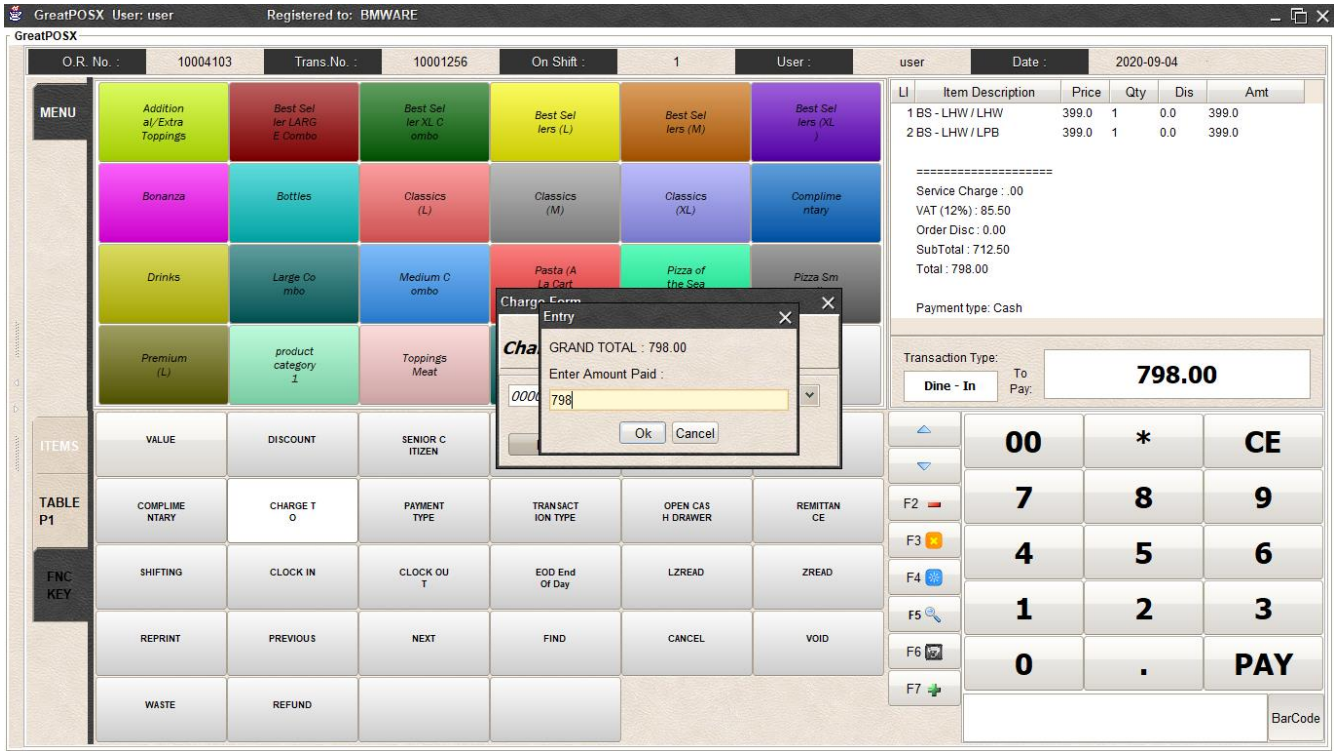

## Step5) Click Ok Button

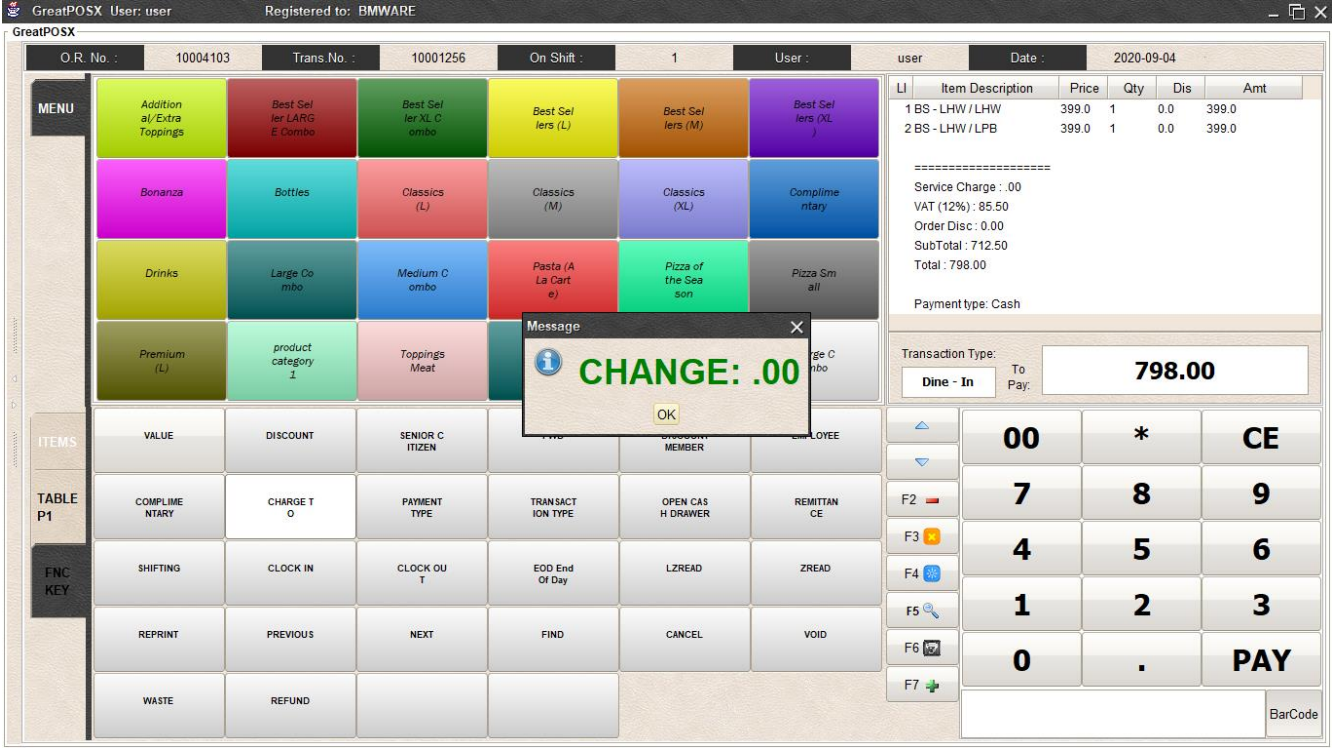

# Payment Type

# Multi Payment

How to use multi payment?

#### Step1) Create Transaction

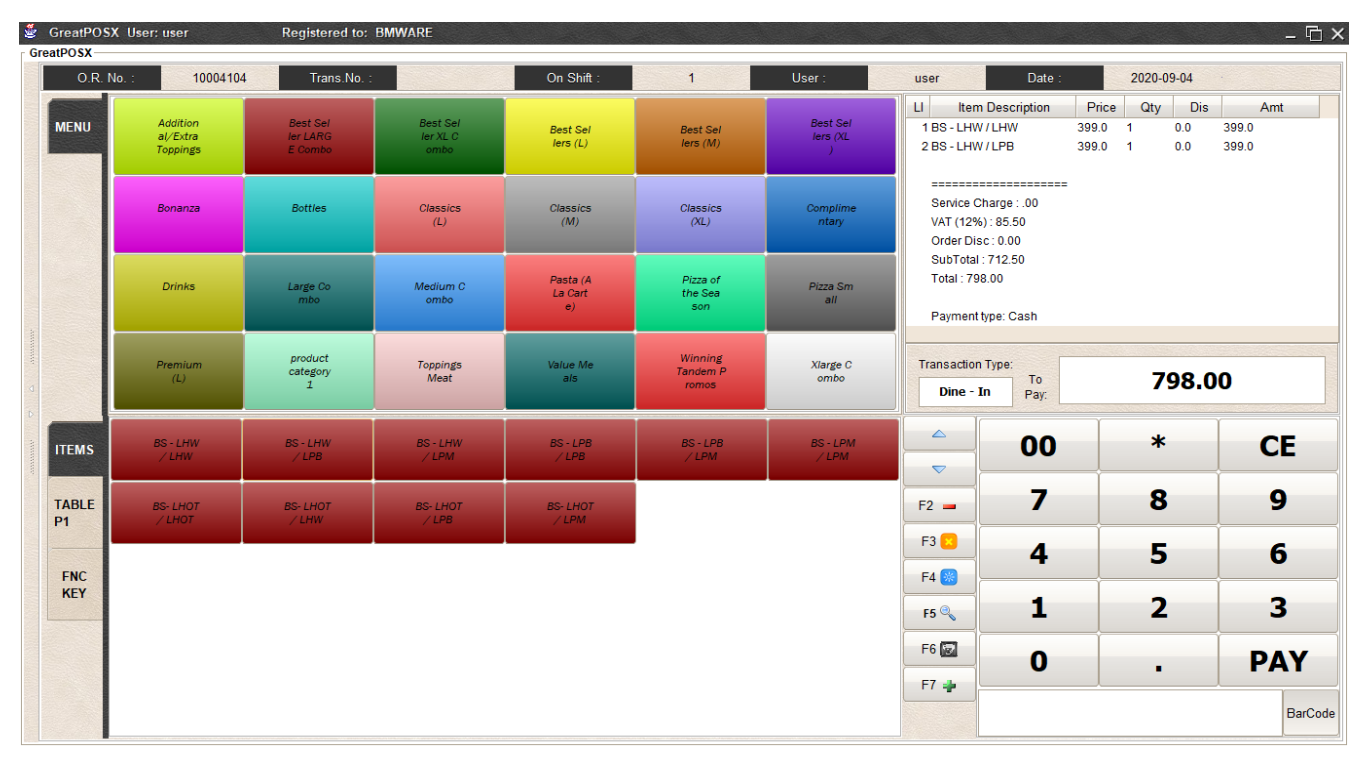

#### Step2) Click PAYMENT TYPE button and choose Multi Payment

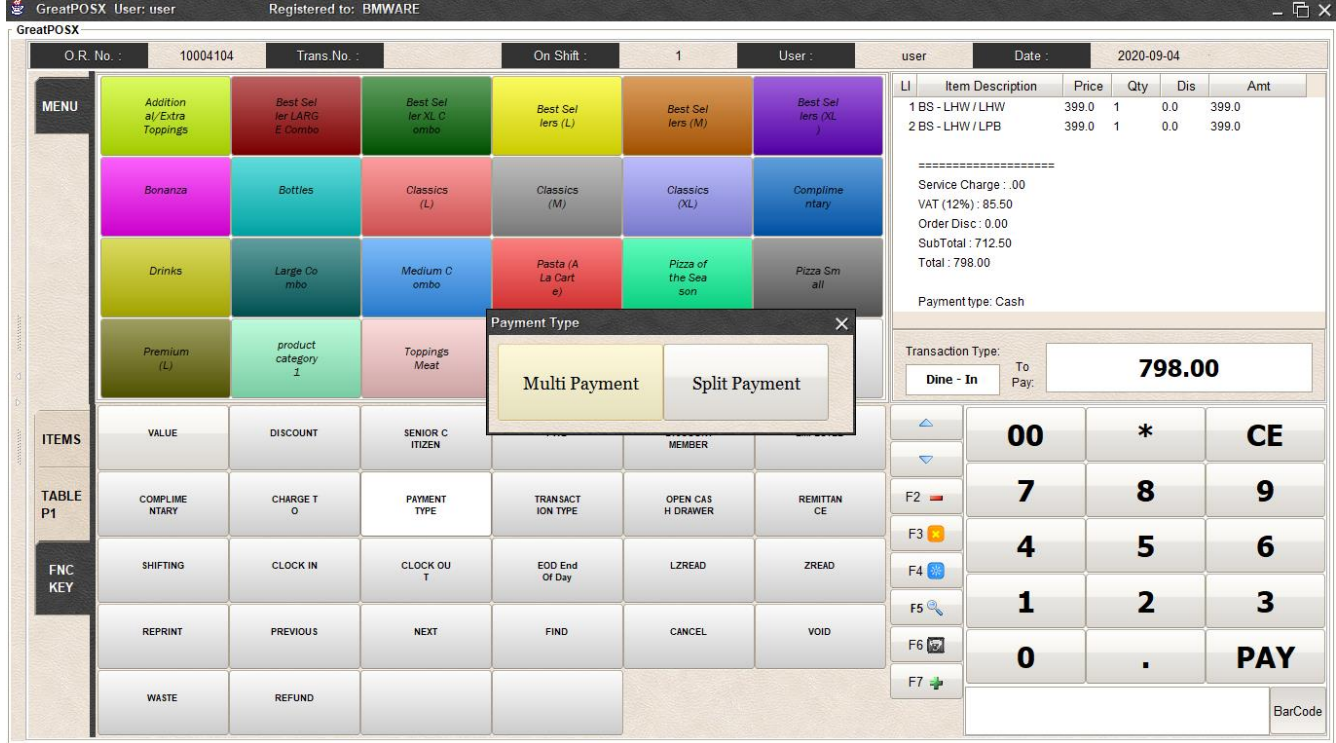

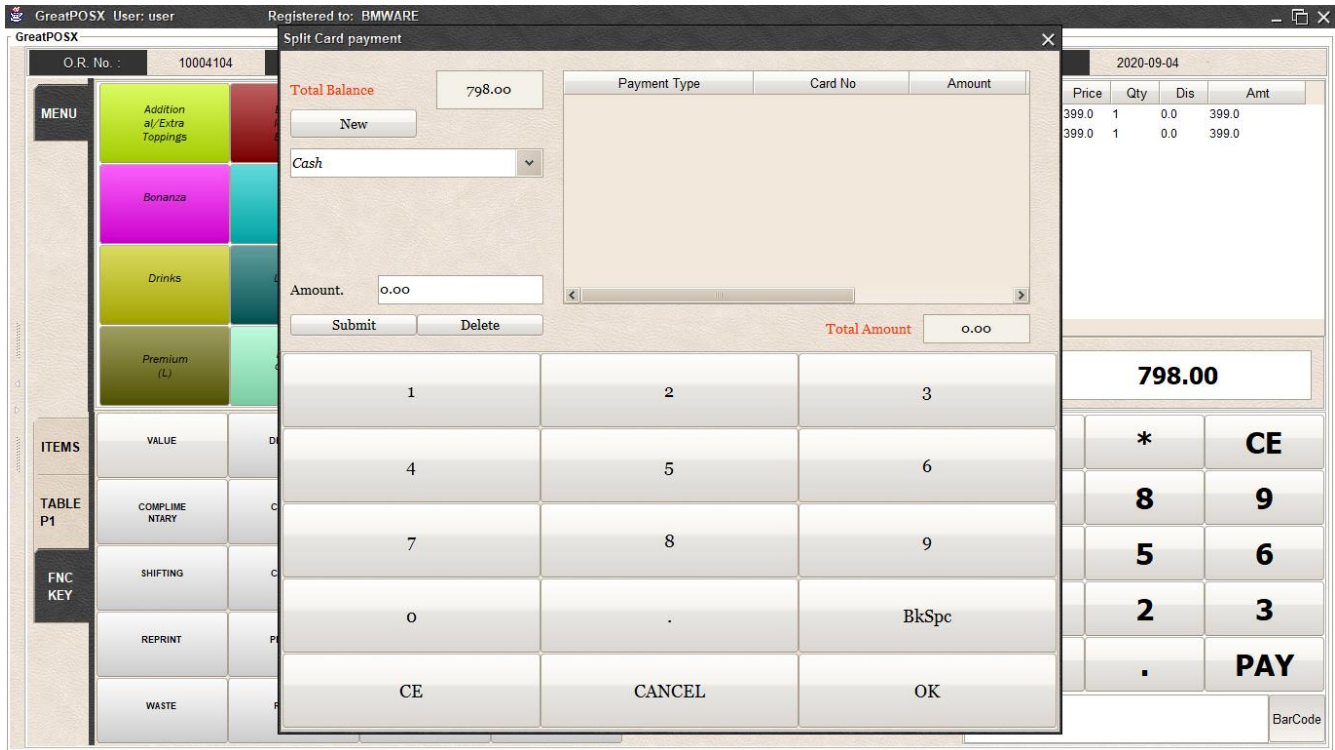

Step3) Click New Button and Select Payment Type. Ex. Cash/Credit card

Step4) Enter Amount and Click Submit

| & GreatPOSX User: user<br>GreatPOSX- |                                 | Registered to: BMWARE     |              |                      |                     |                  |                  |                  | $ \overline{\square}$ $\times$ |
|--------------------------------------|---------------------------------|---------------------------|--------------|----------------------|---------------------|------------------|------------------|------------------|--------------------------------|
| O.R. No.:                            | 10004104                        | <b>Split Card payment</b> |              |                      |                     |                  | $\times$         | 2020-09-04       |                                |
|                                      | Addition                        | <b>Total Balance</b>      | 798.00       | Payment Type<br>Cash | Card No             | Amount<br>500.00 | Price            | Dis<br>Qty       | Amt                            |
| <b>MENU</b>                          | $a$ /Extra<br><b>Toppings</b>   | New                       | Card Fee     | Credit Card          | 654-546744          | 298.00           | 399.0<br>399.0 1 | 0.0<br>-1<br>0.0 | 399.0<br>399.0                 |
|                                      |                                 | Credit Card               | $\checkmark$ |                      |                     |                  |                  |                  |                                |
|                                      | Bonanza                         |                           |              |                      |                     |                  |                  |                  |                                |
|                                      | <b>Drinks</b>                   | Card No.<br>654-546744    |              |                      |                     |                  |                  |                  |                                |
|                                      | Premium<br>(L)                  | 298.00<br>Amount.         |              | $\left  \right $     |                     | $\,$             |                  |                  |                                |
|                                      |                                 | Submit                    | Delete       |                      | <b>Total Amount</b> | 798.00           |                  |                  |                                |
|                                      |                                 | $\mathbf{1}$              |              | $\overline{2}$       |                     | 3                |                  | 798.00           |                                |
| <b>ITEMS</b>                         | VALUE                           | $\overline{D}$            |              |                      |                     |                  |                  | $\ast$           | <b>CE</b>                      |
|                                      |                                 | $\overline{4}$            |              | 5                    |                     | 6                |                  |                  |                                |
| <b>TABLE</b><br><b>P1</b>            | <b>COMPLIME</b><br><b>NTARY</b> |                           |              |                      |                     |                  |                  | 8                | $\boldsymbol{9}$               |
|                                      | <b>SHIFTING</b>                 | 7                         |              | 8                    |                     | 9                |                  | 5                | $6\phantom{1}$                 |
| <b>FNC</b><br>KEY                    |                                 |                           |              |                      |                     |                  |                  | $\overline{2}$   | 3                              |
|                                      | <b>REPRINT</b>                  | $\circ$                   |              | $\bullet$            |                     | <b>BkSpc</b>     |                  |                  |                                |
|                                      |                                 | CE                        |              | <b>CANCEL</b>        |                     |                  |                  | $\blacksquare$   | <b>PAY</b>                     |
|                                      | <b>WASTE</b>                    |                           |              |                      |                     | $\mathbf{OK}$    |                  |                  | <b>BarCode</b>                 |

# Step5) Click Ok Button

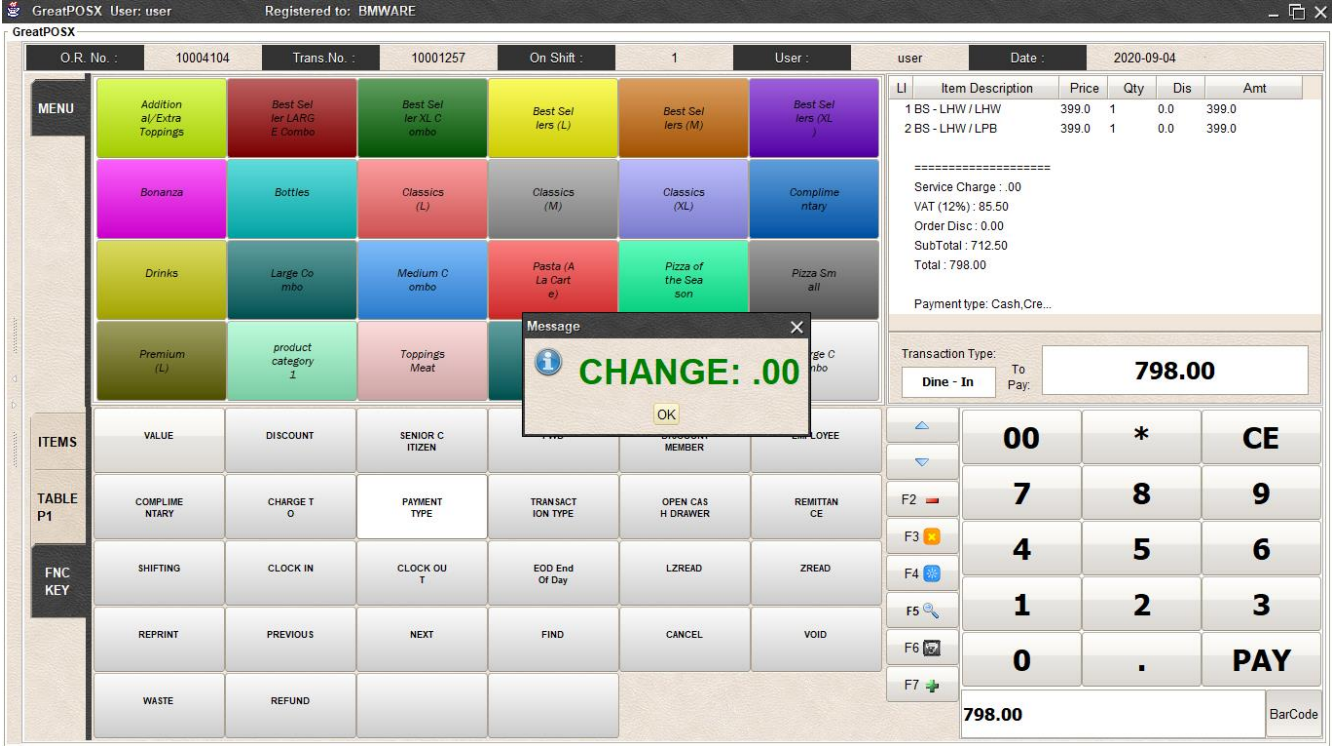

#### Split Payment

How to use split payment

#### Step1) Create a transaction

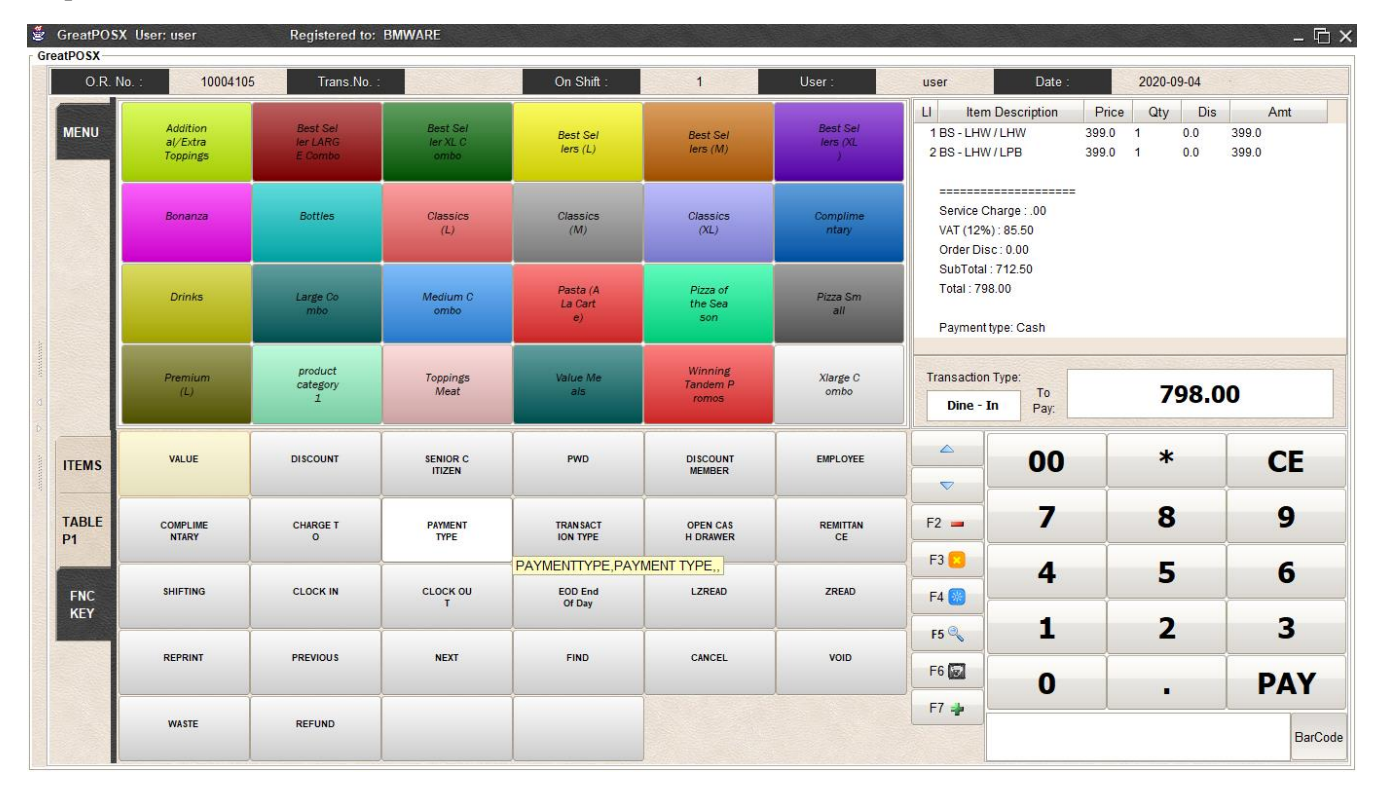

#### Step2) Click PAYMENT TYPE button and choose Split Payment

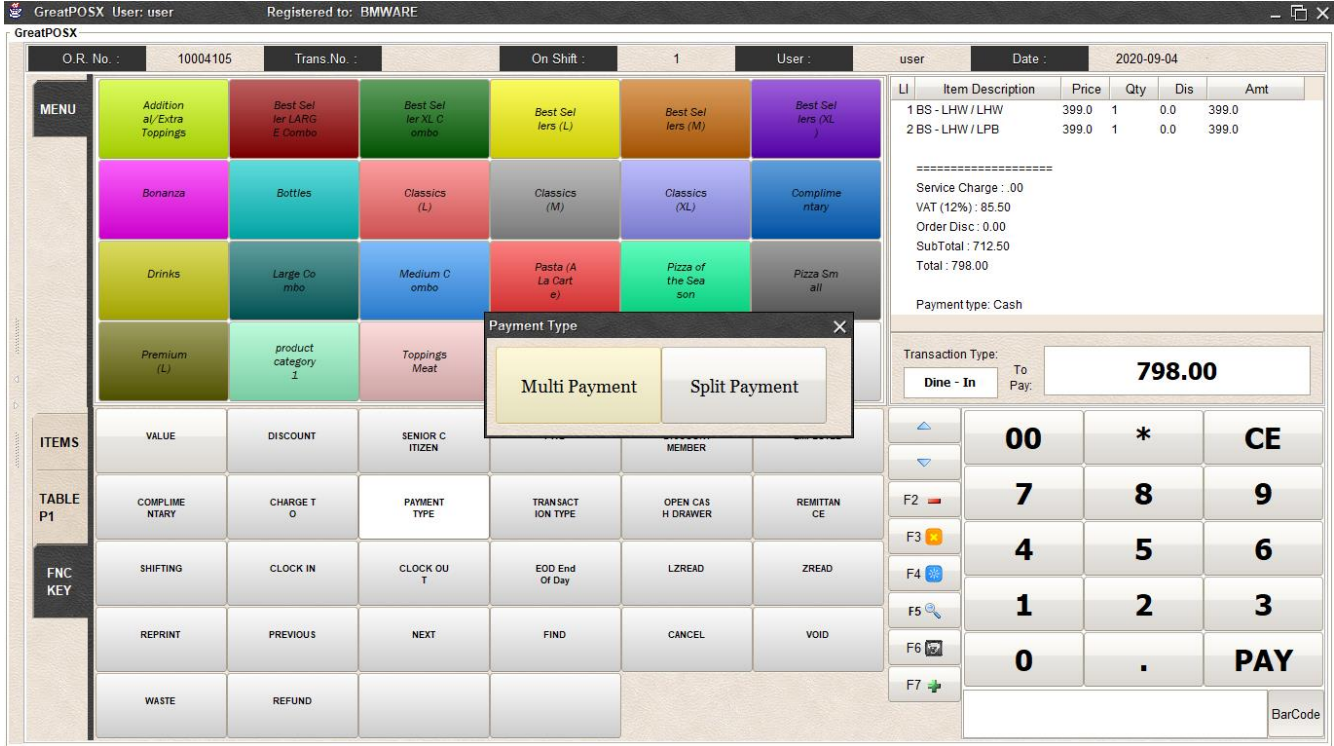

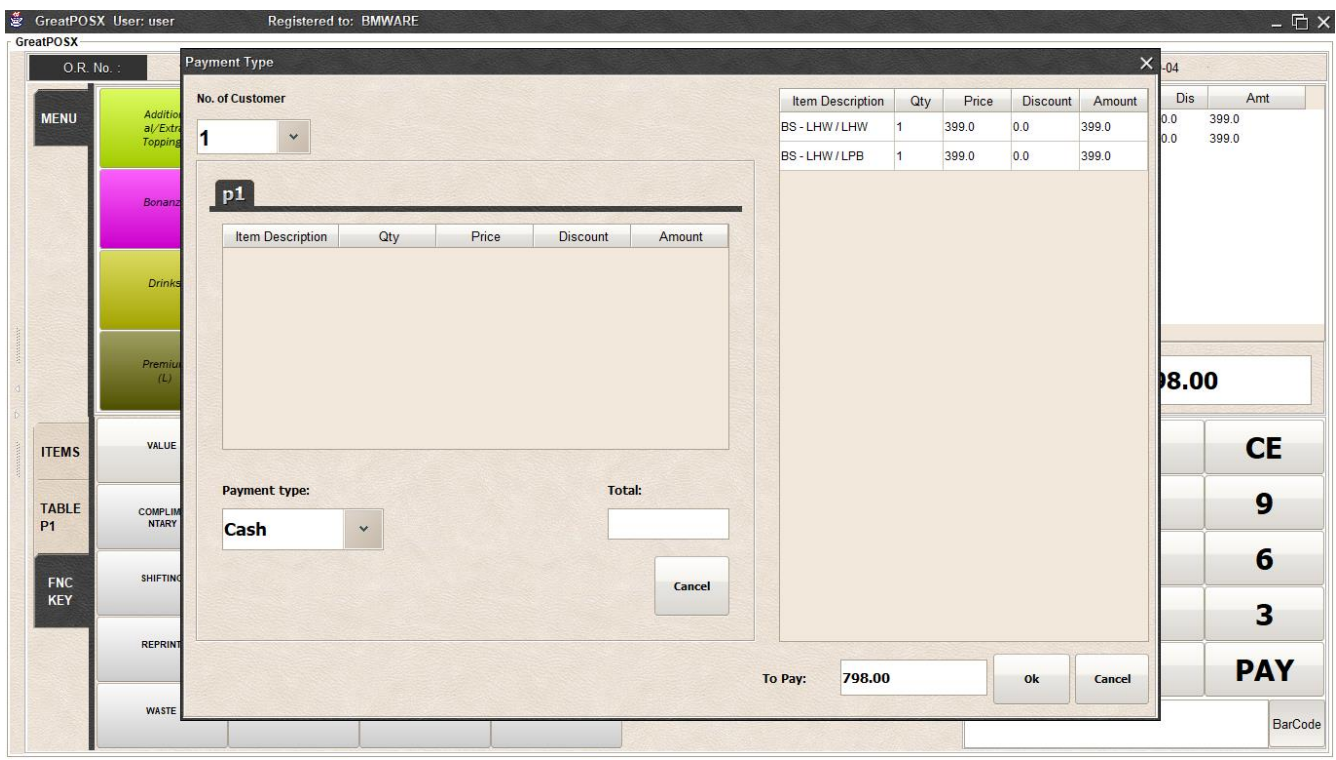

## Step3) Select Number of Customer

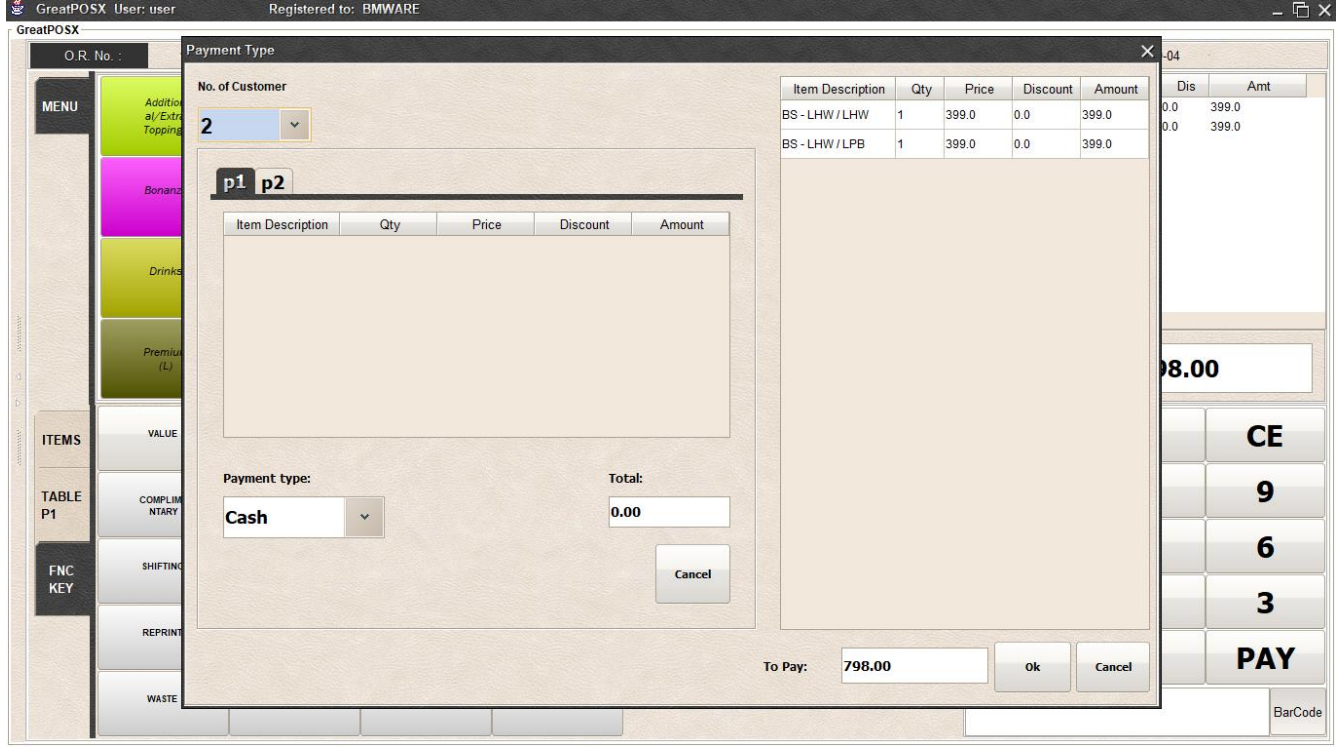

Step4) Select the item on the table to add the item to the customer 1

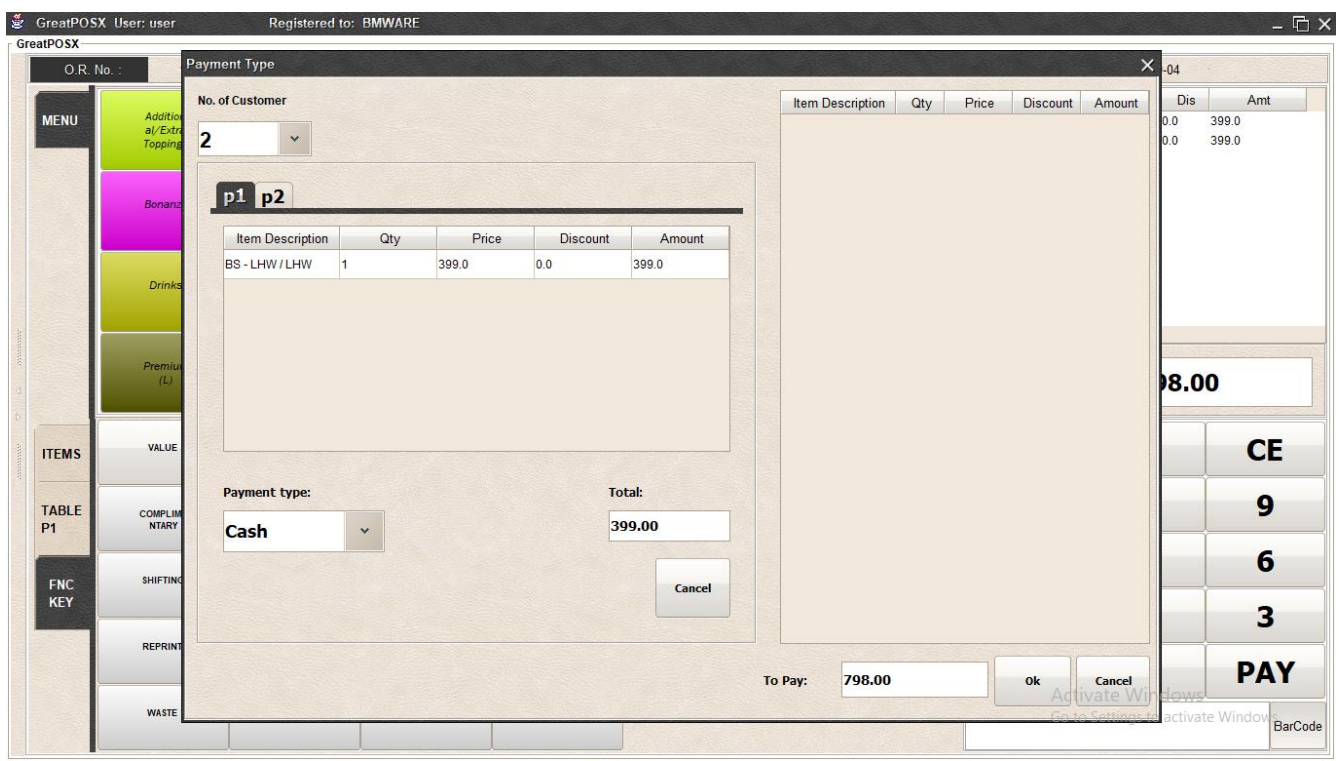

Step5) Select the item on the table to add the item to the customer 2

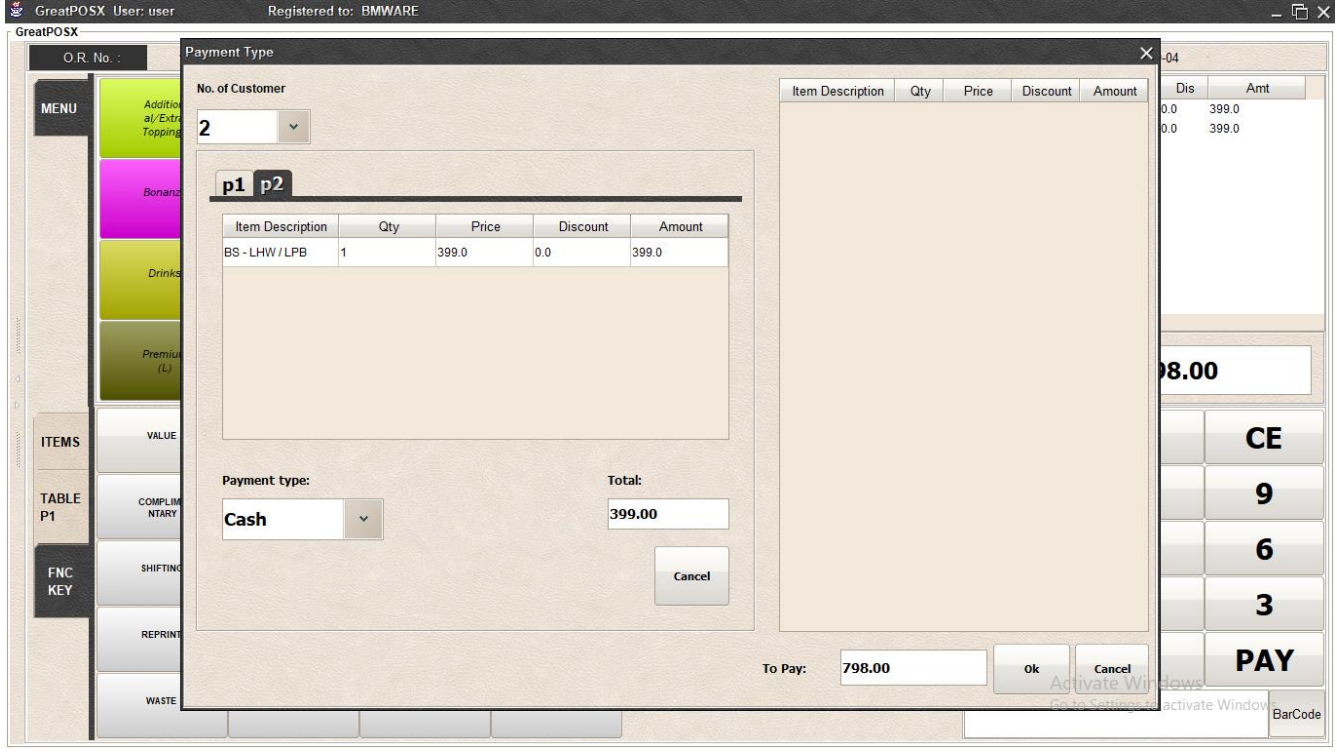

Step6) Click Ok

| GreatPOSX User: user<br>GreatPOSX |                                         | <b>Registered to: BMWARE</b>                  |                                     |                                    |                                    |                                               |                                                                                                    |                    |  |                       | $ \overline{\mathbb{C}}$ $\times$         |  |  |  |
|-----------------------------------|-----------------------------------------|-----------------------------------------------|-------------------------------------|------------------------------------|------------------------------------|-----------------------------------------------|----------------------------------------------------------------------------------------------------|--------------------|--|-----------------------|-------------------------------------------|--|--|--|
| O.R. No.:                         | 10004105                                | Trans.No.                                     | 10001259                            | On Shift:                          | $\overline{1}$                     | User:                                         | user                                                                                                    | Date:              |  | 2020-09-04            |                                           |  |  |  |
| <b>MENU</b>                       | Addition<br>al/Extra<br><b>Toppings</b> | <b>Best Sel</b><br>ler LARG<br><b>E</b> Combo | <b>Best Sel</b><br>ler XL C<br>ombo | <b>Best Sel</b><br>lers(L)         | <b>Best Sel</b><br>lers(M)         | <b>Best Sel</b><br>lers (XL)<br>$\mathcal{X}$ | $\Box$<br>Price<br>Qty<br>Dis<br><b>Item Description</b><br>Amt<br>Total: 798.00<br>Customer 1<br>1 x BS - LHW / LHW<br>Payment Type: Cash<br>Total bill: 399.00 |                    |  |                       |                                           |  |  |  |
|                                   | Bonanza                                 | <b>Bottles</b>                                | Classics<br>(L)                     | Classics<br>(M)                    | Classics<br>(XL)                   | Complime<br>ntary                             |                                                                                                    |                    |  |                       |                                           |  |  |  |
|                                   | <b>Drinks</b>                           | Large Co<br>mbo                               | Medium C<br>ombo                    | Pasta (A<br>La Cart<br>e)          | Pizza of<br>the Sea<br>son         | Pizza Sm<br>all                               | Customer 2<br>1 x BS - LHW / LPB<br>Total bill: 399.00                                                                                                    | Payment Type: Cash |  |                       |                                           |  |  |  |
|                                   | Premium<br>(L)                          | product<br>category<br>$\mathbf{1}$           | Toppings<br>Meat                    | Value Me<br>als                    | Winning<br>Tandem P<br>romos       | Xlarge C<br>ombo                              | Transaction Type:<br>Dine - In                                                                                                    | To<br>Pay:         |  | 798.00                |                                           |  |  |  |
| <b>ITEMS</b>                      | <b>VALUE</b>                            | <b>DISCOUNT</b>                               | <b>SENIOR C</b><br><b>ITIZEN</b>    | PWD                                | <b>DISCOUNT</b><br><b>MEMBER</b>   | <b>EMPLOYEE</b>                               | $\triangle$<br>$\triangledown$                                                                                                    | 00                 |  | $\ast$                | <b>CE</b>                                 |  |  |  |
| <b>TABLE</b><br><b>P1</b>         | <b>COMPLIME</b><br><b>NTARY</b>         | <b>CHARGE T</b><br>$\circ$                    | <b>PAYMENT</b><br>TYPE              | <b>TRANSACT</b><br><b>ION TYPE</b> | <b>OPEN CAS</b><br><b>H DRAWER</b> | <b>REMITTAN</b><br>CE                         | $F2 =$                                                                                                    | 7                  |  | 8                     | 9                                         |  |  |  |
|                                   |                                         |                                               |                                     |                                    |                                    |                                               | F3 <b>B</b>                                                                                                    | 4                  |  | 5                     | 6                                         |  |  |  |
| <b>FNC</b><br><b>KEY</b>          | <b>SHIFTING</b>                         | <b>CLOCK IN</b>                               | <b>CLOCK OU</b><br>$\mathbf{T}$     | <b>EOD End</b><br>Of Day           | LZREAD                             | ZREAD                                         | F4<br>F5 <sup>°</sup>                                                                                                    | 1                  |  | $\overline{2}$        | 3                                         |  |  |  |
|                                   | <b>REPRINT</b>                          | <b>PREVIOUS</b>                               | <b>NEXT</b>                         | <b>FIND</b>                        | CANCEL                             | VOID                                          | F6 2                                                                                                    | $\bf{0}$           |  |                       | <b>PAY</b>                                |  |  |  |
|                                   | <b>WASTE</b>                            | <b>REFUND</b>                                 |                                     |                                    |                                    |                                               | F7 =                                                                                                    |                    |  | п<br>Activate Windows | Go to Settings to activate Window BarCode |  |  |  |

Step7) Enter amount to pay and click PAY Button

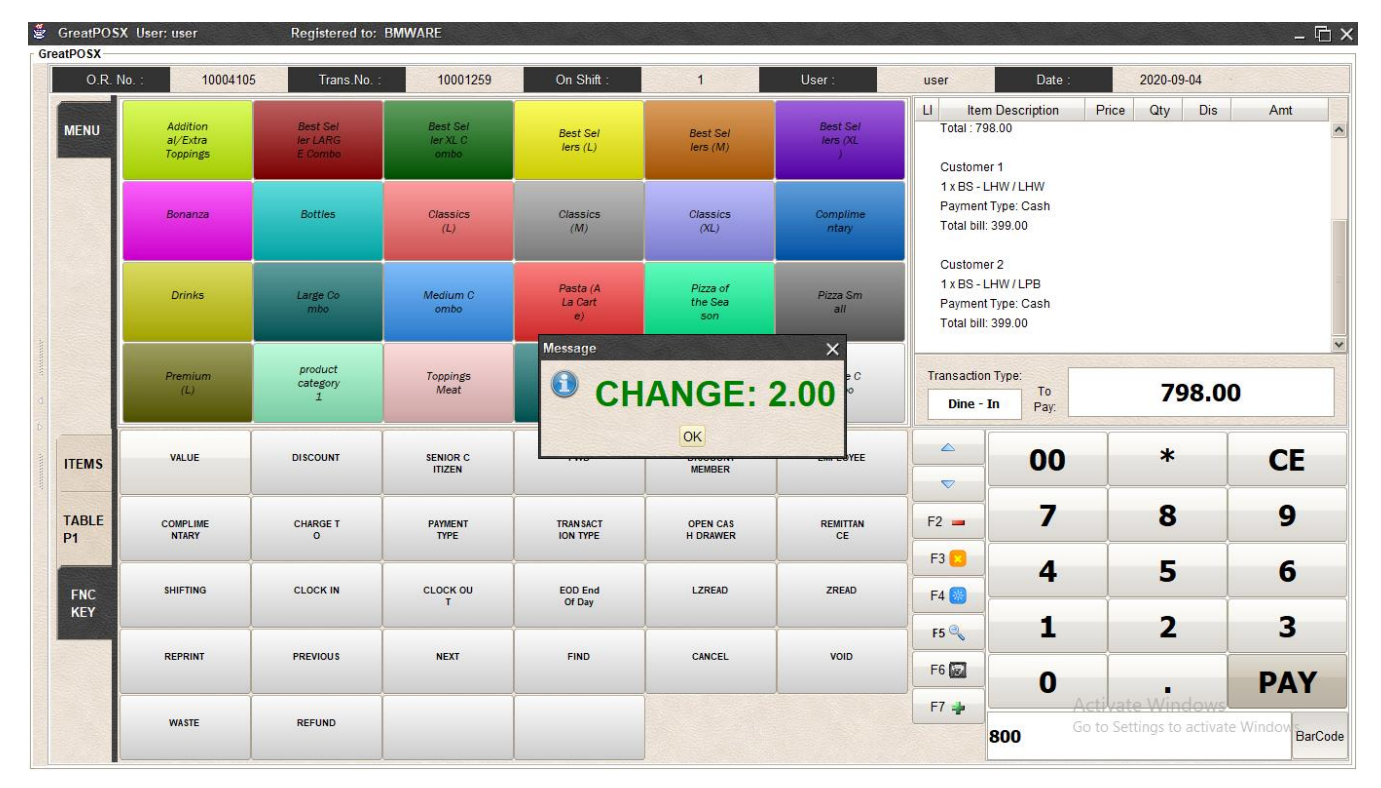

## Print Receipt Layout

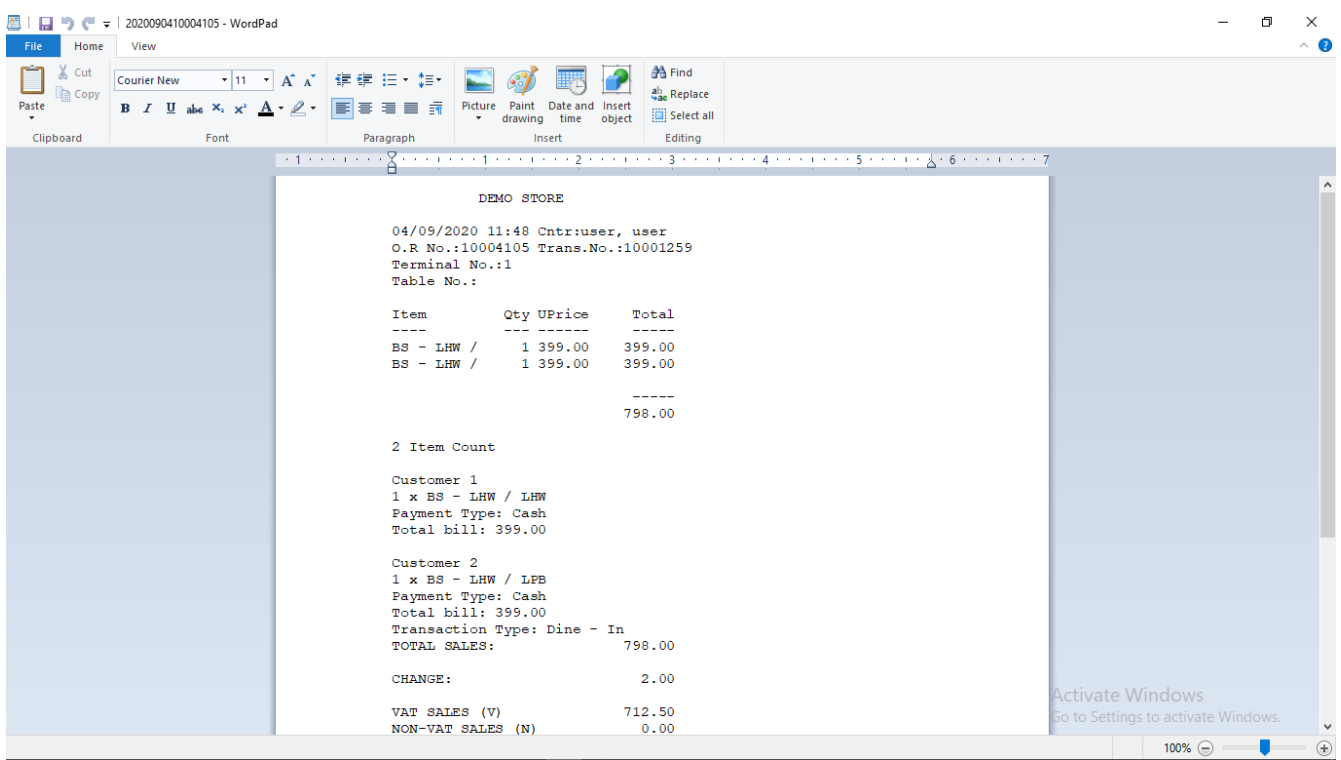

## Transaction Type

How to use transaction type?

#### Step1) Create Transaction

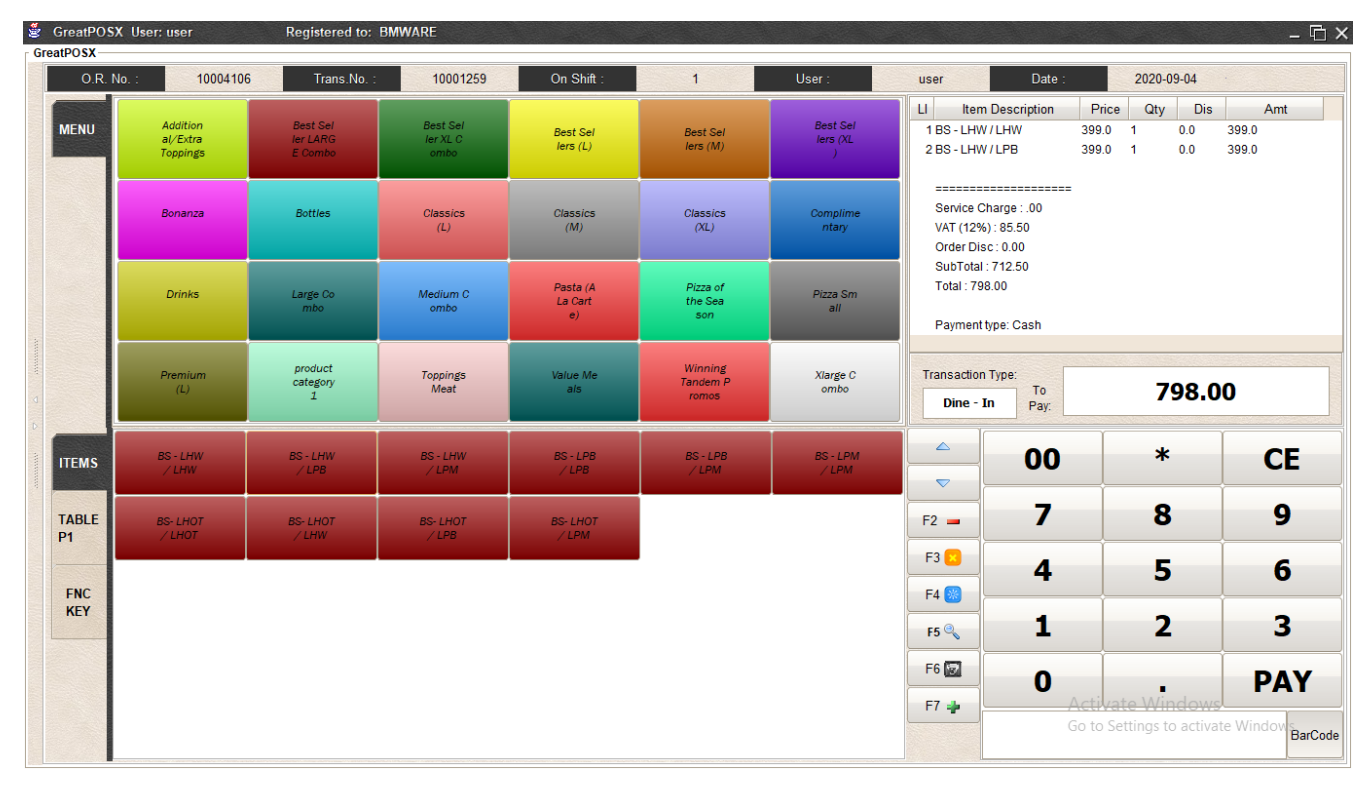

Step2) Click FNC KEY and choose Transaction Type

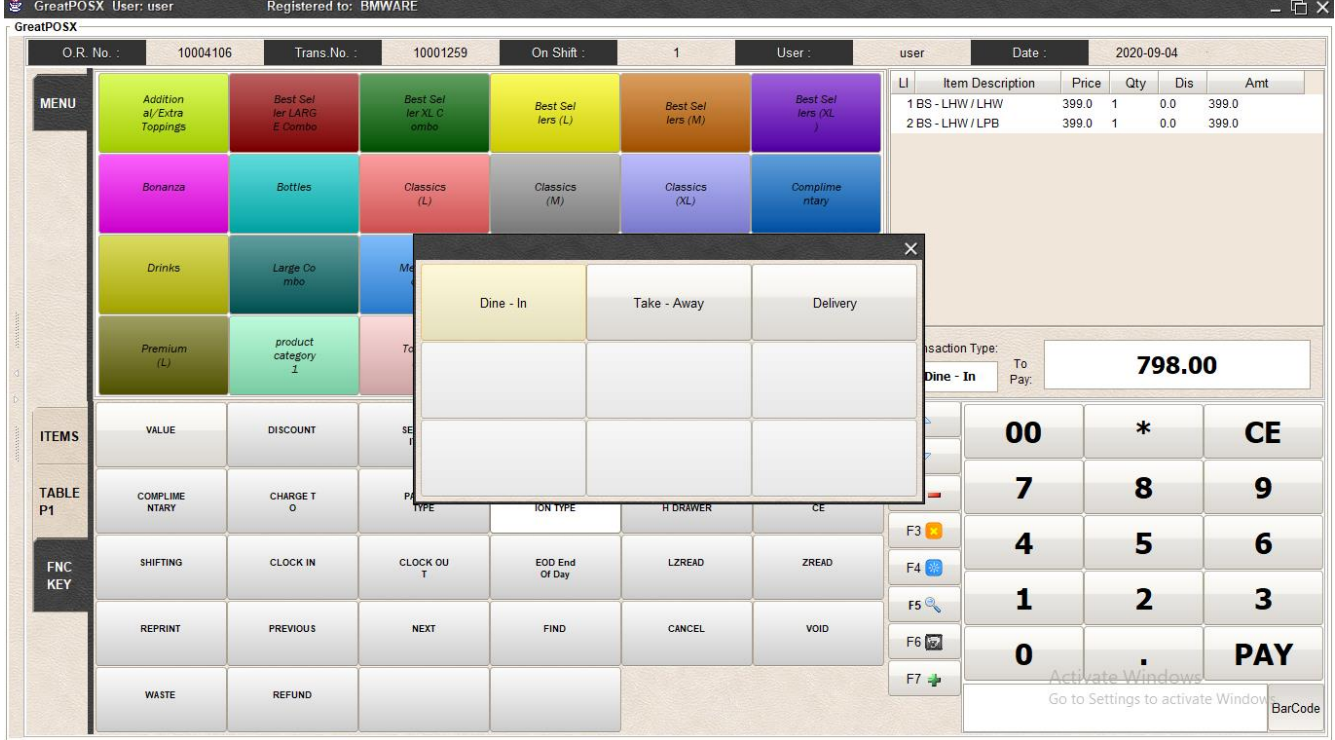

#### Step3) Choose Transaction Type

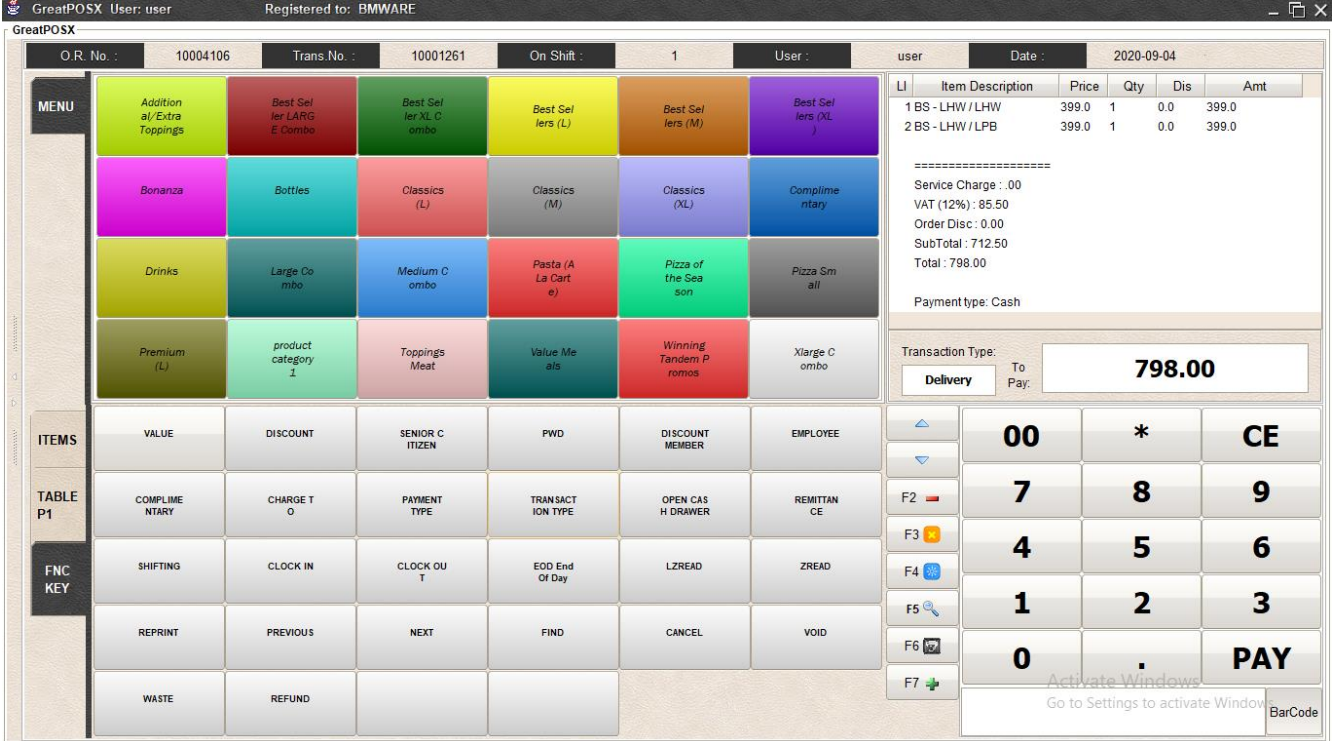

## Open Cash Drawer

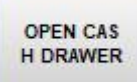

Use to open the cash drawer.

How to use Open Cash Drawer?

Step1) Click Open Cash Drawer

# Remittance

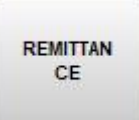

How to use Remittance Entry?

Step1) Click FNC KEY and Choose Remittance button

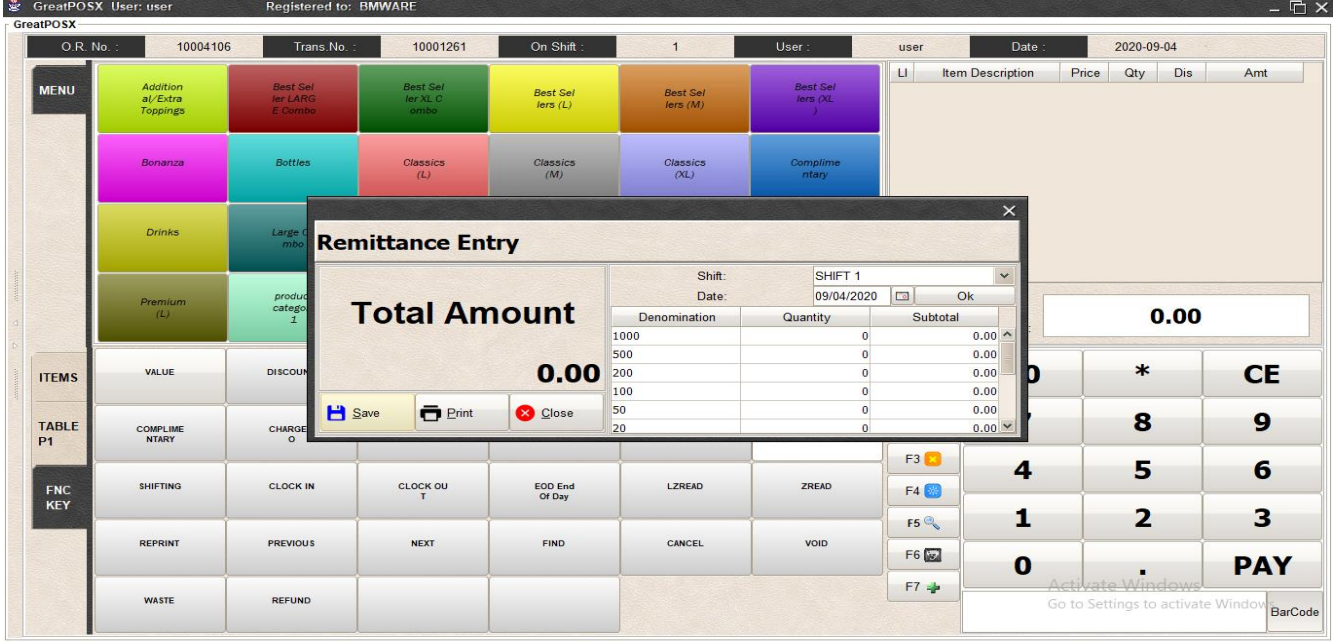

Step2) Select Shift and date and Press OK

Step3) Enter Quantity per denomination

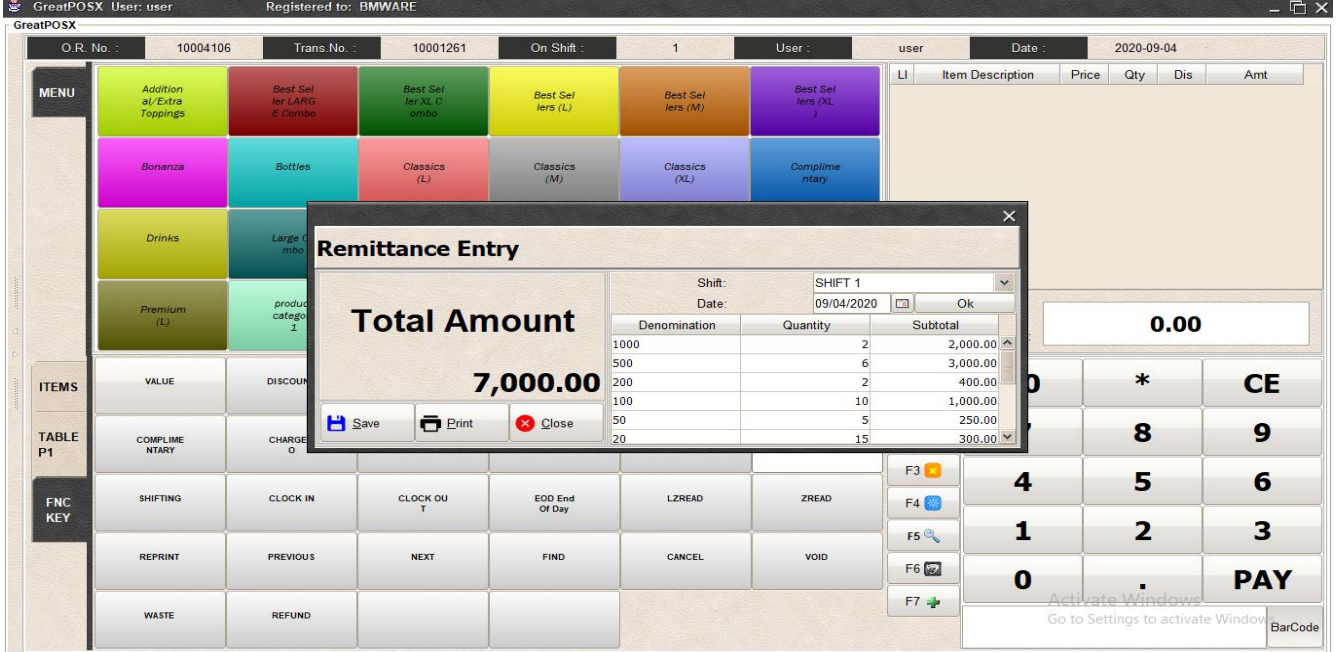

#### How to Print Remittance?

#### GreatPOSX User: user<br>GreatPOSX Registered to: BMWARE  $\Box$   $\times$ 10004106  $\overline{O}$ . O.R. No. On Shift: Trans.No. 10001261  $\overline{1}$ User: user  $\overline{\phantom{a}}$  Date : 2020-09-04 LI Item Description Price Qty Dis Amt Addition<br>al/Extra<br>Toppings MENU Best Sel<br>Ier XL C Best Sel<br>lers (XL Best Sel<br>ler LARG Best Sel<br>lers (L) Best Sel<br>lers (M) Bottles Classics<br>(M) Bonanza Classics<br>(L) Classics<br>(XL) omplin<br>ntary **Print Dialog**  $\times$ Drinks **Printing Report** Larg Remitta Export to File: Orientation: Print Preview  $\checkmark$ File Type: Portrait  $O<sub>k</sub>$  $\frac{prod}{rateg}$  $P$ rint remiu<br>(L) **Tota**  $0.00$ Landscape 1. PDF  $\ddot{\phantom{0}}$ btotal  $1$   $\div$ Copies: File Name:  $\ast$ **DISCOU** VALUE **CE ITEMS** lacktriangle Fit to Pages Þ  $2,000.00$ Horizon.  $1$  : Export  $3,000.00$  $\mathbf{H}$  Save Vertical  $0:$ Close CHARGE<br>O 8  $9$ TABLE<br>P1 **COMPLIME**<br>NTARY 400.00  $F3$  $\overline{\mathbf{4}}$ 5 6 SHIFTING CLOCK IN CLOCK OU LZREAD ZREAD FNC<br>KEY EOD End<br>Of Day  $F4$  $\overline{\mathbf{3}}$  $\mathbf{1}$  $\overline{\mathbf{2}}$  $F5<sup>°</sup>$ REPRINT PREVIOUS **NEXT** FIND CANCEL VOID  $F6$  $\overline{\mathbf{0}}$ **PAY**  $\blacksquare$  $F7 \neq$ WASTE REFUND Go to Settings to activate W BarCode

#### Step1) Click the Print Button in the Remittance Entry

Step2) Click Print Button

#### How to Preview Remittance Entry?

#### Step1) Click Print button

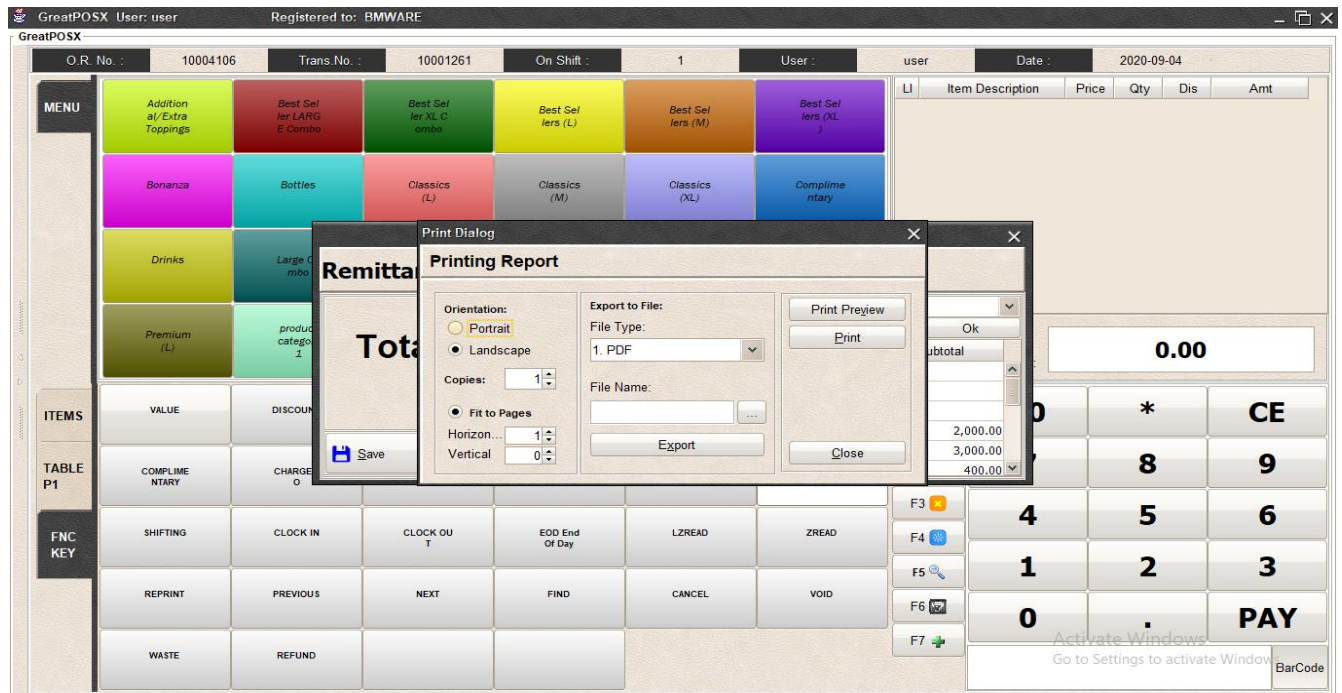

#### Step2) Click Print Preview

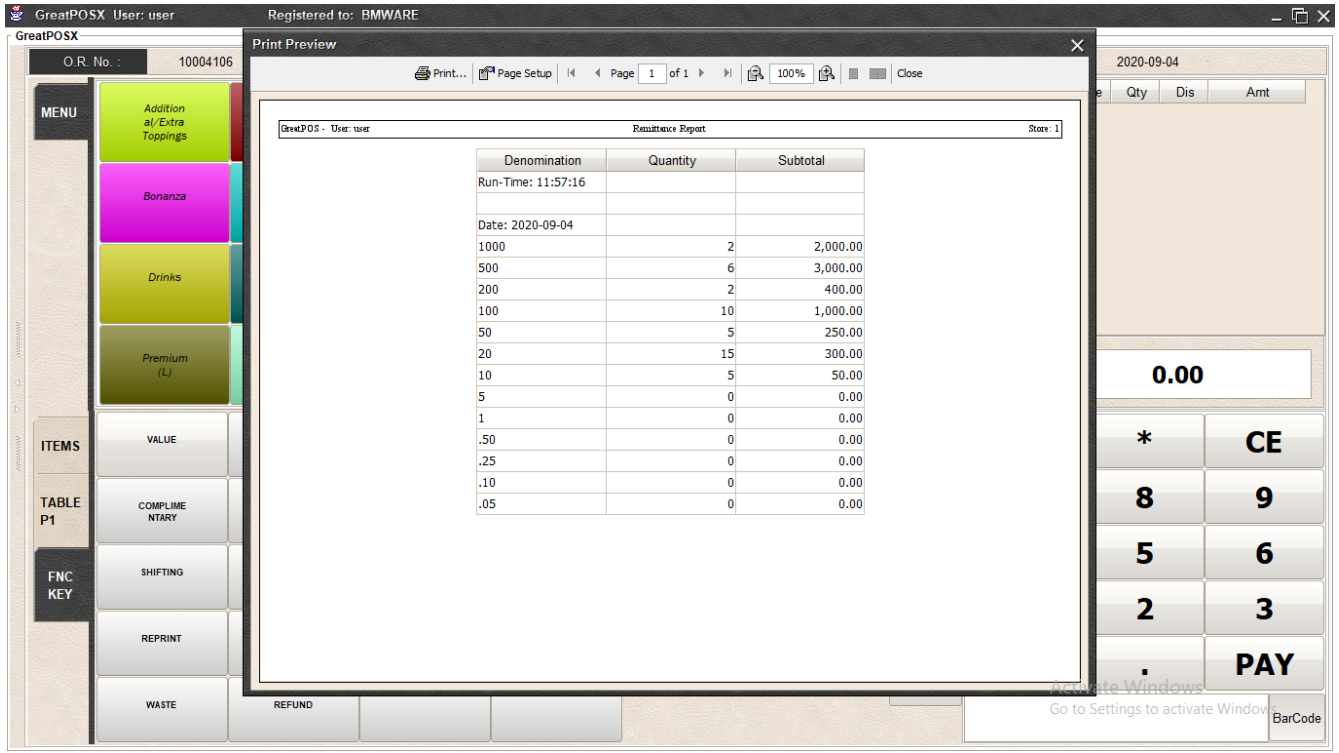

How to Export Remittance Entry?

Step1) Click Print Button in Remittance Entry

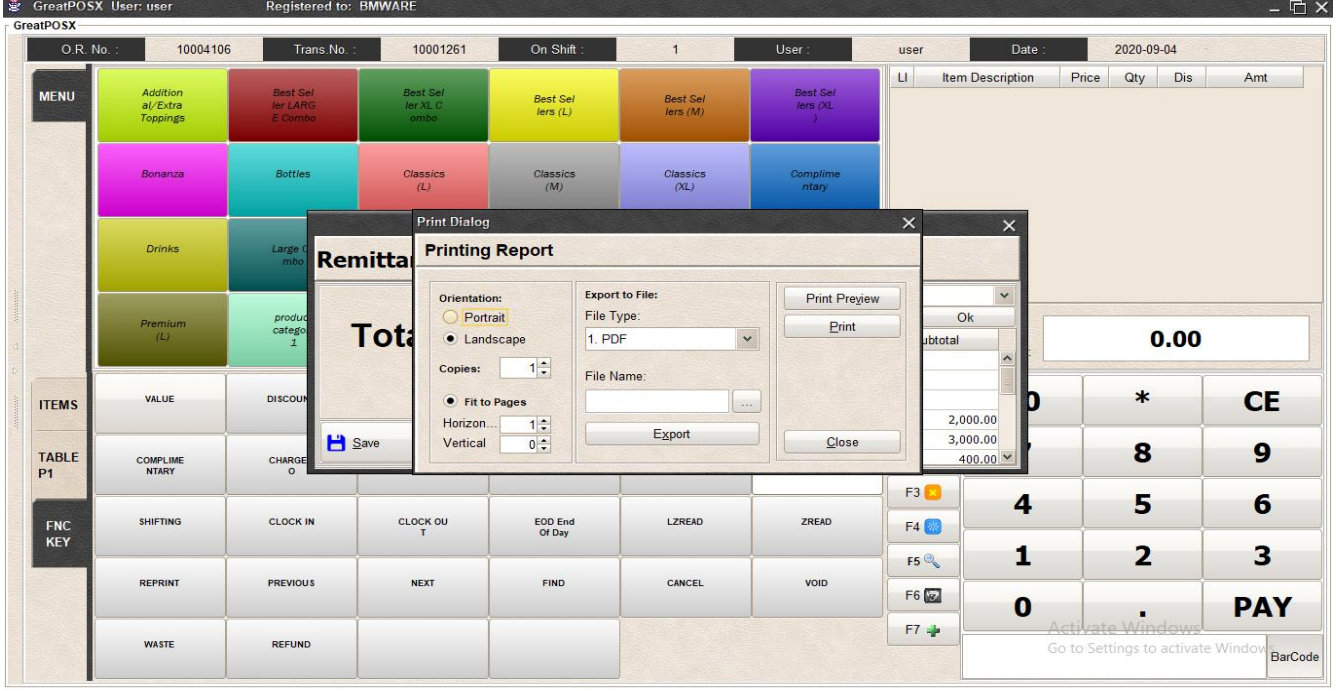

Step2) Select File Type and locate the file to be exported

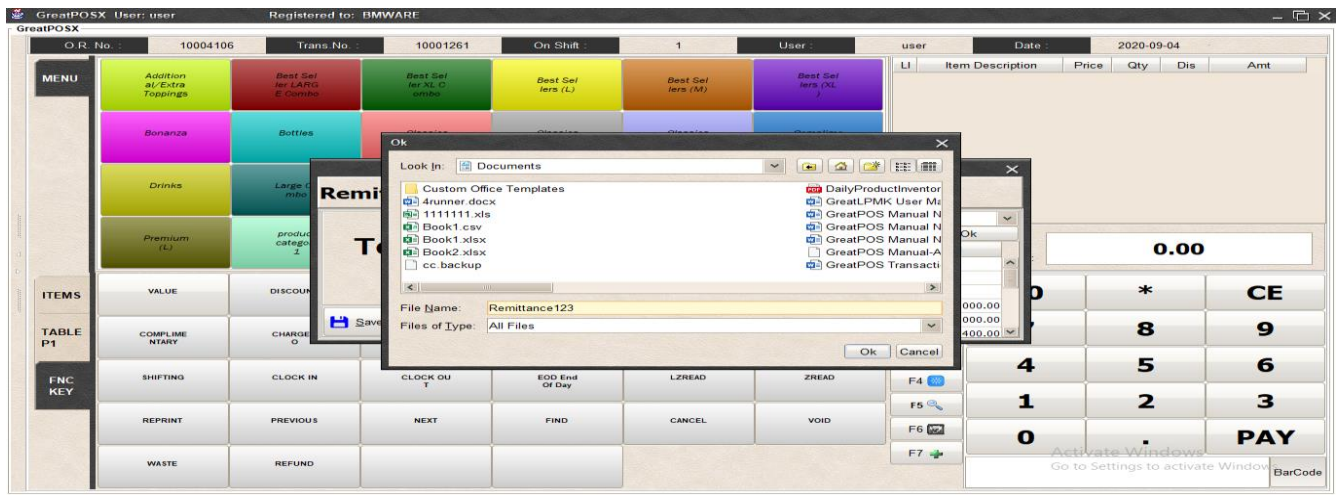

Step3) Enter File name and click ok

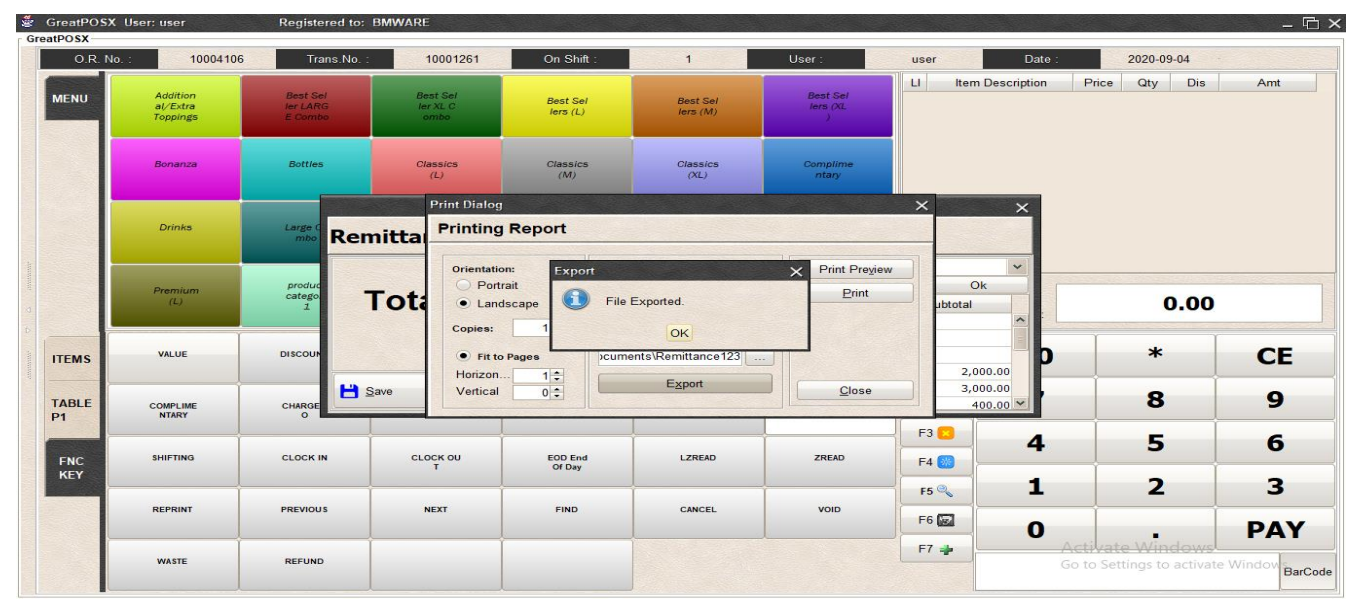

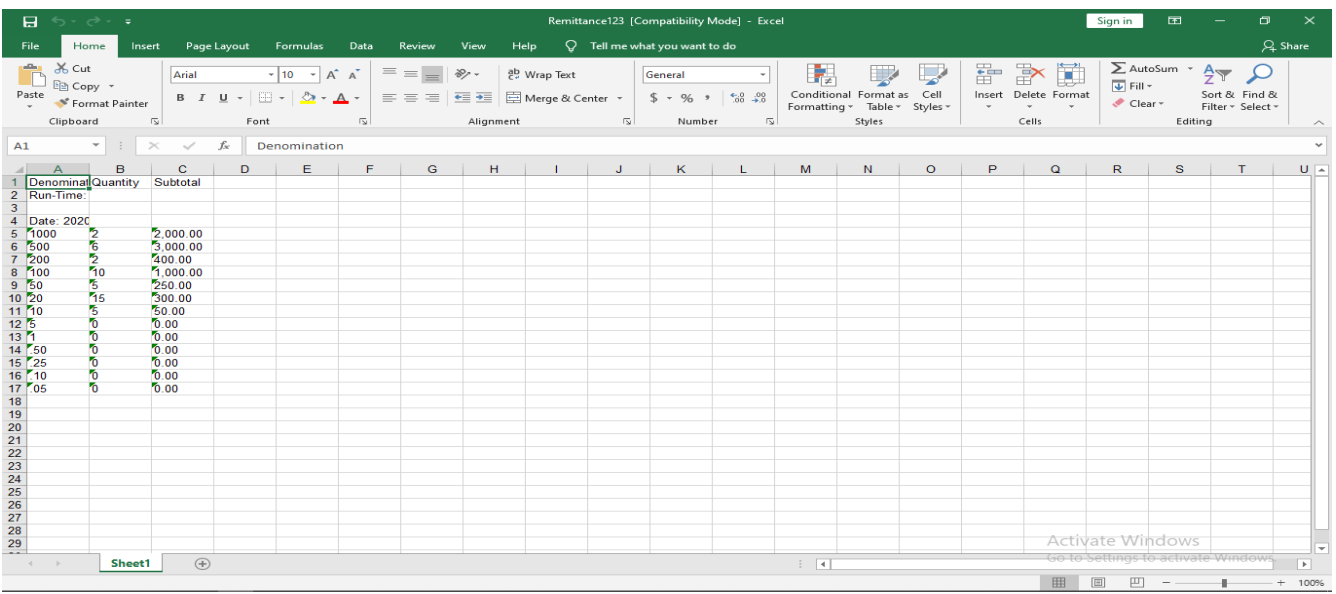

# Clock IN

**CLOCK IN** 

Use to Login into basic attendance system.

How to use Clock in?

#### Step1) Click Clock in Button

| O.R. No.:                 | 10004106                                  | Trans.No.:                             | 10001261                            | On Shift:                           | $\mathbf{1}$                | User:                                 | user                                        | Date:                   | 2020-09-04                                |            |
|---------------------------|-------------------------------------------|----------------------------------------|-------------------------------------|-------------------------------------|-----------------------------|---------------------------------------|---------------------------------------------|-------------------------|-------------------------------------------|------------|
| <b>MENU</b>               | Addition<br>$a$ /Extra<br><b>Toppings</b> | <b>Best Sel</b><br>ler LARG<br>E Combo | <b>Best Sel</b><br>ler XL C<br>ombo | <b>Best Sel</b><br>lers (L)         | <b>Best Sel</b><br>lers(M)  | <b>Best Sel</b><br>lers (XL)<br>- 200 | $\Box$                                      | <b>Item Description</b> | Dis<br>Qty<br>Price                       | Amt        |
|                           | Bonanza                                   | <b>Bottles</b>                         | Classics<br>(L)                     | Classics<br>(M)                     | Classics<br>(XL)            | Complime<br>ntary                     |                                             |                         |                                           |            |
|                           | <b>Drinks</b>                             | Large Co<br>mbo                        | Medium C<br>ombo                    | <b>GreatPOS System</b>              | $n =$                       | $\times$                              |                                             |                         |                                           |            |
|                           | Premium<br>(L)                            | product<br>category<br>$\mathbf{1}$    | <b>Toppings</b><br>Meat             | Username:<br>Password:              |                             |                                       | <b>Transaction Type:</b><br><b>Delivery</b> | To<br>Pay:              | 0.00                                      |            |
| <b>ITEMS</b>              | <b>VALUE</b>                              | <b>DISCOUNT</b>                        | <b>SENIOR C</b><br><b>ITIZEN</b>    |                                     | <b>Clock IN</b><br>Close    |                                       | $\triangle$<br>$\triangledown$              | 00                      | $\ast$                                    | <b>CE</b>  |
| <b>TABLE</b><br><b>P1</b> | <b>COMPLIME</b><br><b>NTARY</b>           | <b>CHARGE T</b><br>$\circ$             | <b>PAYMENT</b><br>TYPE              | <b>TRAN SACT</b><br><b>ION TYPE</b> | OPEN CAS<br><b>H DRAWER</b> | <b>REMITTAN</b><br>CE                 | $F2 =$                                      | 7                       | 8                                         | 9          |
|                           |                                           |                                        |                                     |                                     |                             |                                       | F3 3                                        | 4                       | 5                                         | 6          |
| <b>FNC</b><br>KEY         | <b>SHIFTING</b>                           | <b>CLOCK IN</b>                        | <b>CLOCK OU</b><br>T                | EOD End<br>Of Day                   | LZREAD                      | ZREAD                                 | F4 8                                        |                         |                                           |            |
|                           | <b>REPRINT</b>                            | <b>PREVIOUS</b>                        | <b>NEXT</b>                         | <b>FIND</b>                         | CANCEL                      | VOID                                  | F5 <sup>°</sup>                             | 1                       | $\overline{\mathbf{2}}$                   | 3          |
|                           |                                           |                                        |                                     |                                     |                             |                                       | F6 2<br>F7 =                                | $\bf{O}$                | vate Windows<br>Acti                      | <b>PAY</b> |
|                           | <b>WASTE</b>                              | <b>REFUND</b>                          |                                     |                                     |                             |                                       |                                             |                         | Go to Settings to activate Window BarCode |            |

Step2) Enter User Credentials and Click Clock IN button

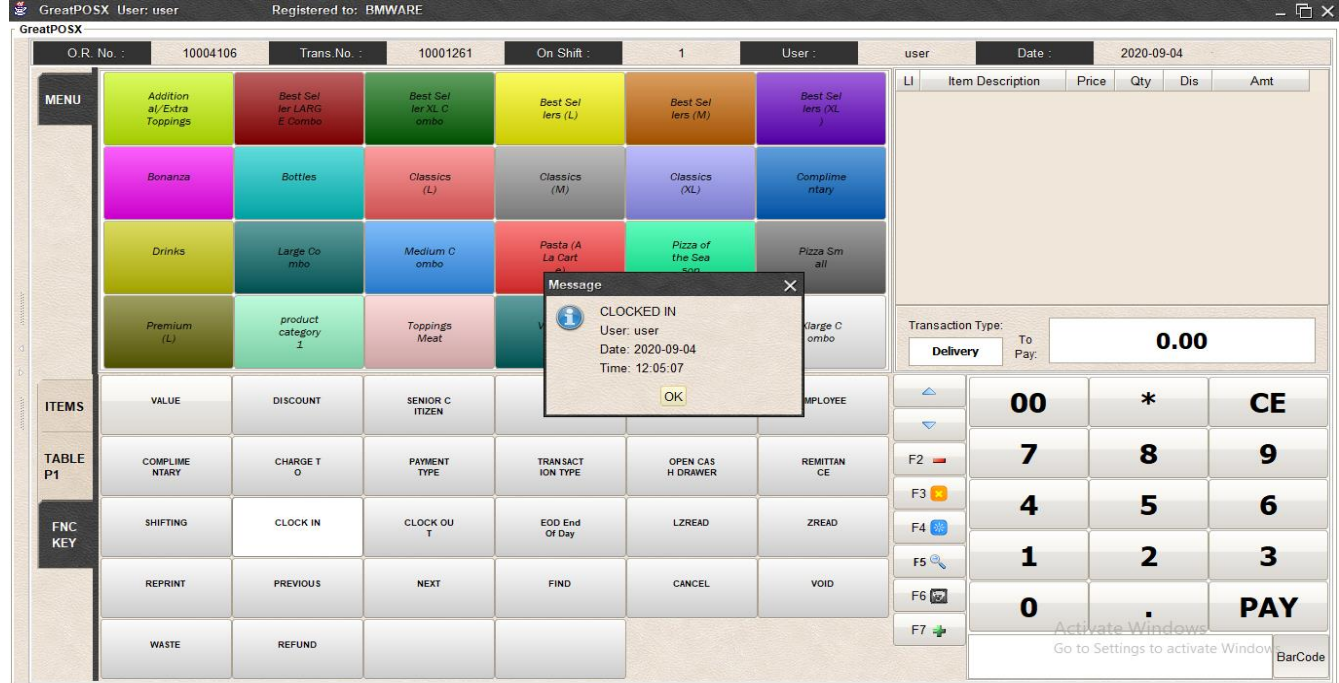

# Clock Out

CLOCK OU  $\ensuremath{\mathsf{T}}$ 

Use to Logout into basic attendance system.

## Step1) Click Clock Out Button

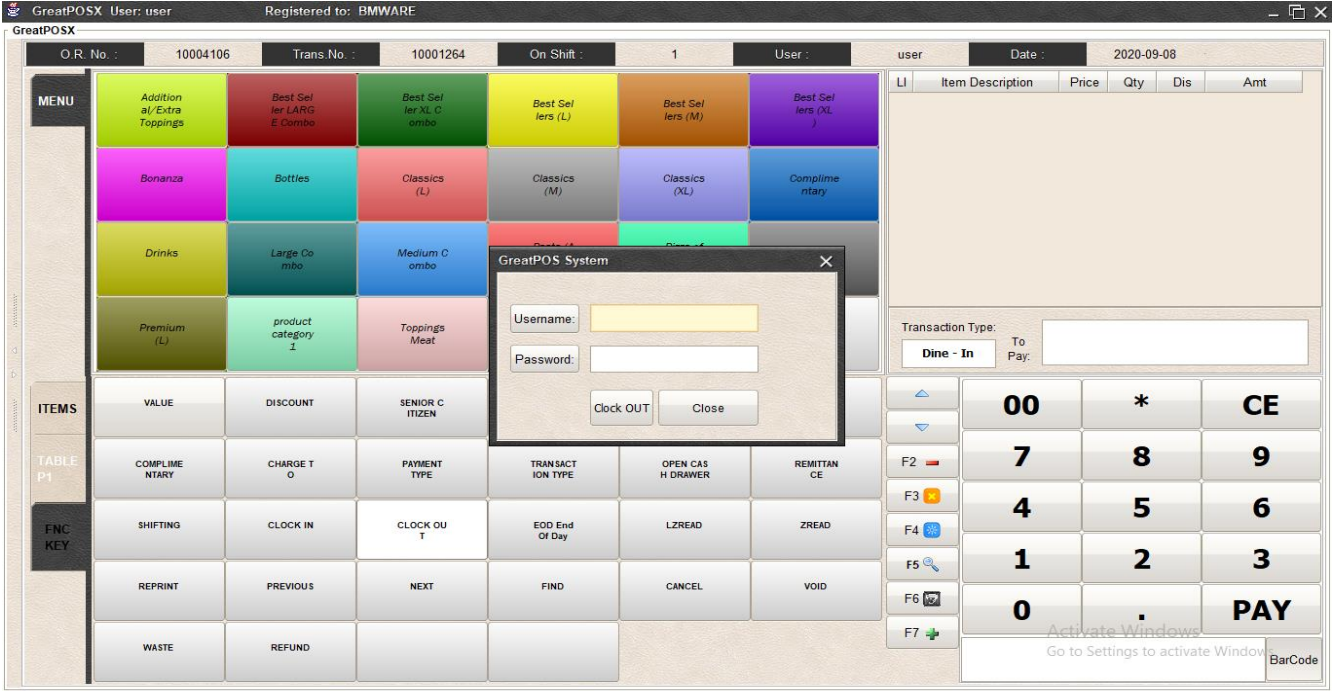

## Step2) Enter User Credentials and Click Clock IN button

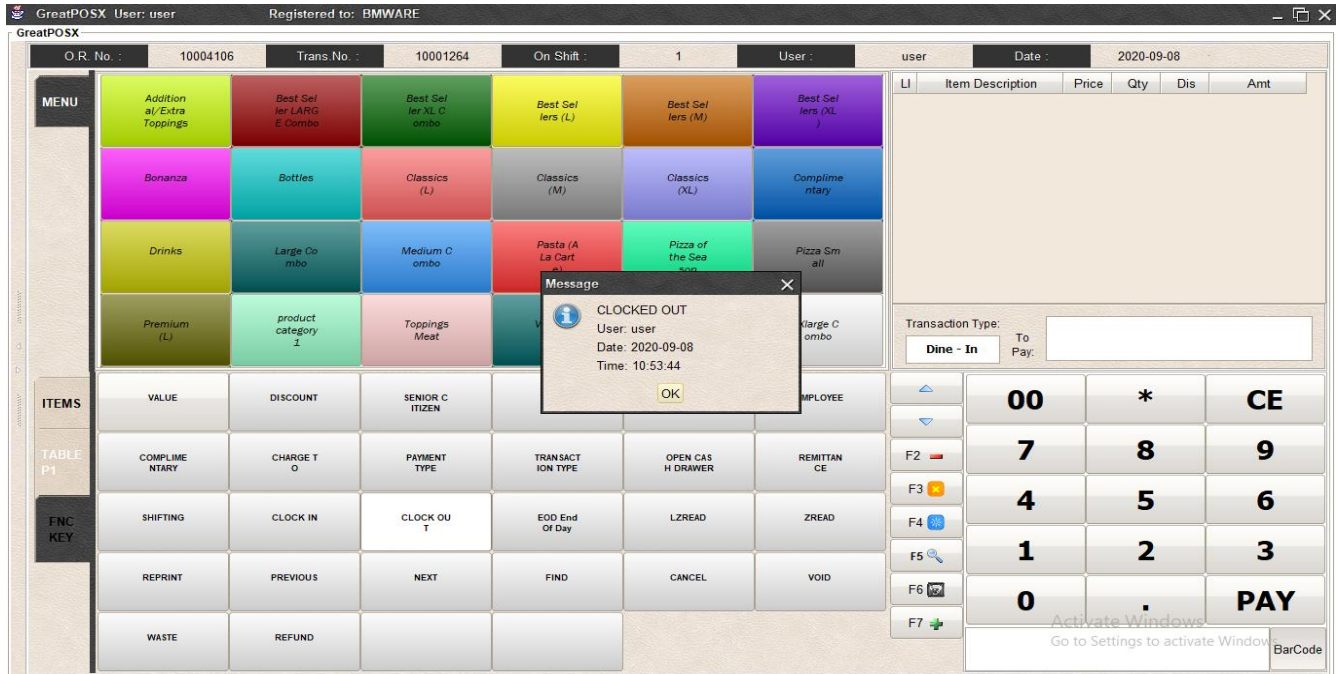

# EOD End of Day

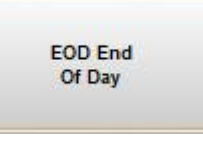

Use to Enter End of day Inventory

#### Note: Need to Make Remittance before using EOD

#### Step1) Click EOD End of Day Button

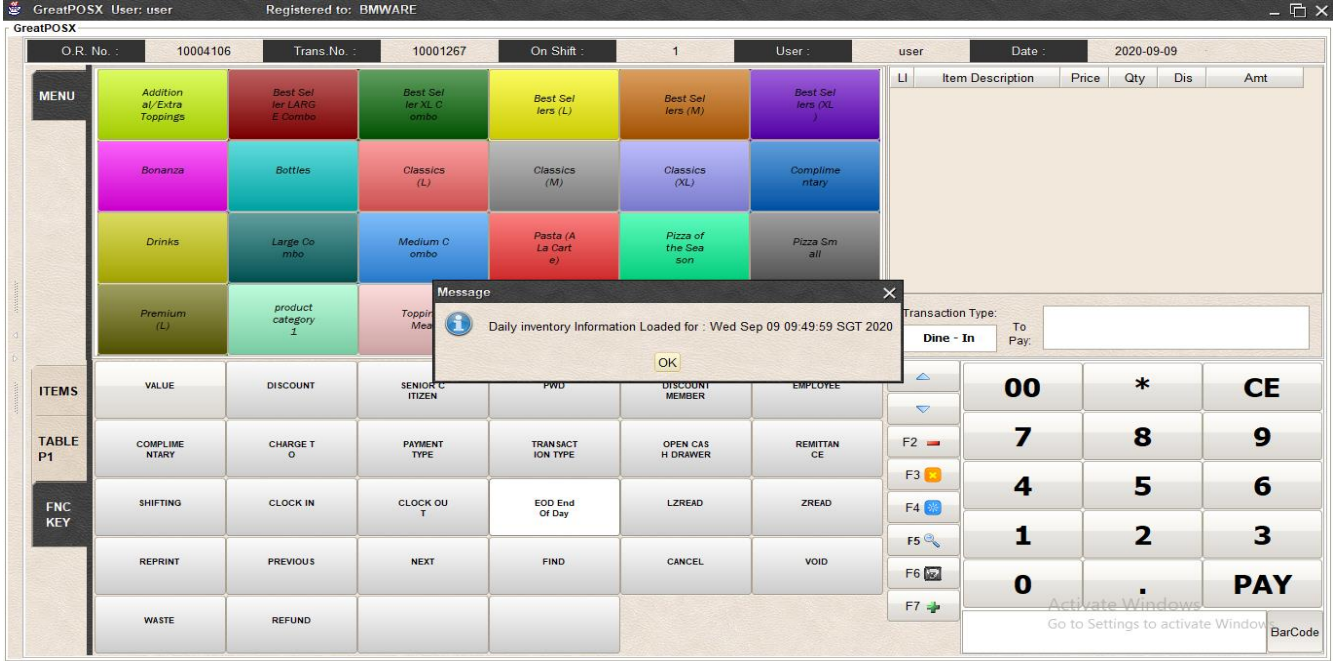

#### Step2) Click Ok Button

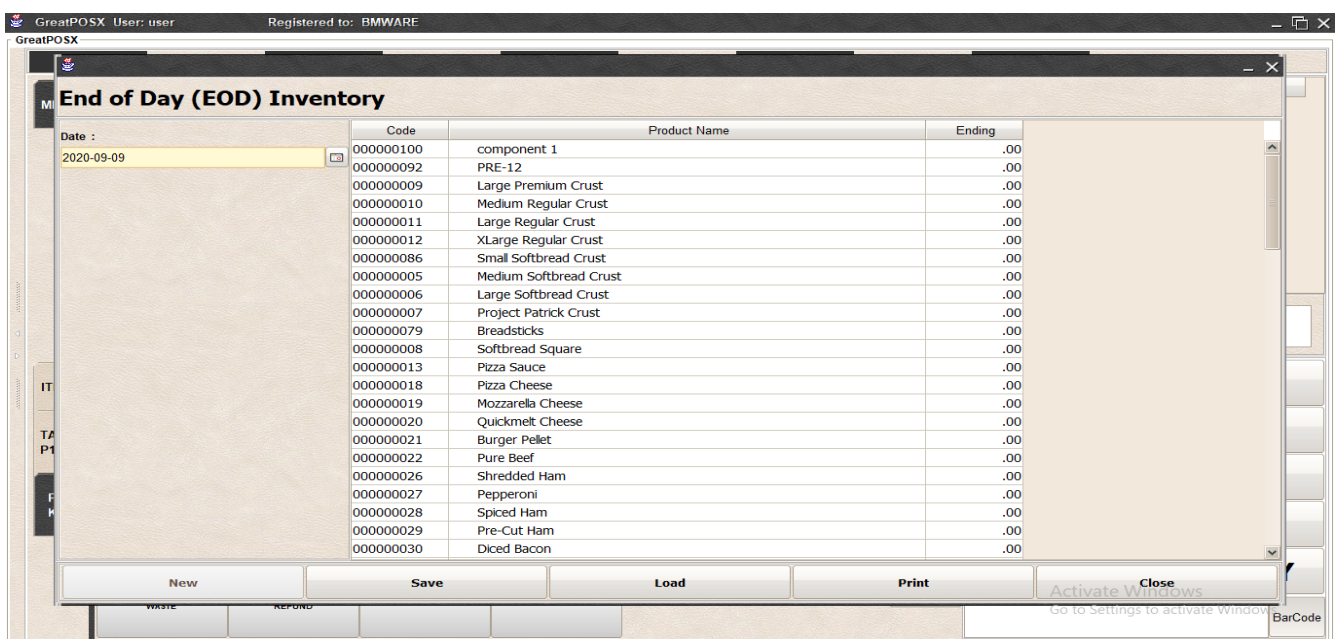

## Step3) Enter Ending Stock of components

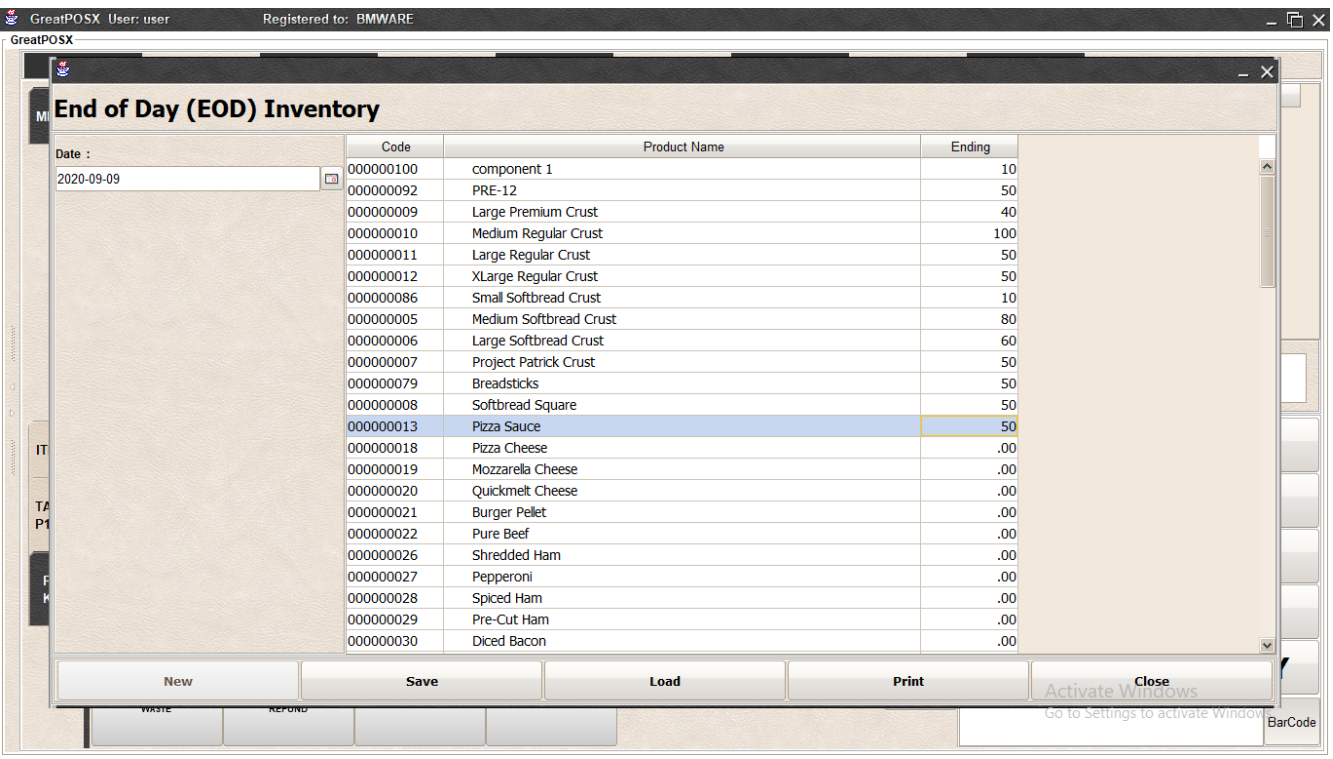

#### Step4) Click Save Button

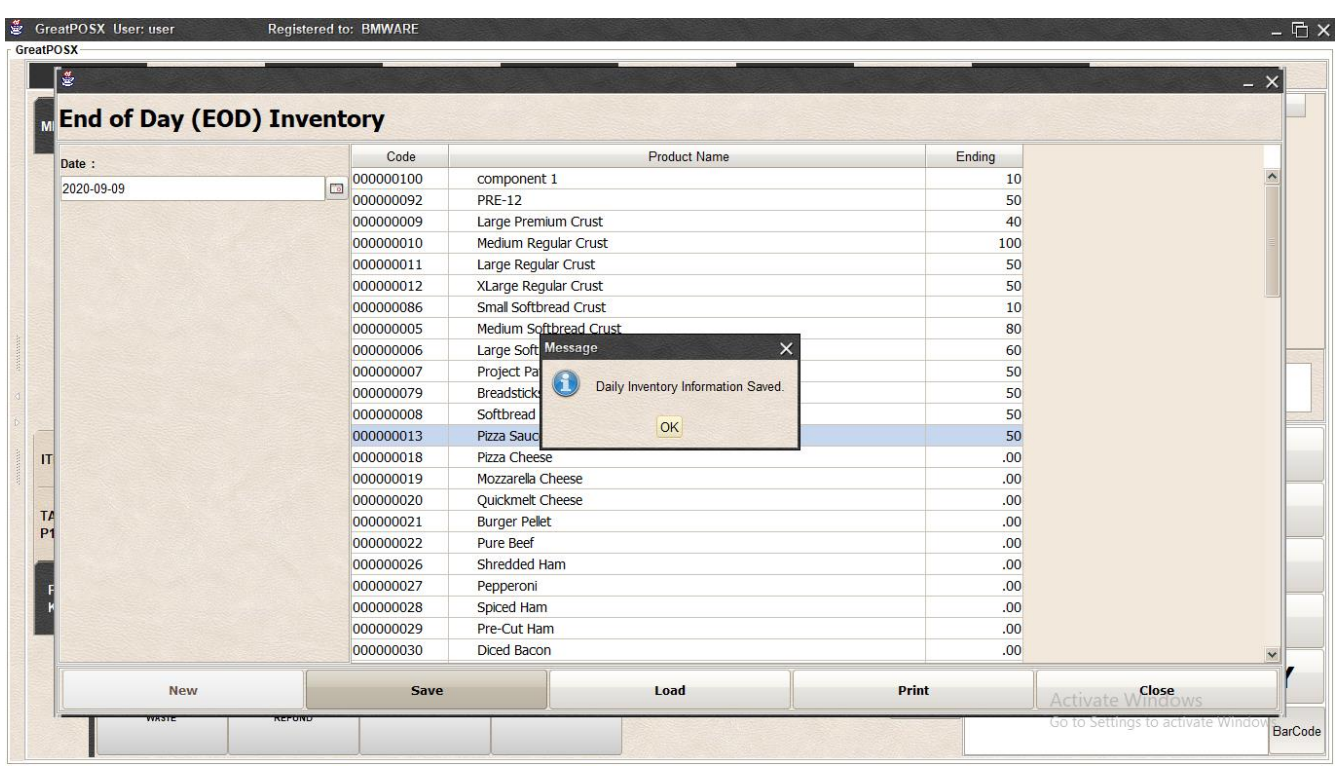

Step5) Click Ok Button

#### LZRead

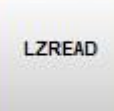

Use to Print the report containing the products sold in quantity on closing the shift.

How to use LZRead?

Step1) Click the LZRead Button in the FNC Key and it will automatically print

#### (Sample LZRead Print Out)

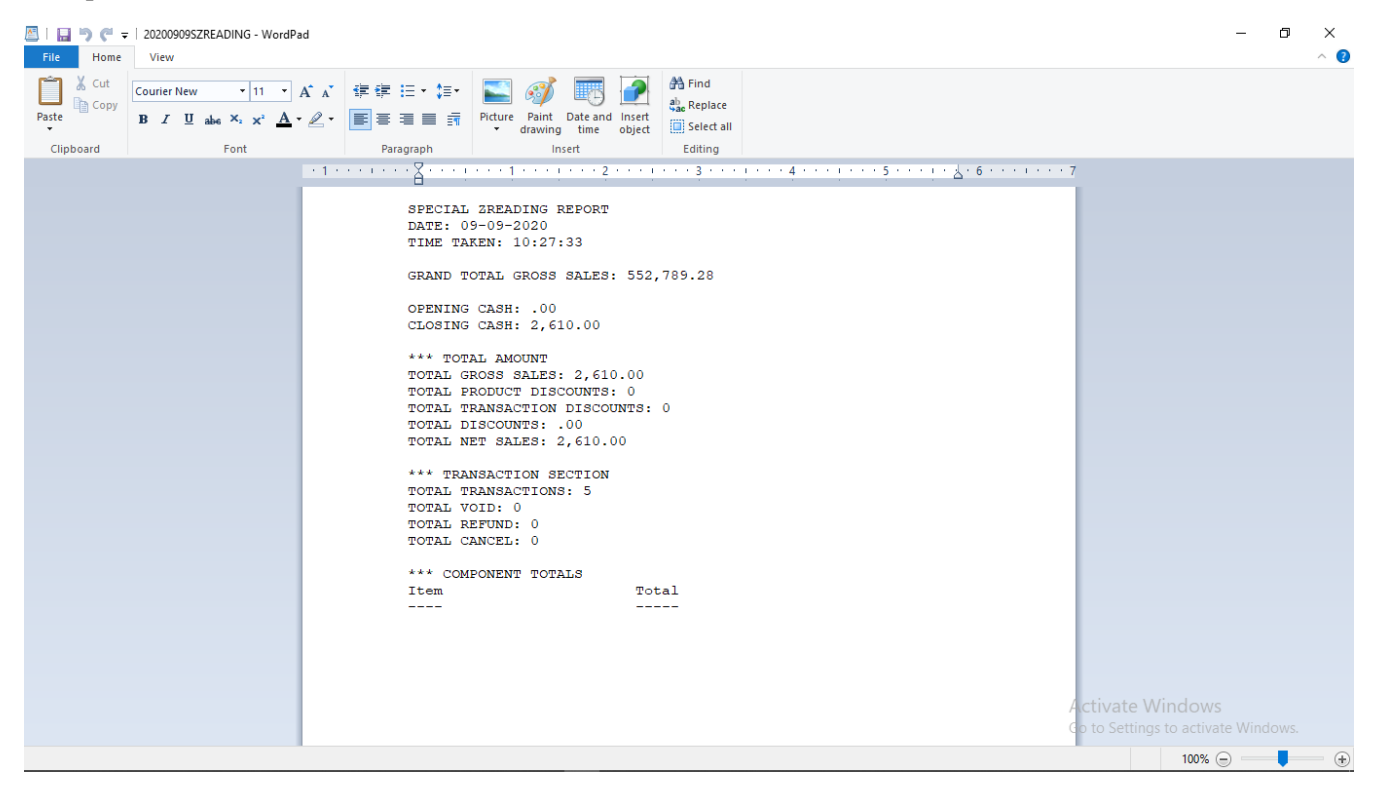

## ZRead

ZREAD

Use to Print the report containing the whole day transaction of terminal on closing the shift.

How to use ZRead?

Step1) Click the ZRead Button in the FNC Key and it will automatically print

#### (Sample ZRead Print Out)

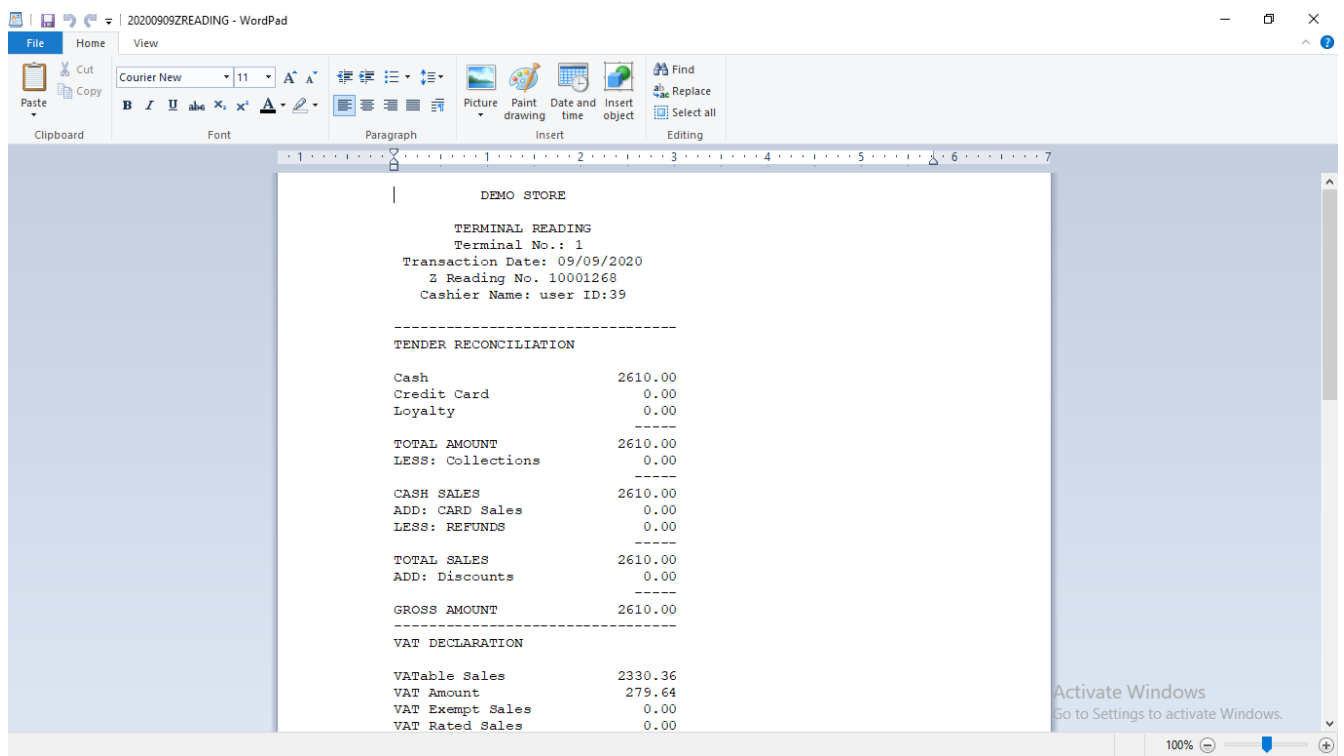

#### REPRINT

**REPRINT** 

Use to reprint the receipt of the previous transaction.

How to use reprint?

Find the previous transaction and click reprint button.

#### PREVIOUS

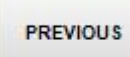

Use view previous transaction of the terminal

How to use PREVIOUS?

#### Go to FNC Key and Click Previous button to view previous transaction

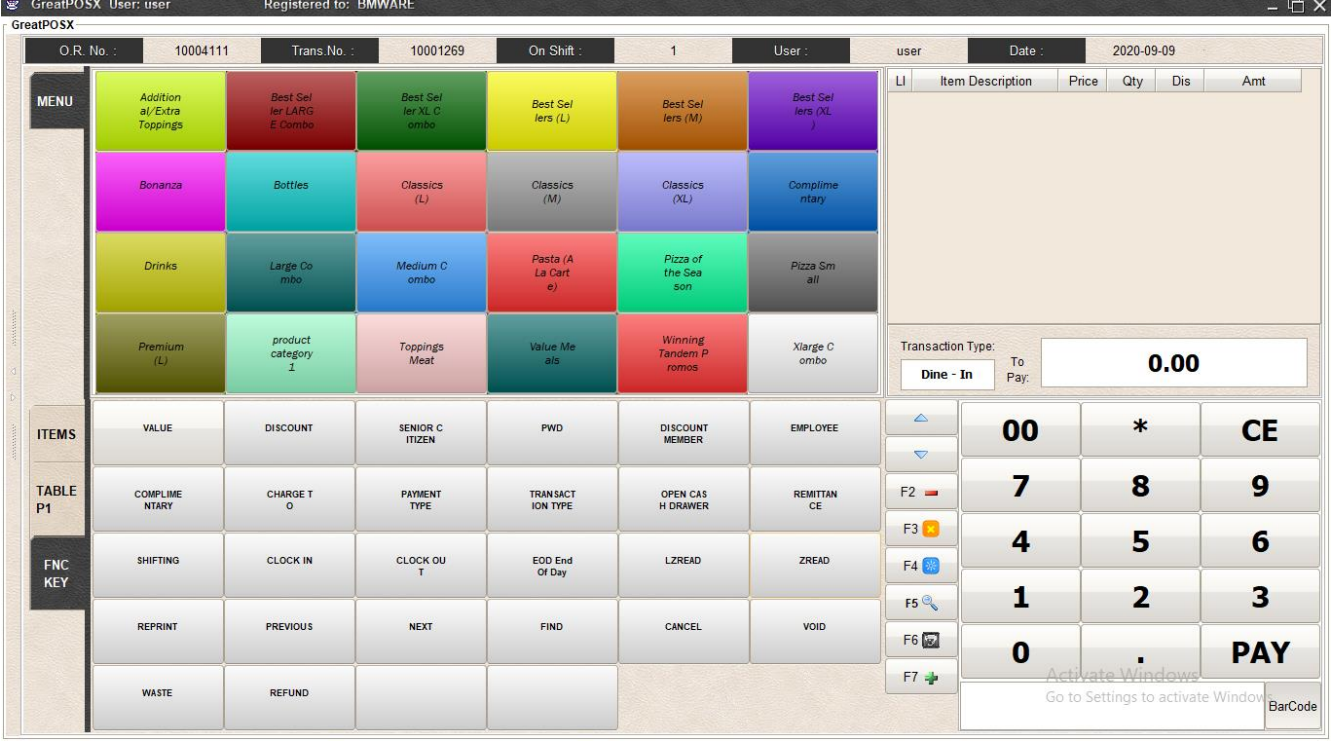

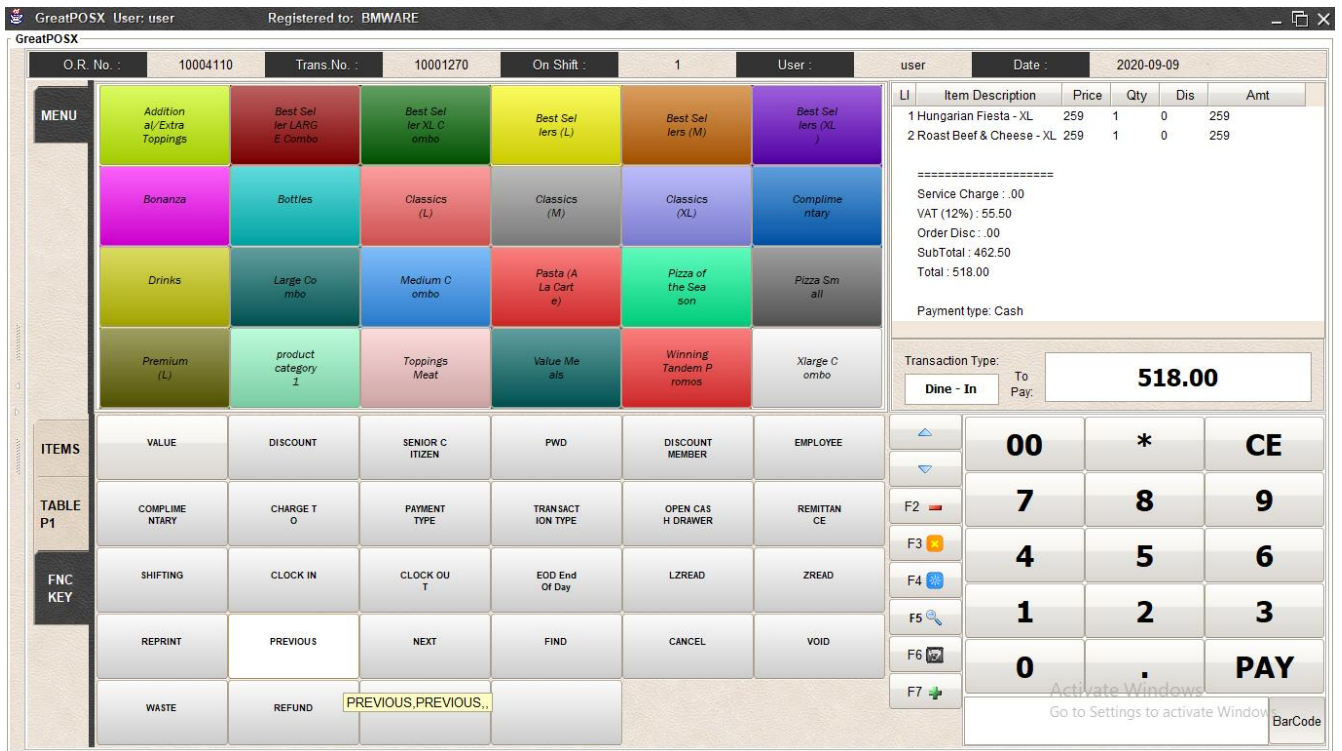

#### **NEXT**

Use view NEXT transaction of the terminal

How to use NEXT?

Go to FNC Key and Click Previous button and Next button to view previous transaction

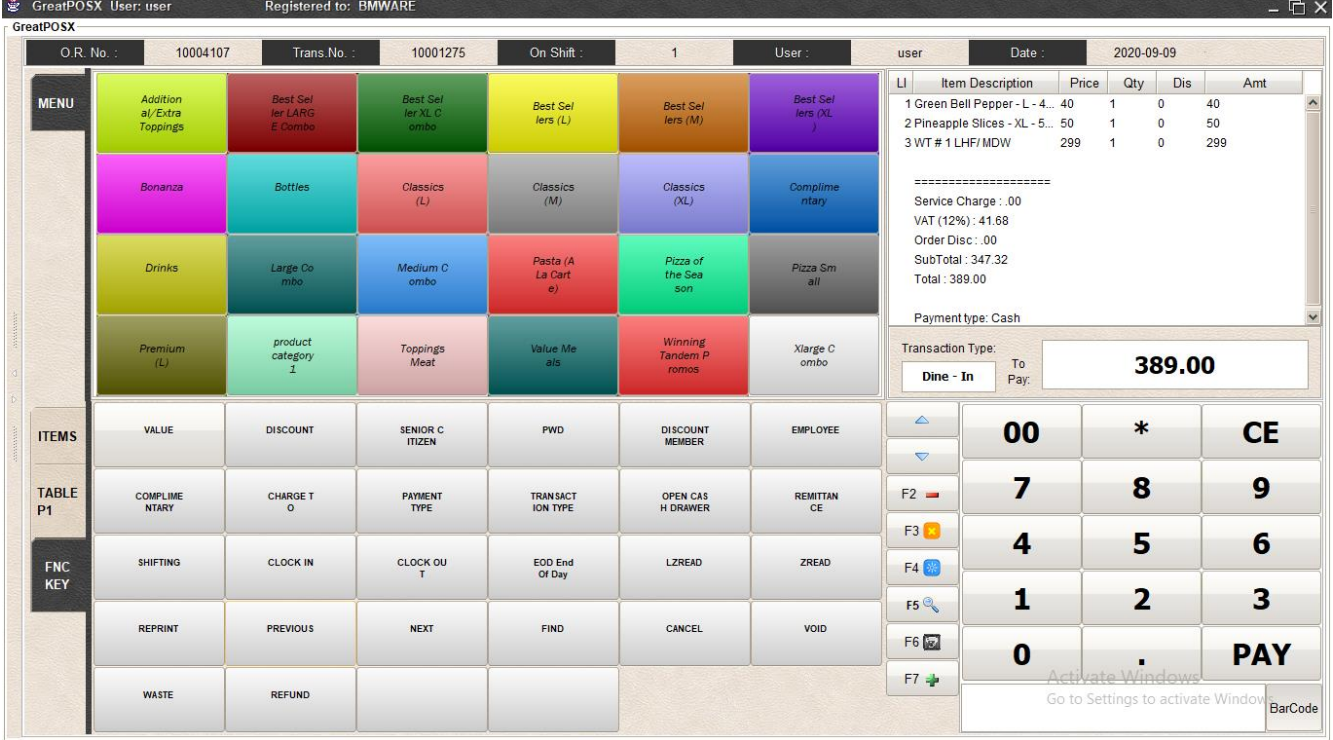

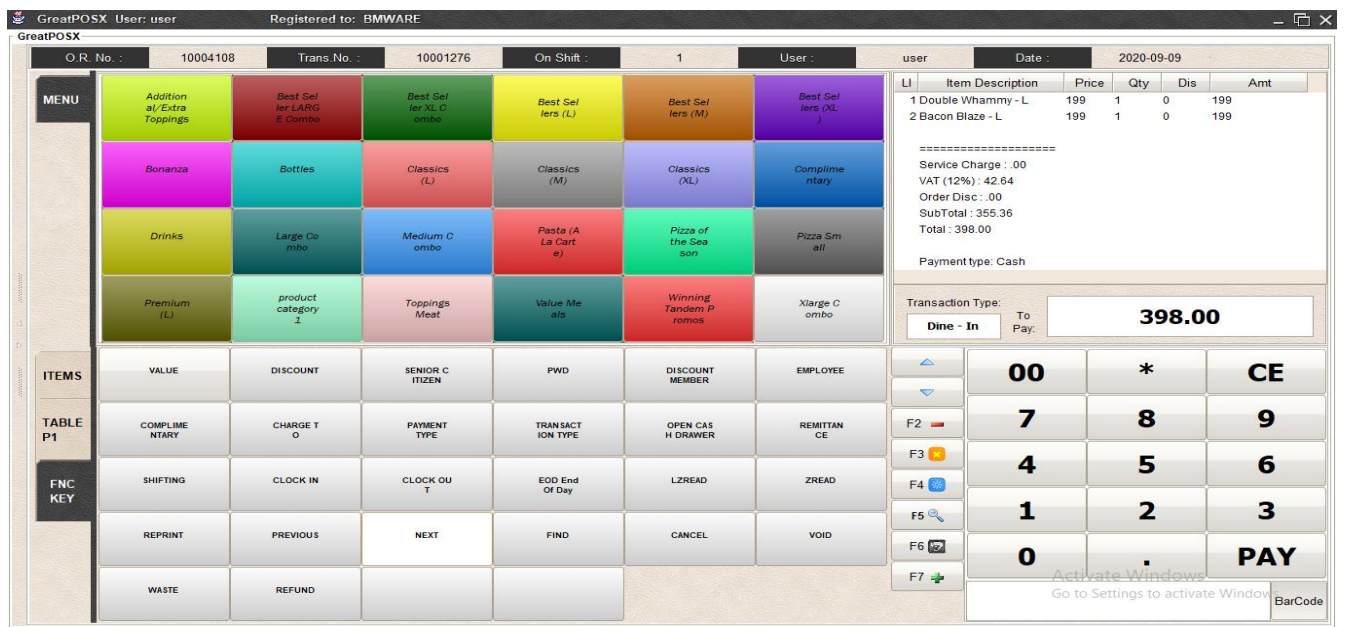

## FIND

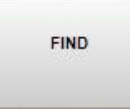

Use to Find the Previous transaction

How to use Find Button?

## Step1) Go to FNC KEY

# Step2) Click FIND button

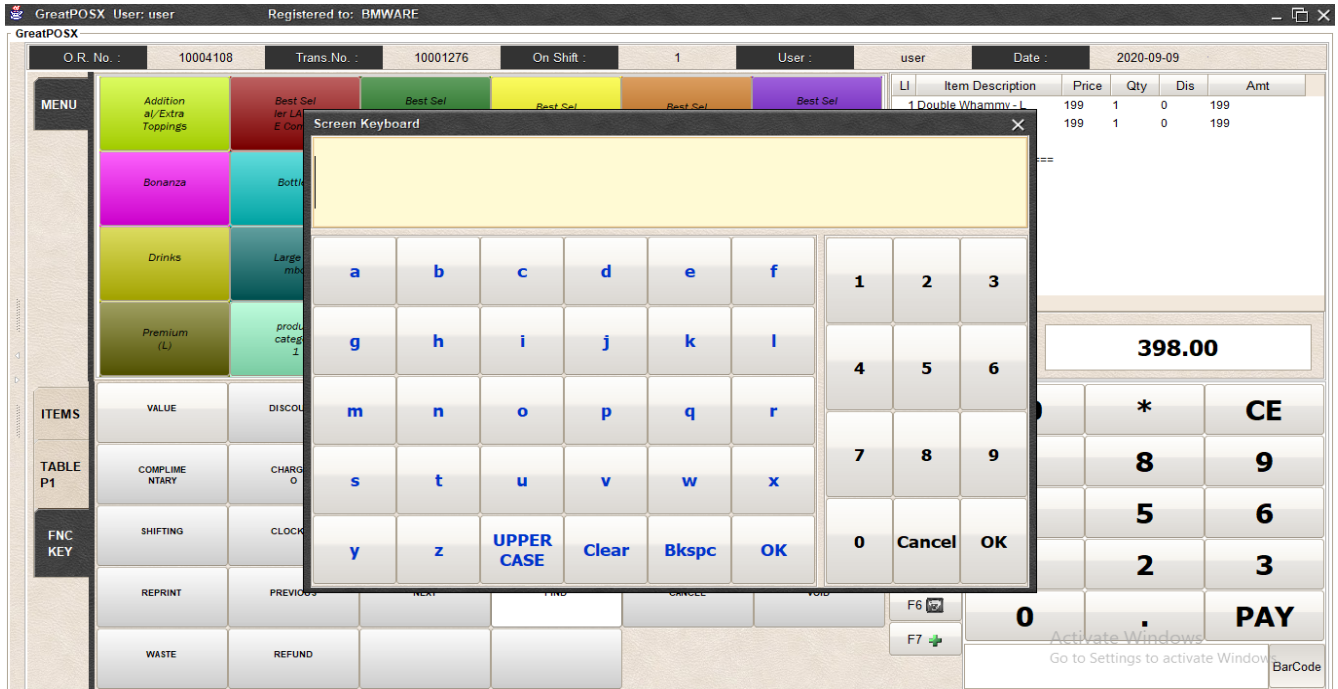

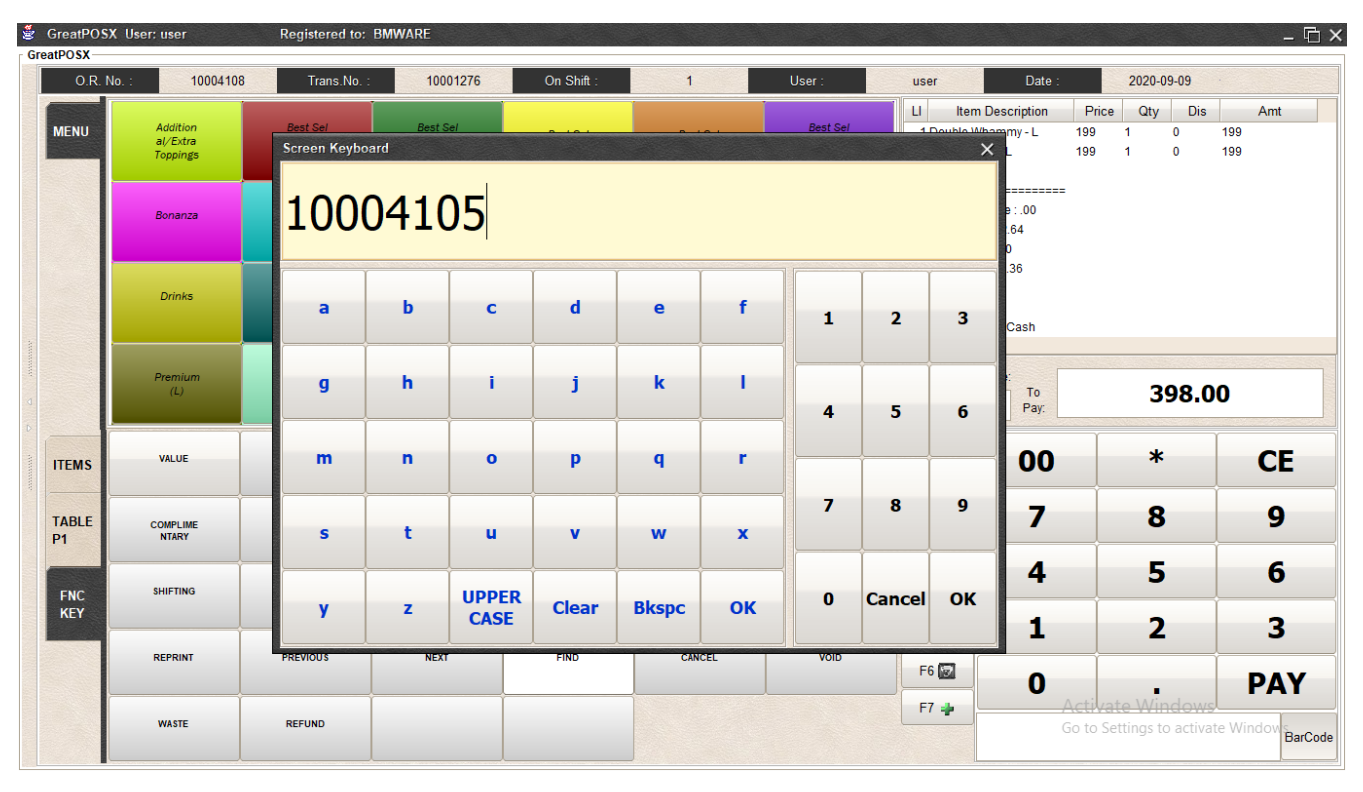

Step3) Enter the Transaction Number in Find Module

#### Step4) Click Ok Button

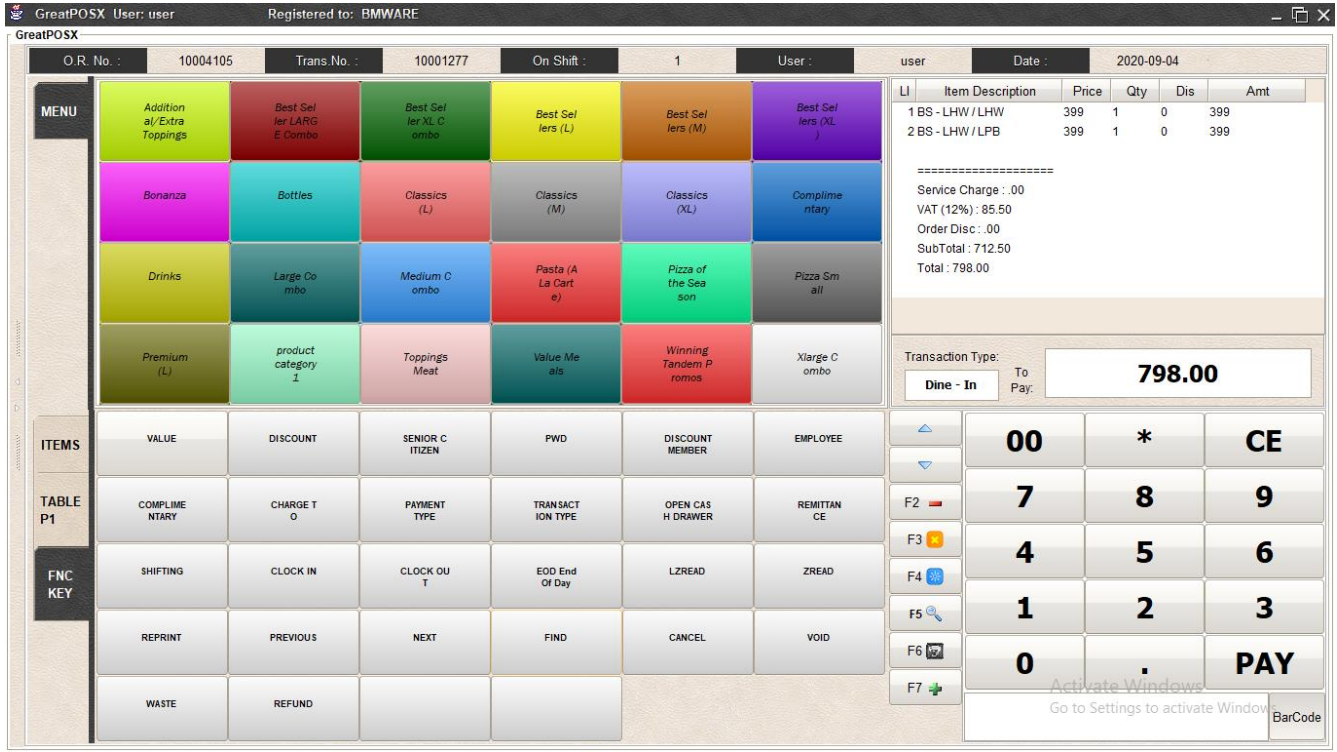

# **CANCEL**

CANCEL

#### Use to cancel processed previous transaction.

How to use Cancel?

#### Step1) Find the previous transaction

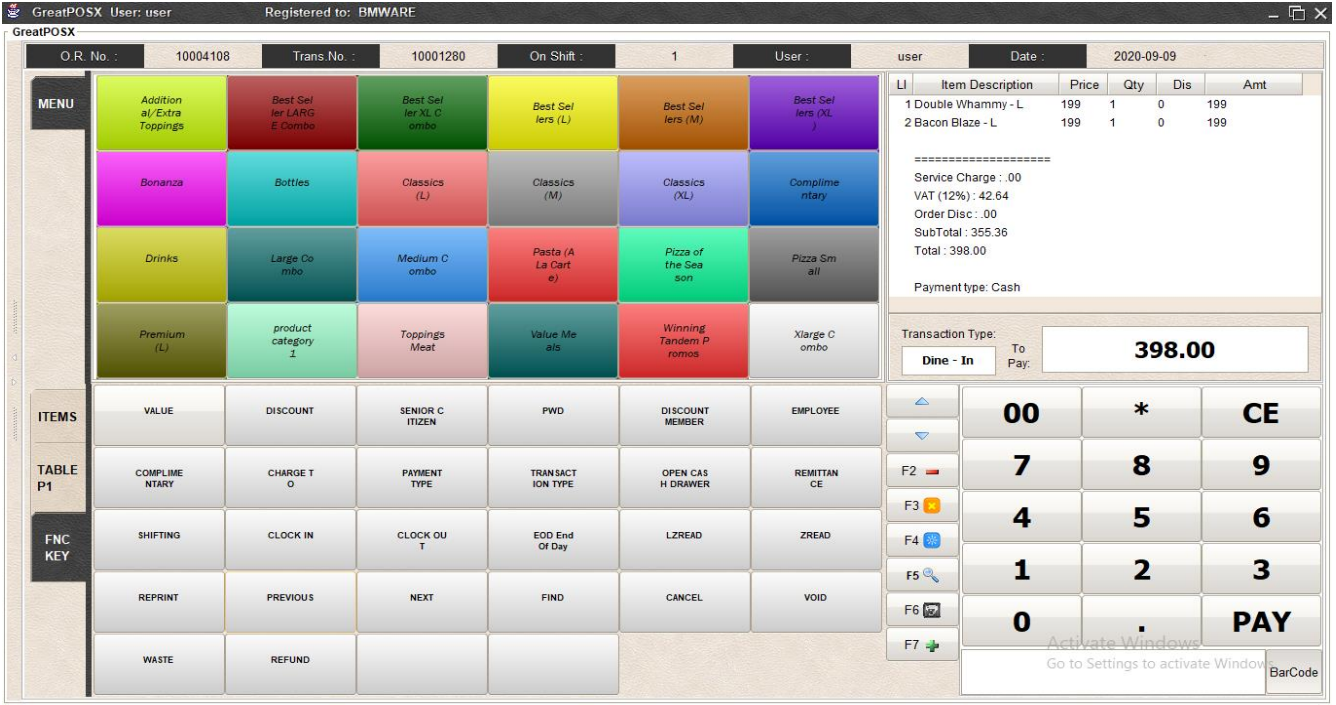

# Step2) Click the Cancel Button

| GreatPOSX User: user           |                                                       | <b>Registered to: BMWARE</b>                  |                                        |                                     |                                    |                              |                                                                                                    |                         |                     |                             |                           | $ \Box$ $\times$                          |
|--------------------------------|-------------------------------------------------------|-----------------------------------------------|----------------------------------------|-------------------------------------|------------------------------------|------------------------------|----------------------------------------------------------------------------------------------------|-------------------------|---------------------|-----------------------------|---------------------------|-------------------------------------------|
| GreatPOSX<br>O.R. No. :        | 10004108                                              | Trans.No.                                     | 10001280                               | On Shift                            | $\overline{1}$                     | User:                        | user                                                                                                    | Date:                   |                     | 2020-09-09                  |                           |                                           |
| <b>MENU</b>                    | <b>Addition</b><br>al/Extra<br><b>Toppings</b>        | <b>Best Sel</b><br>ler LARG<br><b>E</b> Combo | <b>Best Sel</b><br>$lerXL$ $C$<br>ombo | <b>Best Sel</b><br>lers(L)          | <b>Best Sel</b><br>lers(M)         | <b>Best Sel</b><br>lers (XL) | $\mathbf{H}$<br>1 Double Whammy - L<br>2 Bacon Blaze - L                                                | <b>Item Description</b> | Price<br>199<br>199 | Qty<br>$\blacktriangleleft$ | Dis<br>$\circ$<br>$\circ$ | Amt<br>199<br>199                         |
|                                | Bonanza                                               | <b>Bottles</b>                                | Classics<br>(L)                        | Classics<br>(M)                     | Classics<br>(XL)                   | Complime<br>ntary            | =====================<br>Service Charge: .00<br>VAT (12%): 42.64<br>Order Disc: .00<br>SubTotal: 355.36 |                         |                     |                             |                           |                                           |
|                                | <b>Drinks</b>                                         | Large Co<br>mbo                               | <b>Access Required</b>                 | Dacta U                             | Dissa of                           |                              | Total : 398.00<br>$\times$                                                                              | pe: Cash                |                     |                             |                           |                                           |
|                                | product<br>Premium<br>category<br>(L)<br>$\mathbf{1}$ |                                               |                                        | Username:<br>Password:              |                                    |                              |                                                                                                    | Type:<br>To<br>Pay:     |                     | 398,00                      |                           |                                           |
| <b>ITEMS</b>                   | <b>VALUE</b>                                          | <b>DISCOUNT</b>                               | <b>Great POS</b>                       | R                                   | Ok                                 | Cancel                       | <b>Biometrics</b>                                                                                       | 00                      |                     | $\ast$                      |                           | <b>CE</b>                                 |
| <b>TABLE</b><br>P <sub>1</sub> | <b>COMPLIME</b><br><b>NTARY</b>                       | <b>CHARGE T</b><br>$\Omega$                   | <b>PAYMENT</b><br>TYPE                 | <b>TRAN SACT</b><br><b>ION TYPE</b> | <b>OPEN CAS</b><br><b>H DRAWER</b> | <b>REMITTAN</b><br>CE        | $F2 -$                                                                                                  | 7                       |                     | 8                           |                           | 9                                         |
|                                |                                                       |                                               |                                        |                                     |                                    |                              | F3 <b>B</b>                                                                                             | 4                       |                     | 5                           |                           | 6                                         |
| <b>FNC</b><br>KEY              | <b>SHIFTING</b>                                       | <b>CLOCK IN</b>                               | <b>CLOCK OU</b>                        | <b>EOD End</b><br>Of Day            | LZREAD                             | ZREAD                        | F4 8                                                                                                    | 1                       |                     | $\overline{\mathbf{z}}$     |                           | 3                                         |
|                                | <b>REPRINT</b>                                        | <b>PREVIOUS</b>                               | <b>NEXT</b>                            | <b>FIND</b>                         | CANCEL                             | VOID                         | FSQ<br>F6 <b>[2]</b>                                                                                    | $\bf{0}$                |                     | ٠                           |                           | <b>PAY</b>                                |
|                                | <b>WASTE</b>                                          | <b>REFUND</b>                                 |                                        |                                     |                                    |                              | F7 =                                                                                                    |                         | Acti                | rate Windows                |                           | Go to Settings to activate Window BarCode |

Step3) Enter Administration credentials or Use the Biometrics Feature

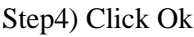

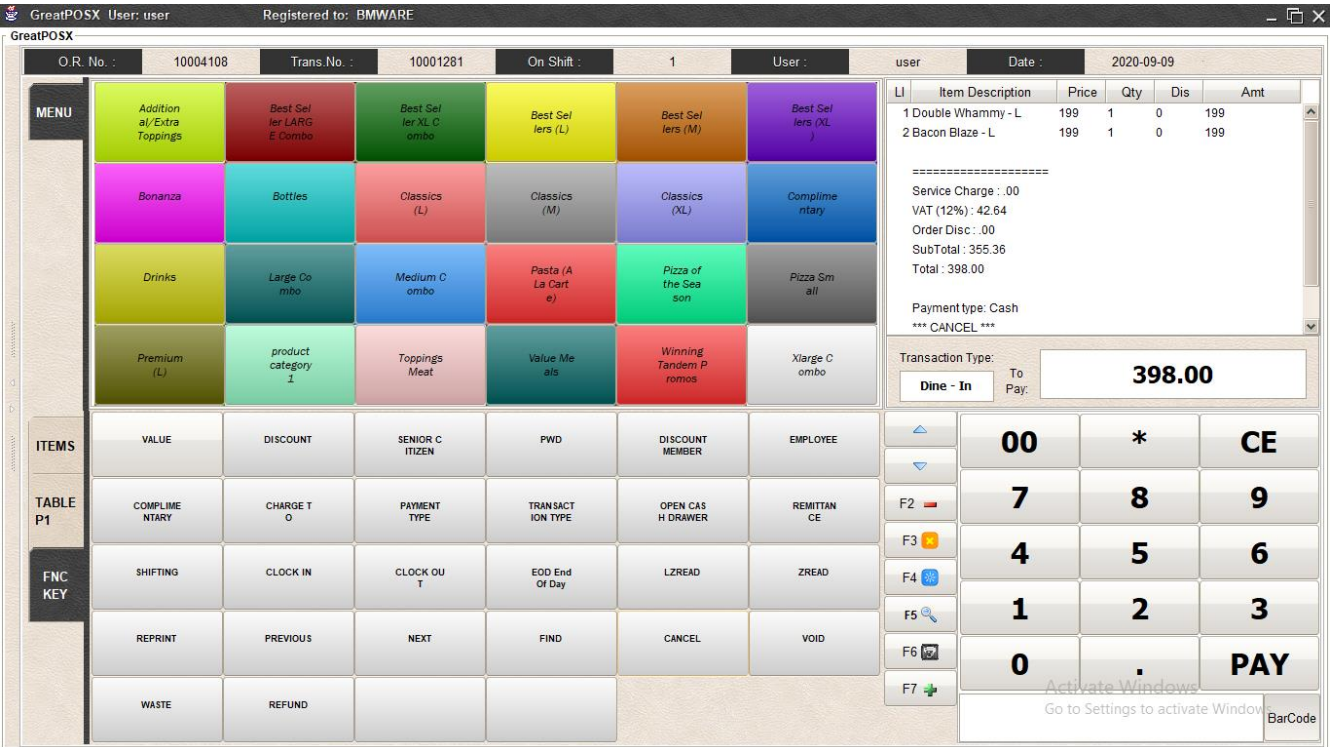

## VOID

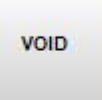

Use to Void processed previous transaction.

How to use Void?

Step1) Find the previous transaction

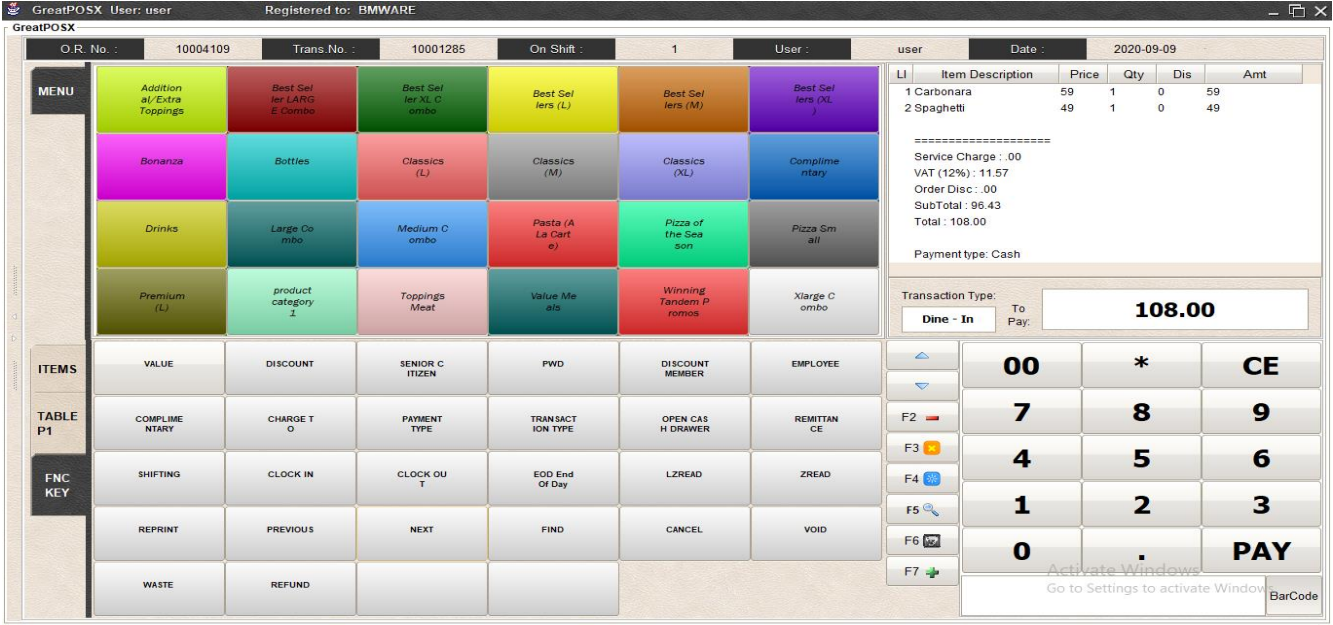

#### Step2) Click the Cancel Button

| O.R. No.:                 | 10004109                               | Trans.No.:                                    | 10001285                                                          | On Shift:                                                | $\overline{1}$                        | User:                                    | user                                                                                                    | Date                    |                   | 2020-09-09              |                                  |                                           |
|---------------------------|----------------------------------------|-----------------------------------------------|-------------------------------------------------------------------|----------------------------------------------------------|---------------------------------------|------------------------------------------|----------------------------------------------------------------------------------------------------|-------------------------|-------------------|-------------------------|----------------------------------|-------------------------------------------|
| <b>MENU</b>               | Addition<br>a/Extra<br><b>Toppings</b> | <b>Best Sel</b><br>ler LARG<br><b>E</b> Combo | <b>Best Sel</b><br><b>Best Sel</b><br>ler XL C<br>lers(L)<br>ombo |                                                          | <b>Best Sel</b><br>lers(M)            | <b>Best Sel</b><br>lers (XL<br>$\lambda$ | LI.<br>1 Carbonara<br>2 Spaghetti                                                                       | <b>Item Description</b> | Price<br>59<br>49 | QtV                     | Dis<br>$\circ$<br>$\overline{0}$ | Amt<br>59<br>49                           |
|                           | Bonanza                                | <b>Bottles</b>                                | Classics<br>(L)                                                   | Classics<br>Classics<br>Complime<br>(M)<br>(XL)<br>ntary |                                       |                                          | ======================<br>Service Charge: .00<br>VAT (12%): 11.57<br>Order Disc: .00<br>SubTotal: 96.43 |                         |                   |                         |                                  |                                           |
|                           | <b>Drinks</b><br>Large Co<br>mbo.      | <b>Access Required</b>                        | Dacta (A                                                          | Dizzz                                                    | Total: 108.00<br>$\times$<br>pe: Cash |                                          |                                                                                                    |                         |                   |                         |                                  |                                           |
|                           | Premium<br>(L)                         | product<br>category                           |                                                                   | Username:<br>Password:                                   |                                       |                                          |                                                                                                    | Type:<br>To<br>Pay:     |                   | 108.00                  |                                  |                                           |
| <b>ITEMS</b>              | <b>VALUE</b>                           | <b>DISCOUNT</b>                               | <b>Great POS</b>                                                  | College                                                  | Ok                                    | Cancel                                   | <b>Biometrics</b>                                                                                       | 00                      |                   | $\ast$                  |                                  | <b>CE</b>                                 |
| <b>TABLE</b><br><b>P1</b> | <b>COMPLIME</b><br><b>NTARY</b>        | <b>CHARGE T</b><br>$\circ$                    | <b>PAYMENT</b><br><b>TYPE</b>                                     | <b>TRANSACT</b><br><b>ION TYPE</b>                       | <b>OPEN CAS</b><br><b>H DRAWER</b>    | <b>REMITTAN</b><br>CE                    | $F2 -$                                                                                                  | 7                       |                   | 8                       |                                  | 9                                         |
|                           |                                        |                                               |                                                                   |                                                          |                                       |                                          | F3 3                                                                                                    | 4                       |                   | 5                       |                                  | 6                                         |
| <b>FNC</b><br>KEY         | <b>SHIFTING</b>                        | <b>CLOCK IN</b>                               | <b>CLOCK OU</b><br>T                                              | <b>EOD End</b><br>Of Day                                 | LZREAD                                | ZREAD                                    | F4 8                                                                                                    |                         |                   |                         |                                  |                                           |
|                           | <b>REPRINT</b>                         | <b>PREVIOUS</b>                               | <b>NEXT</b>                                                       | <b>FIND</b>                                              | CANCEL                                | VOID                                     | F5 <sup>o</sup>                                                                                         | 1                       |                   | $\overline{\mathbf{2}}$ |                                  | 3                                         |
|                           |                                        |                                               |                                                                   |                                                          |                                       |                                          | F6 (a)                                                                                                  | $\bf{0}$                | Activate Windows  |                         |                                  | <b>PAY</b>                                |
|                           | <b>WASTE</b>                           | <b>REFUND</b>                                 |                                                                   |                                                          |                                       |                                          | $F7 = P$                                                                                                |                         |                   |                         |                                  | Go to Settings to activate Window BarCode |

Step3) Enter Administration credentials or Use the Biometrics Feature

#### Step4) Click Ok

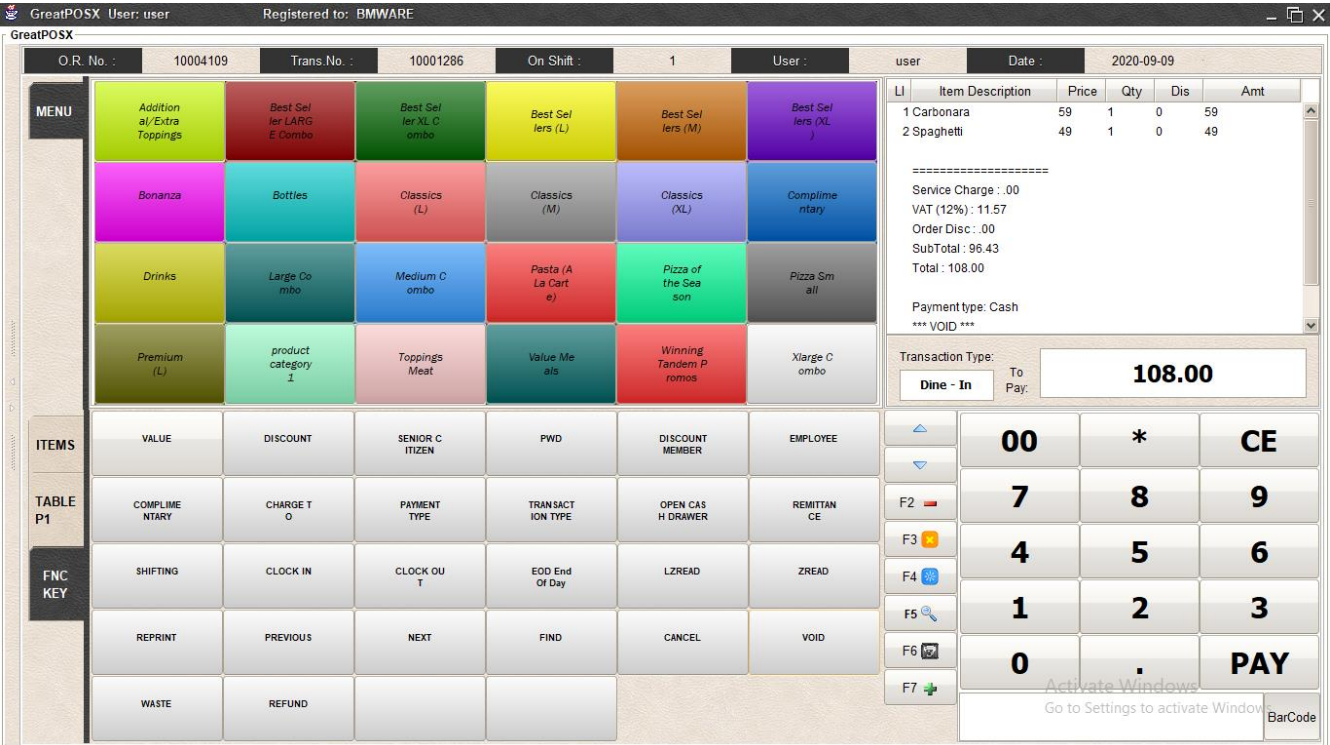

# **WASTE**

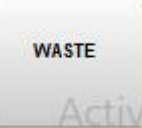

Use to deduct waste, spoilage and expired items or products in the inventory.

How to use waste?

Step1) Enter Items to waste

| O.R. No.:                      | 10004111                                      | Trans.No.:                                    | 10001286                            | On Shift                            | $\overline{1}$                     | User:                        | user                                                   | Date:                                        |                                  | 2020-09-09                                  |                                 |                                           |            |
|--------------------------------|-----------------------------------------------|-----------------------------------------------|-------------------------------------|-------------------------------------|------------------------------------|------------------------------|--------------------------------------------------------|----------------------------------------------|----------------------------------|---------------------------------------------|---------------------------------|-------------------------------------------|------------|
| <b>MENU</b>                    | <b>Addition</b><br>a/Extra<br><b>Toppings</b> | <b>Best Sel</b><br>ler LARG<br><b>E</b> Combo | <b>Best Sel</b><br>ler XL C<br>ombo | <b>Best Sel</b><br>lers(L)          | <b>Best Sel</b><br>lers(M)         | <b>Best Sel</b><br>lers (XL) | L1<br>1BS-LHW/LPB<br>2BS - LHW / LPM<br>3 BS-LHOT/LHOT | <b>Item Description</b>                      | Price<br>399.0<br>399.0<br>399.0 | Qty<br>-1<br>$\mathbf{1}$<br>$\overline{1}$ | <b>Dis</b><br>0.0<br>0.0<br>0.0 | Amt<br>399.0<br>399.0<br>399.0            |            |
|                                | <b>Bonanza</b>                                | <b>Bottles</b>                                | Classics<br>(L)                     | Classics<br>(M)                     | Classics<br>(XL)                   | Complime<br>ntary            | VAT (12%): 128.25<br>Order Disc: 0.00                  | ---------------------<br>Service Charge: .00 |                                  |                                             |                                 |                                           |            |
|                                | <b>Drinks</b>                                 | Large Co<br>mbo                               | Medium C<br>ombo                    | Pasta (A<br>La Cart<br>$\epsilon$   | Pizza of<br>the Sea<br>son         | Pizza Sm<br>all              | SubTotal: 1,068.75<br>Total: 1,197.00                  |                                              |                                  |                                             |                                 |                                           |            |
|                                | Premium<br>(L)                                | product<br>category                           | Toppings<br>Meat                    | Value Me<br>als                     | Winning<br>Tandem P<br>romos       | Xlarge C<br>ombo             | Transaction Type:<br>$Dine - In$                       | Payment type: Cash<br>To<br>Pay:             | 1,197.00                         |                                             |                                 |                                           |            |
| <b>ITEMS</b>                   | VALUE                                         | <b>DISCOUNT</b>                               | <b>SENIOR C</b><br><b>ITIZEN</b>    | PWD                                 | <b>DISCOUNT</b><br><b>MEMBER</b>   | EMPLOYEE                     | $\triangle$<br>$\overline{\nabla}$                     | 00                                           |                                  | $\ast$                                      |                                 |                                           | <b>CE</b>  |
| <b>TABLE</b><br>P <sub>1</sub> | <b>COMPLIME</b><br><b>NTARY</b>               | <b>CHARGE T</b><br>$\circ$                    | <b>PAYMENT</b><br>TYPE              | <b>TRAN SACT</b><br><b>ION TYPE</b> | <b>OPEN CAS</b><br><b>H DRAWER</b> | <b>REMITTAN</b><br>CE        | $F2 =$                                                 | 7                                            |                                  | 8                                           |                                 |                                           | 9          |
| <b>FNC</b><br><b>KEY</b>       | <b>SHIFTING</b>                               | <b>CLOCK IN</b>                               | <b>CLOCK OU</b><br>T                | <b>EOD End</b><br>Of Day            | LZREAD                             | ZREAD                        | F3 <b>B</b><br>F4 8                                    | 4                                            |                                  | 5                                           |                                 |                                           | 6          |
|                                | <b>REPRINT</b>                                | <b>PREVIOUS</b>                               | <b>NEXT</b>                         | <b>FIND</b>                         | CANCEL                             | VOID                         | FSQ<br>F6 (a)                                          | 1                                            |                                  | $\overline{\mathbf{2}}$                     |                                 |                                           | 3          |
|                                | <b>WASTE</b>                                  | <b>REFUND</b>                                 |                                     |                                     |                                    |                              | $F7 - P$                                               | $\bf{0}$                                     | Activate Windows                 | ٠                                           |                                 | Go to Settings to activate Window BarCode | <b>PAY</b> |

Step2) Go to FNC KEY and Press Waste

| O.R. No.                       | 10004111                                       | Trans.No.                              | 10001286                                  | On Shift:                          | $\mathbf{1}$                       | User                                          | user                                                           | Date:                            |                                  | 2020-09-09                                               |                                 |                                           |
|--------------------------------|------------------------------------------------|----------------------------------------|-------------------------------------------|------------------------------------|------------------------------------|-----------------------------------------------|----------------------------------------------------------------|----------------------------------|----------------------------------|----------------------------------------------------------|---------------------------------|-------------------------------------------|
| <b>MENU</b>                    | <b>Addition</b><br>al/Extra<br><b>Toppings</b> | <b>Best Sel</b><br>ler LARG<br>E Combo | <b>Best Sel</b><br>ler XLC<br>ombo        | <b>Best Sel</b><br>lers(L)         | <b>Best Sel</b><br>lers(M)         | <b>Best Sel</b><br>lers (XL)<br>$\rightarrow$ | $\mathbf{H}$<br>1BS-LHW/LPB<br>2BS - LHW/LPM<br>3 BS-LHOT/LHOT | <b>Item Description</b>          | Price<br>399.0<br>399.0<br>399.0 | $Q$ ty<br>$\mathbf{A}$<br>$\overline{1}$<br>$\mathbf{1}$ | <b>Dis</b><br>0.0<br>0.0<br>0.0 | Amt<br>399.0<br>399.0<br>399.0            |
|                                | Bonanza                                        | <b>Bottles</b>                         | Classics<br>(L)                           | Classics<br>(M)                    | Classics<br>(XL)                   | Complime<br>ntary                             | Service Charge: .00<br>VAT (12%): 128.25                       | ======================           |                                  |                                                          |                                 |                                           |
|                                | <b>Drinks</b>                                  | Large Co<br><i>mbo</i>                 | Medium C<br>ombo                          | Pasta (A<br>La Cart<br>e           | Pizza of<br>the Sea<br>son         | Pizza Sm<br>all                               | Order Disc: 0.00<br>SubTotal: 1,068.75<br>Total: 1.197.00      |                                  |                                  |                                                          |                                 |                                           |
|                                | <b>Premium</b><br>(L)                          | product<br>category<br>$\mathbf{1}$    | Message<br>Toppings<br>$\bigcirc$<br>Meat |                                    | <b>WASTE COMPLETED</b>             | $\times$                                      | Transaction Type:<br>Dine - In                                 | Payment type: Cash<br>To<br>Pay: |                                  |                                                          | 1,197.00                        |                                           |
| <b>ITEMS</b>                   | VALUE                                          | <b>DISCOUNT</b>                        | SENIOR C<br><b>ITIZEN</b>                 |                                    | OK<br><b>MEMBER</b>                |                                               | $\triangle$<br>$\bigtriangledown$                              | 00                               |                                  | $\ast$                                                   |                                 | <b>CE</b>                                 |
| <b>TABLE</b><br>P <sub>1</sub> | <b>COMPLIME</b><br><b>NTARY</b>                | <b>CHARGE T</b><br>$\circ$             | <b>PAYMENT</b><br><b>TYPE</b>             | <b>TRANSACT</b><br><b>ION TYPE</b> | <b>OPEN CAS</b><br><b>H DRAWER</b> | <b>REMITTAN</b><br>CE                         | $F2 =$                                                         | 7                                |                                  | 8                                                        |                                 | 9                                         |
| <b>FNC</b>                     | <b>SHIFTING</b>                                | <b>CLOCK IN</b>                        | <b>CLOCK OU</b>                           | <b>EOD End</b>                     | LZREAD                             | <b>ZREAD</b>                                  | F3 3<br>F4 8                                                   | 4                                |                                  | 5                                                        |                                 | 6                                         |
| KEY                            |                                                |                                        |                                           | Of Day                             |                                    |                                               | F5Q                                                            | 1                                |                                  | 2                                                        |                                 | 3                                         |
|                                | <b>REPRINT</b>                                 | <b>PREVIOUS</b>                        | <b>NEXT</b>                               | <b>FIND</b>                        | CANCEL                             | VOID                                          | F6 [a]                                                         | $\bf{O}$                         | Activate Windows                 |                                                          |                                 | <b>PAY</b>                                |
|                                | <b>WASTE</b>                                   | <b>REFUND</b>                          |                                           |                                    |                                    |                                               | $F7 =$                                                         | 1,197.00                         |                                  |                                                          |                                 | Go to Settings to activate Window BarCode |

Step3) Click Ok Button

## REFUND

**REFUND** 

Use to Void processed previous transaction.

How to use Void?

#### Step1) Find the previous transaction

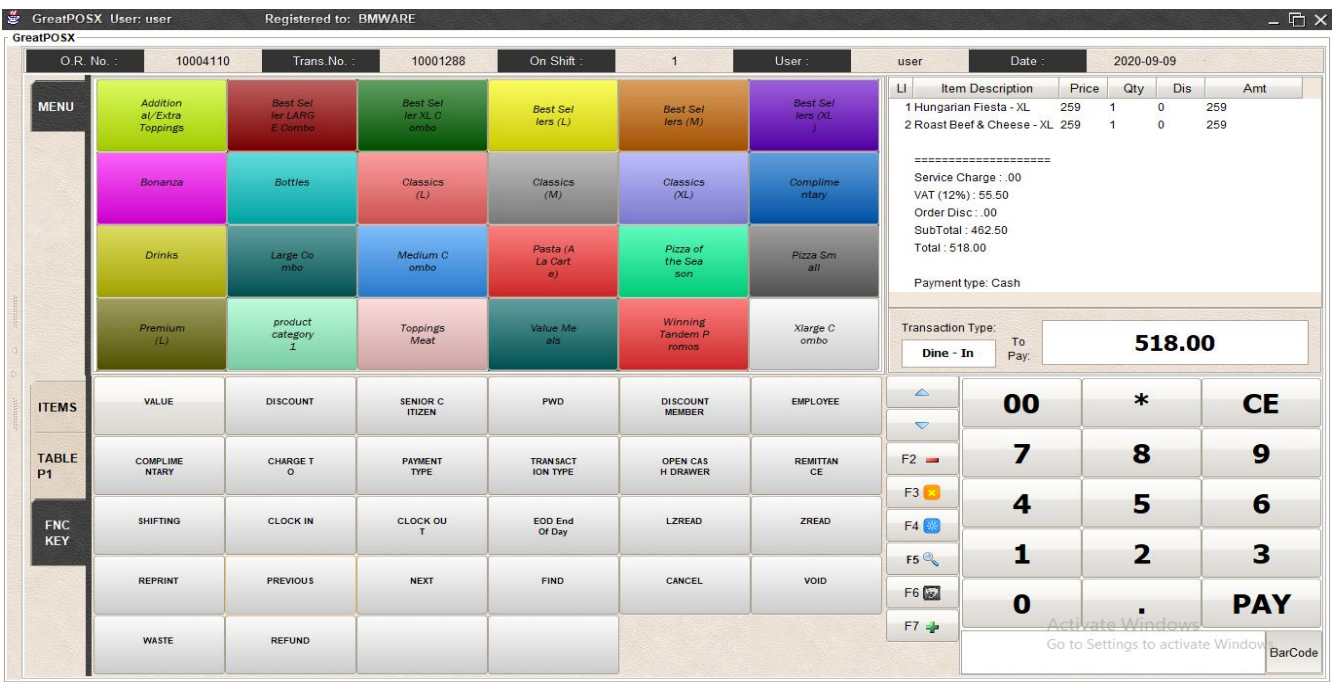

#### Step2) Click the Refund Button

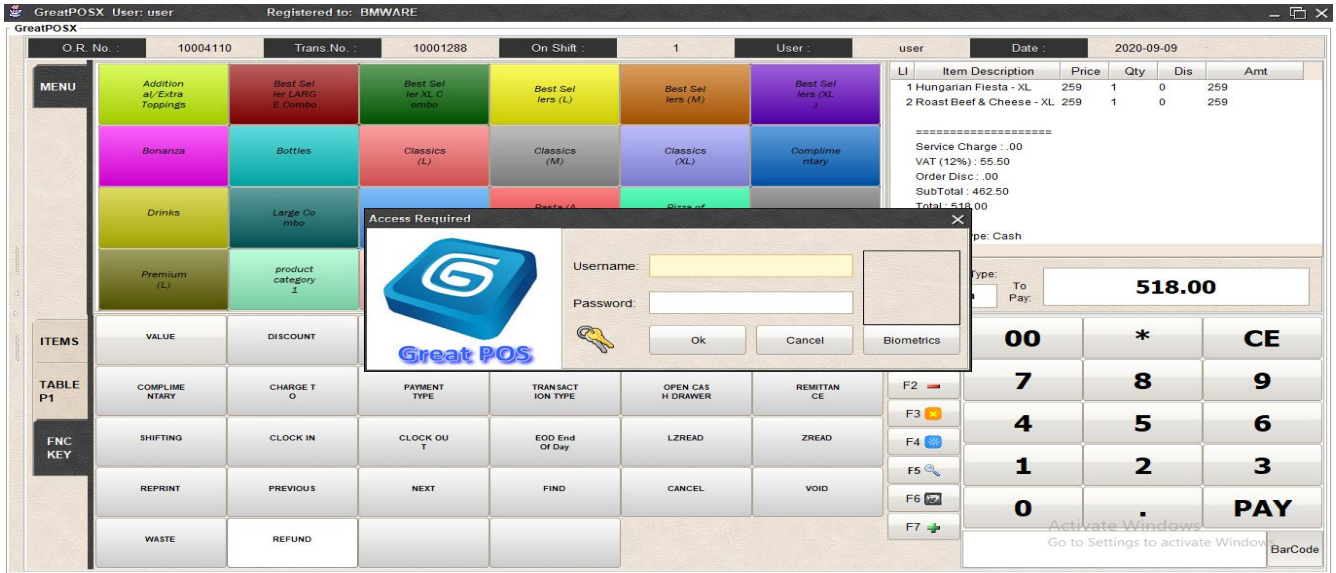

Step3) Enter Administration credentials or Use the Biometrics Feature

#### Step4) Click Ok Button

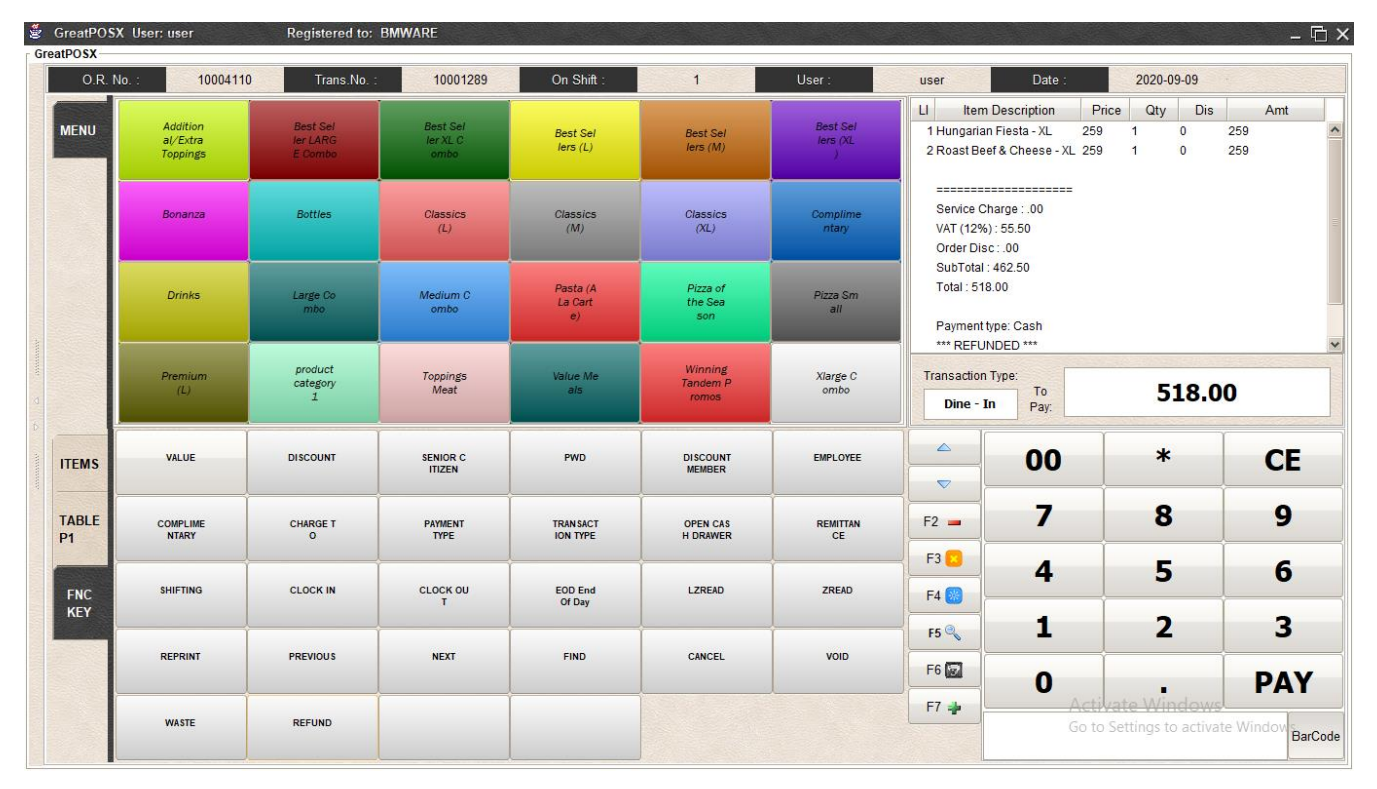

# Closing Shift

Use to Close the shift of the current terminal and displays the opening, and closing cash

How to use Closing Shift?

Step1) Click X on the Top Right to show the closing shift form

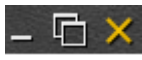

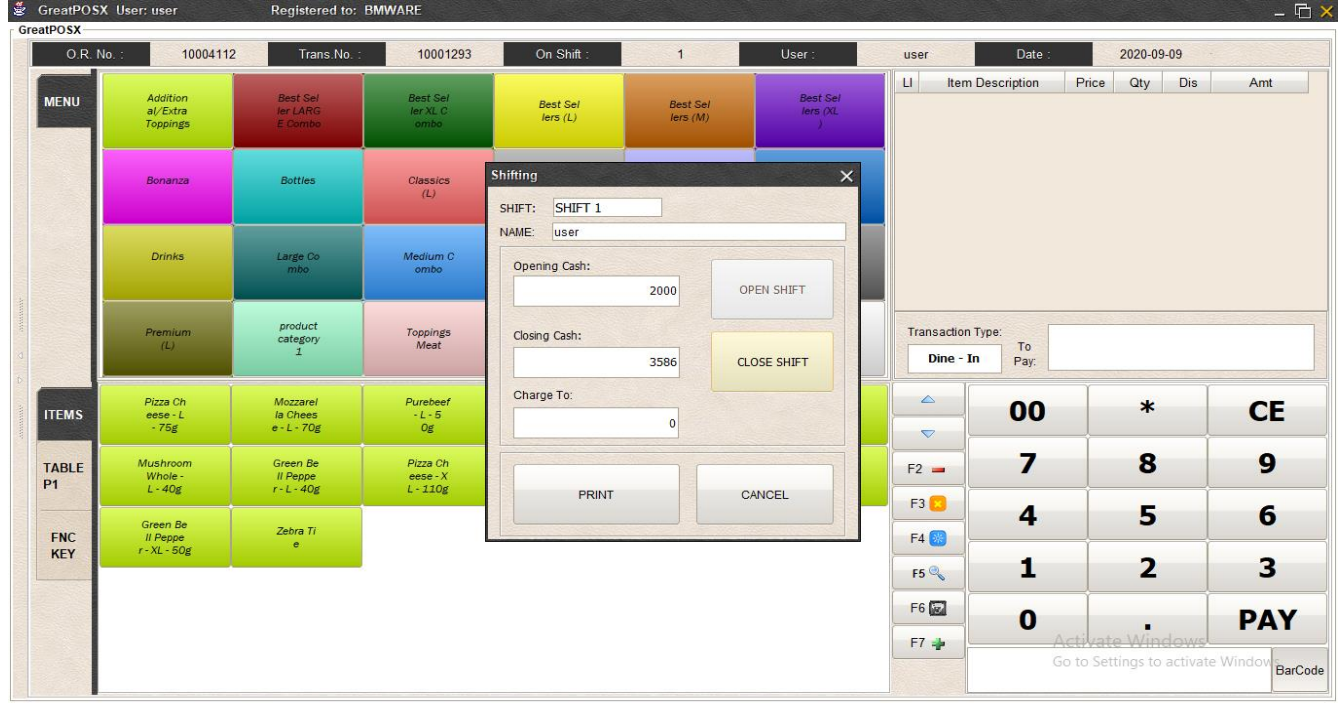

#### Step2) Click CLOSE SHIFT button

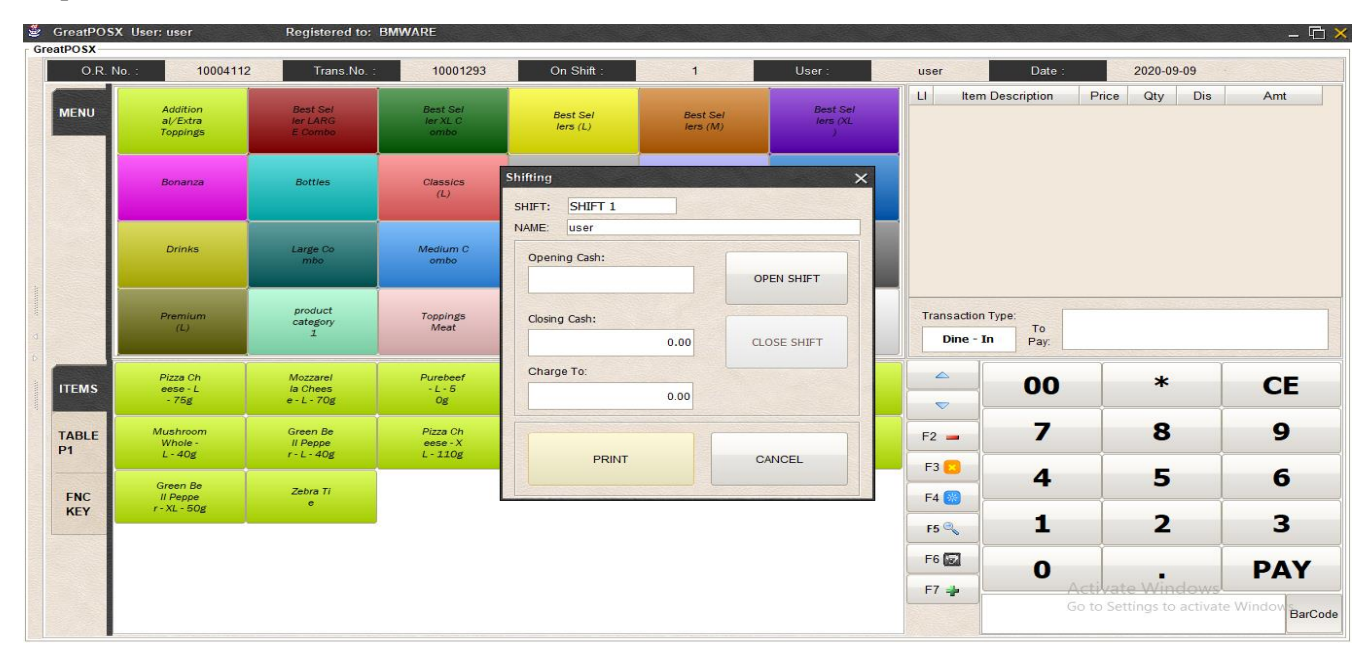

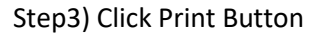
## (Print Out After Clicking CLOSE SHIFT button)

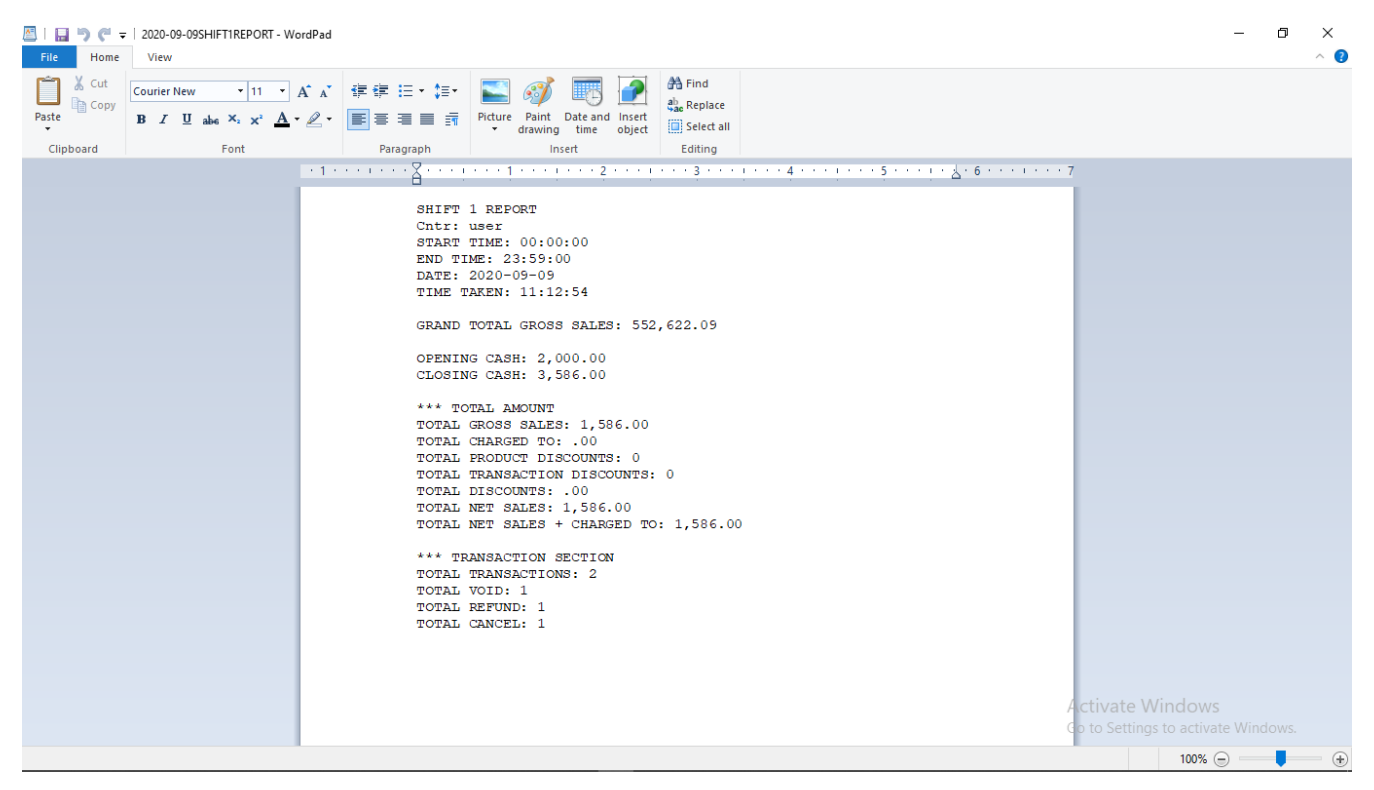